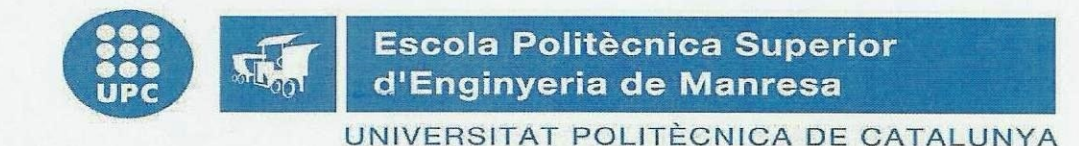

### **TREBALL FI DE GRAU**

### Supervisió d'un procés industrial al palmell de la mà

NOM:

**RAFAEL ROCA SOBREVALS** 

**BRANCA: ESPECIALITAT:**  **GRAU EN ENGINYERIA** Electrònica Industrial i Automàtica

**CONVOCATÒRIA: JUNY 2014** PROFESSOR TUTOR: TERESA ESCOBET CANAL

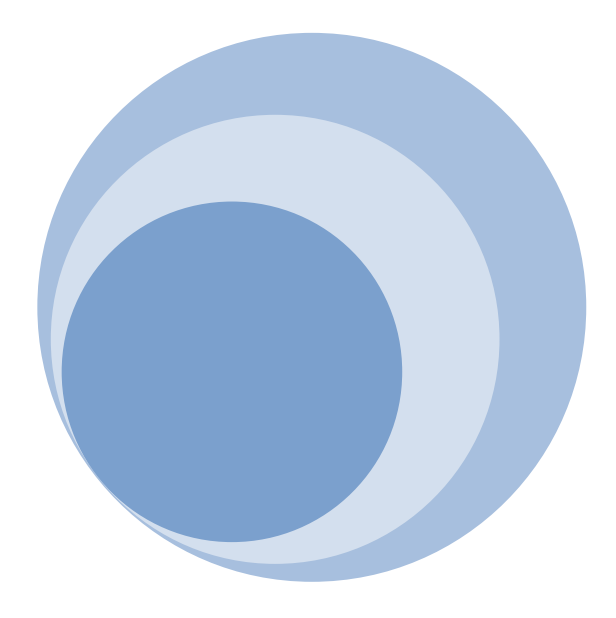

## **1.Agraïments**

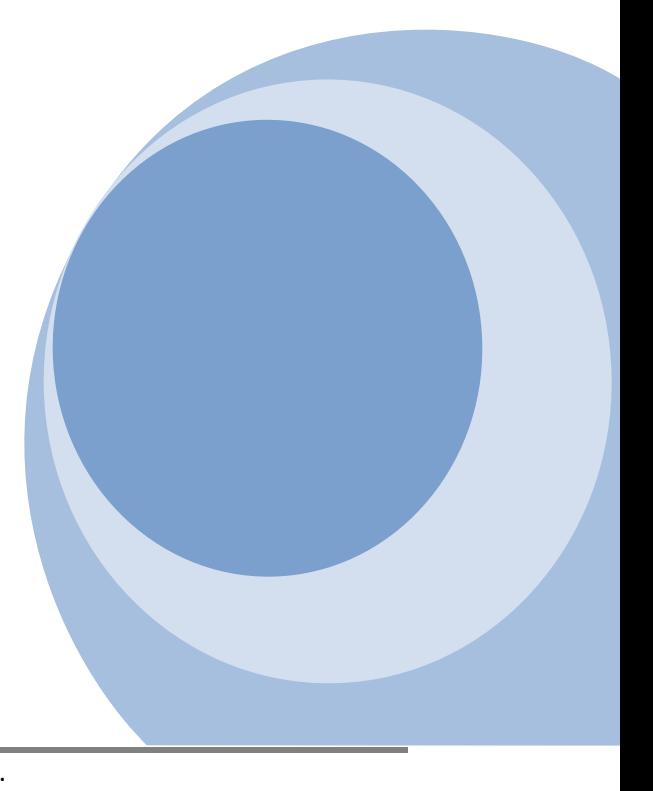

Per la realització del projecte de final de grau voldria agrair a una sèrie de persones i grups tot el suport donat.

A la meva tutora, Teresa Escobet Canal, docent i investigadora del Departament. Eng. Disseny i Programació de Sist. Electrònics, tant per el suport donat, com per el material necessari atorgat per al desenvolupament del meu projecte.

Agrair al departament de Eng. Disseny i Programació de Sist. Electrònics per la disponibilitat de d'utilització del laboratori de control i automatització, el qual durant el temps de la realització del projecte de final de grau he passat la major part del temps.

Agrair al departament de centre de càlcul, per el material prestat i la disponibilitat de crear una xarxa ethernet privada i independent.

També donar les gracies a en Marc Richart, Technical Support Engineer de OMRON, per aconsellar-me en alguns dels entrebancs obtinguts durant el projecte final de grau.

Finalment, agrair als meus familiars i amics tot el suport i comprensió obtingut durant la realització del projecte final de grau.

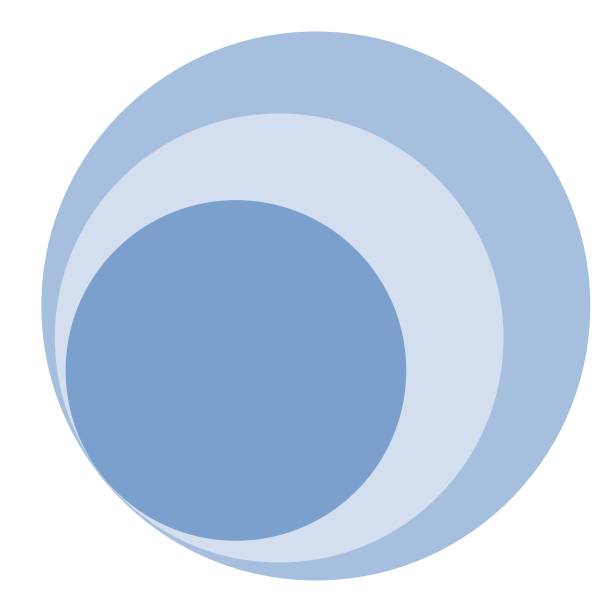

## **2.Resum**

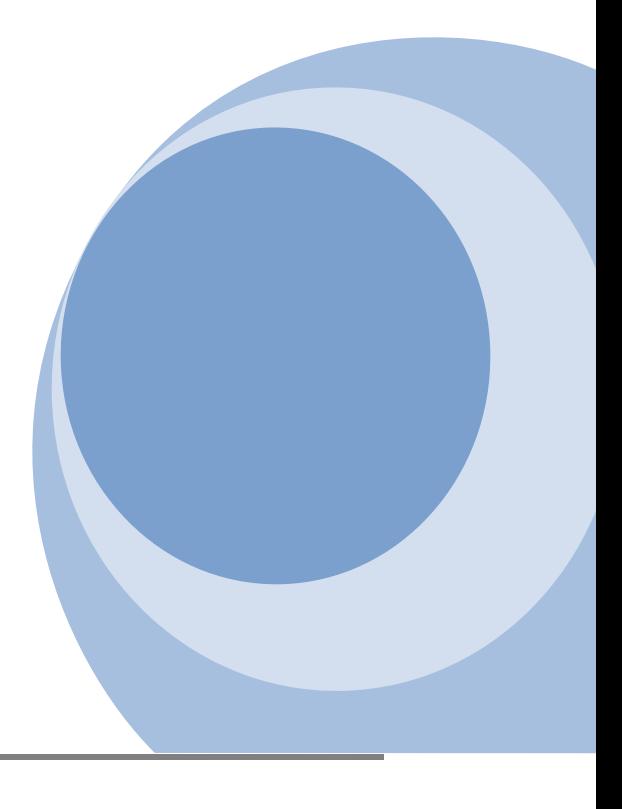

El present treball de fi de grau l'ha elaborat en Rafael Roca Sobrevals, estudiant d'enginyeria electrònica industrial i automàtica de l'Escola Politècnica Superior d'Enginyeria de Manresa (EPSEM), la qual pertany a la Universitat Politècnica de Catalunya (UPC). La tutora del present treball és la Teresa Escobet Canal, docent i investigadora del Departament. Eng. Disseny i Programació de Sist. Electrònics.

L'objectiu principal del projecte és la monitorització i supervisió d'un sistema de control automatitzat que disposa d'un conjunt d'actuadors i sensors, més concretament s'ha desenvolupat el control d'un sistema complert el qual disposa de 5 PLCs de la marca OMRON amb connexió ethernet. Aquesta monitorització i supervisió inicialment volia realitzar-se amb aparells del tipus smartphones, però finalment s'ha creat una aplicació que pot monitoritzar el procés o conjunt de processos des de qualsevol dispositiu, d'aquesta manera l'aplicació té un major abast. L'aplicació desenvolupada permet manipular el procés via remota, des de el smartphone, o connectats físicament a la mateixa xarxa, ja que amb qualsevol ordinador o dispositiu, tant si esta connectat a la xarxa per via ethernet com per wifi, es podrà monitoritzar i supervisar el procés de fabricació.

Inicialment per a la realització del projecte final de grau i la memòria tècnica, s'ha planificat un pla de treball enumerant les diferents tasques a realitzar per assolir l'objectiu principal, la monitorització i supervisió d'un sistema automatitzat. Un cop enunciats els diferents conceptes, s'ha buscat per diversos camins quines eren les millors solucions per resoldre el problema plantejat. Finalment, es va concloure que el millor sistema per la monitorització i supervisió del sistema seria l'utilització de una pantalla de interacció OMRON, aprofitant que el departament de Eng. Disseny i Programació de Sist. Electrònics disponia de una pantalla OMRON NB.

Un cop es va concloure que s'utilitzaria dita pantalla, s'ha estudiat quin és el sistema i software que s'ha d'utilitzar per programar la pantalla perquè aquesta pugui monitoritzar i supervisar el sistema. Un cop conegut el funcionament del programa NB-Designer, el qual s'ha utilitzat per programar la pantalla, calia aprendre com comunicar la pantalla amb els elements del procés. En aquesta etapa és on han aparegut la major part de problemes, que s'han anat solucionat al llarg del projecte de fi de grau.

Finalment s'ha posat a prova el funcionament del projecte. Per tal fita s'ha utilitzat un smartphone per poder controlar els 5 subsistemes que conformen el sistema, i la prova ha estat un èxit, ja que des de un sol smartphone s'ha accedit als 5 PLCs disponibles en el cas d'estudi.

La present memòria, s'entrega conjuntament amb les aplicacions de supervisió i de monitorització, per tal de poder-se instal·lar directament en els smartphones amb plataforma Android. Aquestes aplicacions a l'executar-se obren directament les pantalles de control i supervisió de la pantalla NB, la qual com s'ha explicat anteriorment, servirà al usuari per poder interaccionar el sistema. A més, s'entregarà l'aplicació SCADA desenvolupada per a la pantalla NB i els programes de les diferents estacions.

This final project degree has been developed by Rafael Roca Sobrevals student of Electronic and Automatic Engineering School of Manresa (EMAS), which belongs to the Polytechnic University of Catalonia (UPC ). The project has been tutored by Teresa Escobet Canal, teacher and researcher of the Department. Eng. Design and Programming Syst. Electronics.

The main objective of the project is the monitoring and supervision of an automatized system that has a set of actuators and sensors, controlled locally with 5 of PLCs OMRON brand with ethernet connection. This monitoring and supervision initially wanted to make devices with the type smartphones, but finally has been created an application that can monitor the process or set of processes from any device, so the application has a greater so the application has a greater reach. The developed application allows the users to manipulate the process remotely from smartphone or physically connected to the same network, as with any computer or device, whether it is connected to the network via ethernet and wifi, it is possible monitor the manufacturing process.

Initially for the project and final project technical report, planned a work plan listing the various tasks to achieve the main objective, the monitoring and supervision of an automatized system. Having stated the different concepts, has sought various ways what were the best solutions to solve the problem. Finally, it was concluded that the best system for monitoring and supervision system would be the use of a screen interaction OMRON, in particular a screen NB available in the Department of Eng. Design and Programming Syst. OMRON Electronics has been used.

That this screen would be used, we have studied the system and what software to use to program the screen so it can monotoritzar and monitor the system. Once you know how the program NB-Designer, which is used to program the screen, the screen had to learn how to communicate with the elements of the process. This stage is where it appeared most of the problems that have been solved during the final project grade.

Finally, we tested the operation of the project. To target a smartphone is used to control the 5 subsystems form the system, and the test was a success, since from one smartphone accessed 5 PLCs available in the case study.

This report, delivexarxa in conjunction with the application of supervision and monitoring, in order to be directly installed on smartphones with Android platform. These applications to run directly open screens and supervision NB screen, which as explained above, the user will be able to interact with the system. In addition, the SCADA application developed to be delivexarxa to the screen NB and programs of the different subsystems.

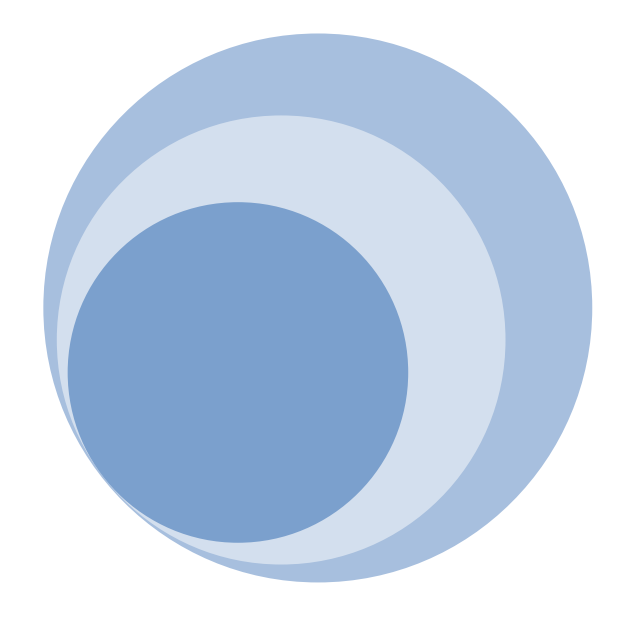

## **INDEX**

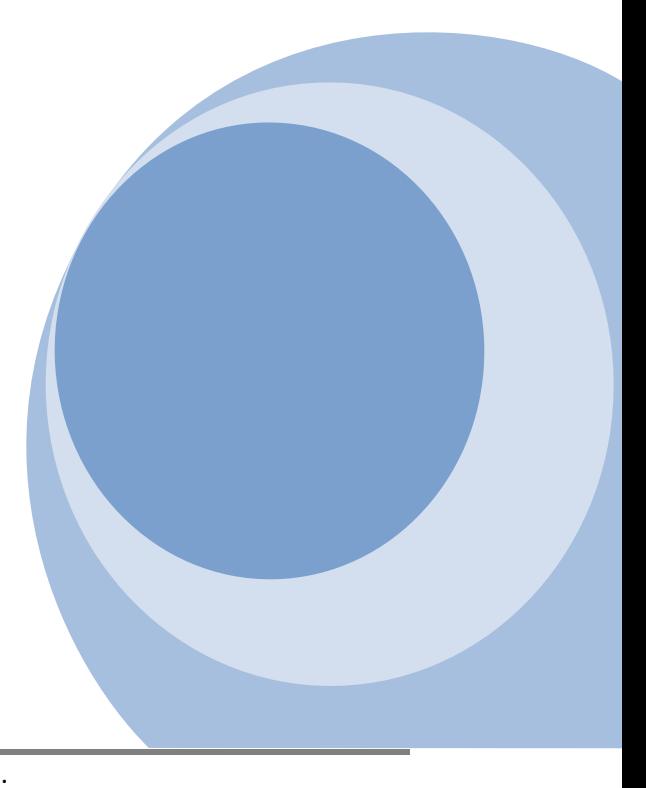

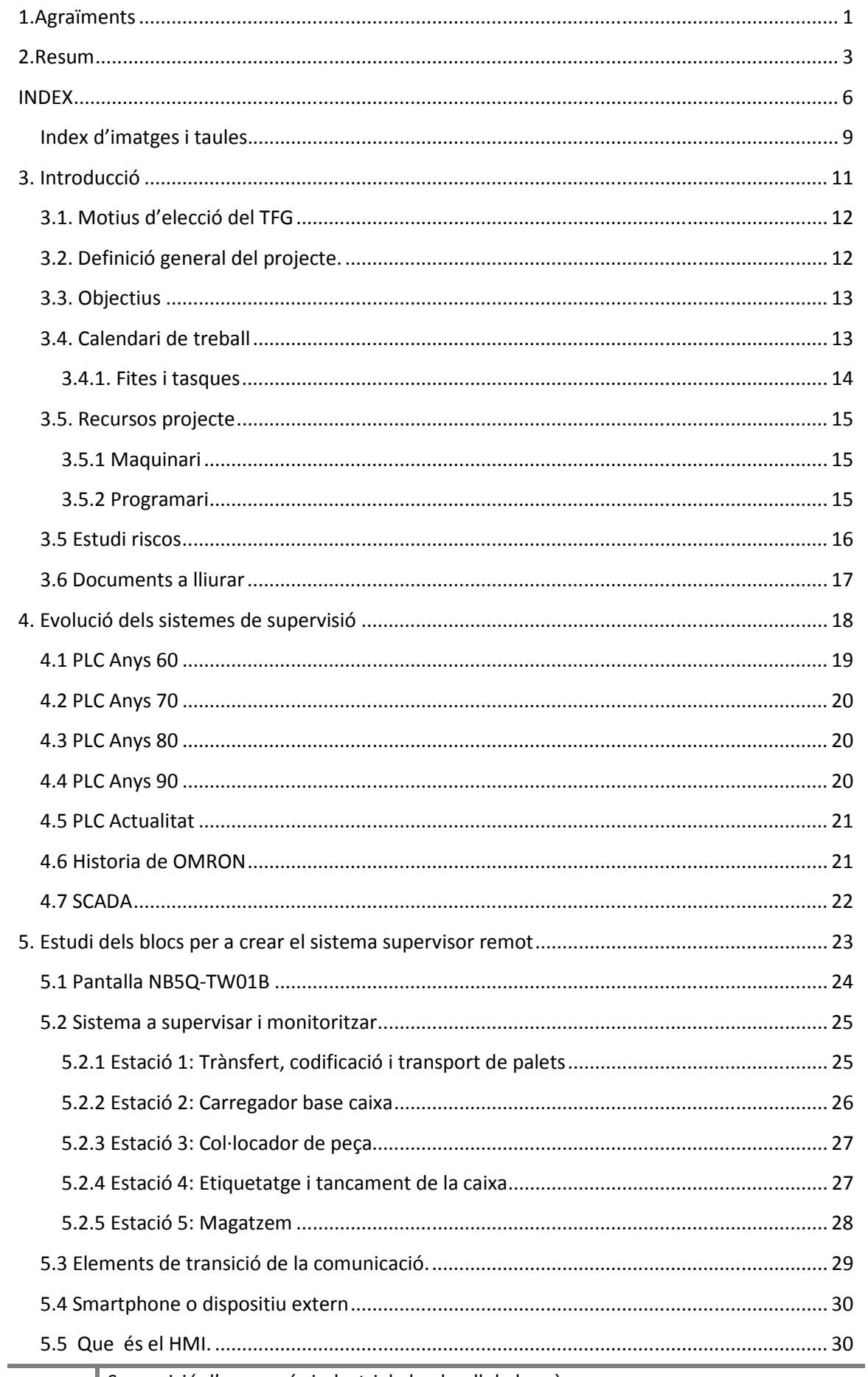

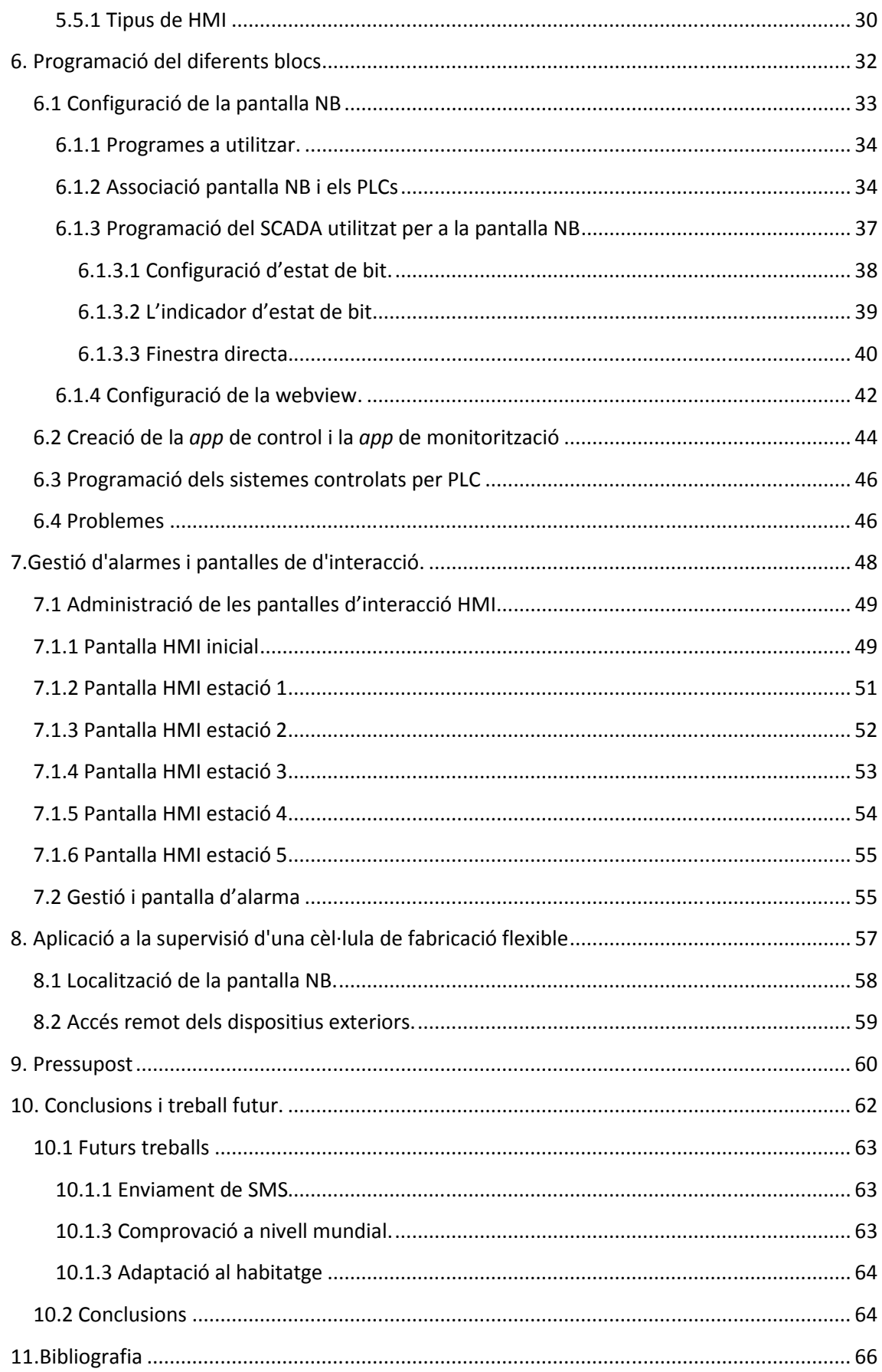

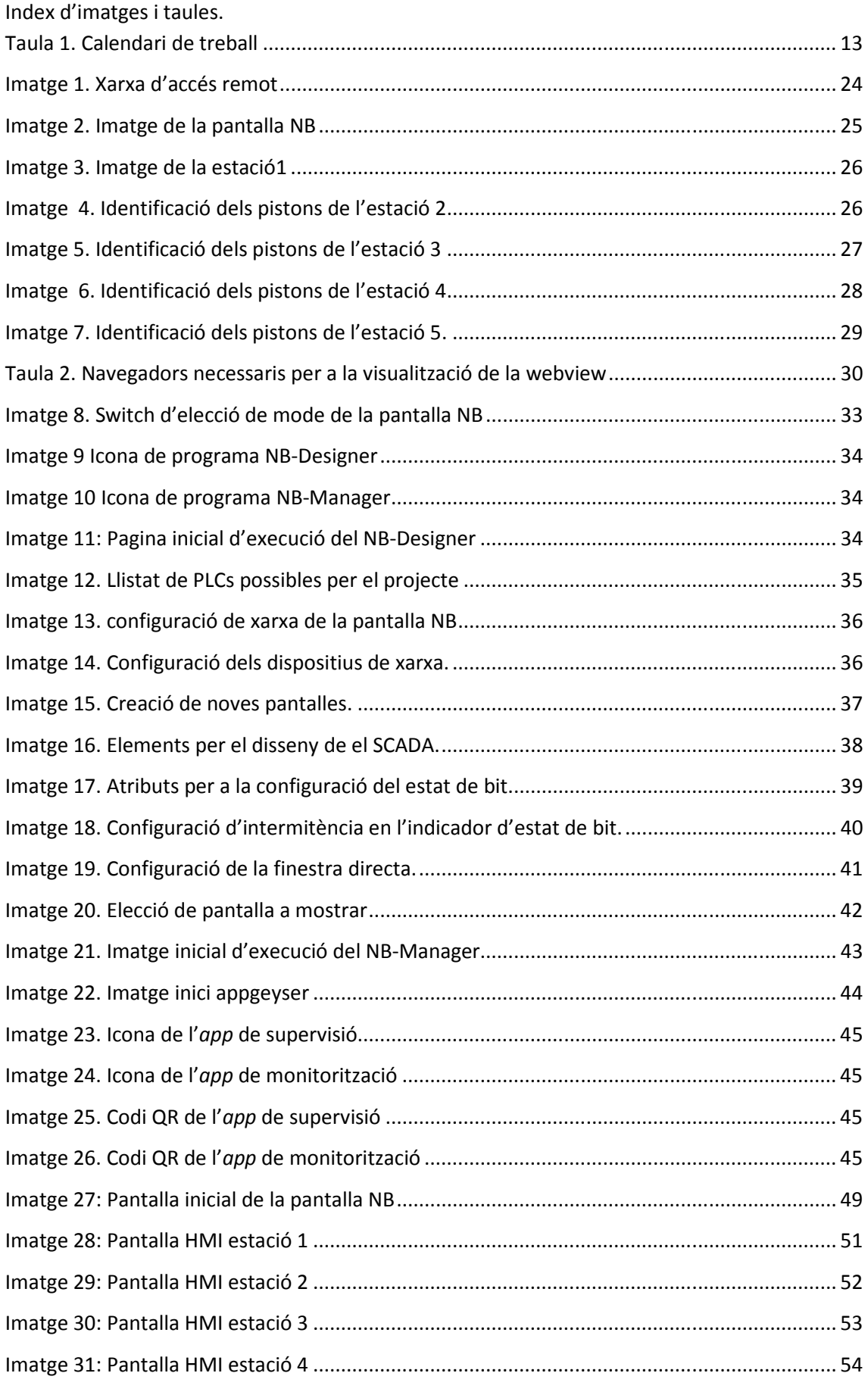

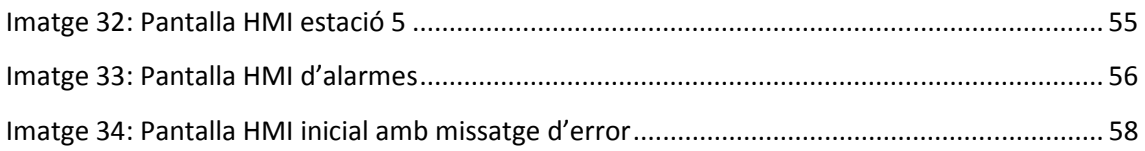

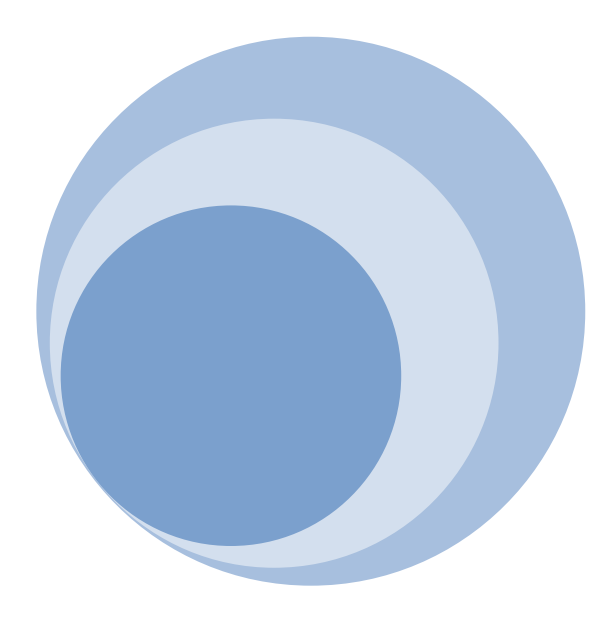

## 3. Introducció

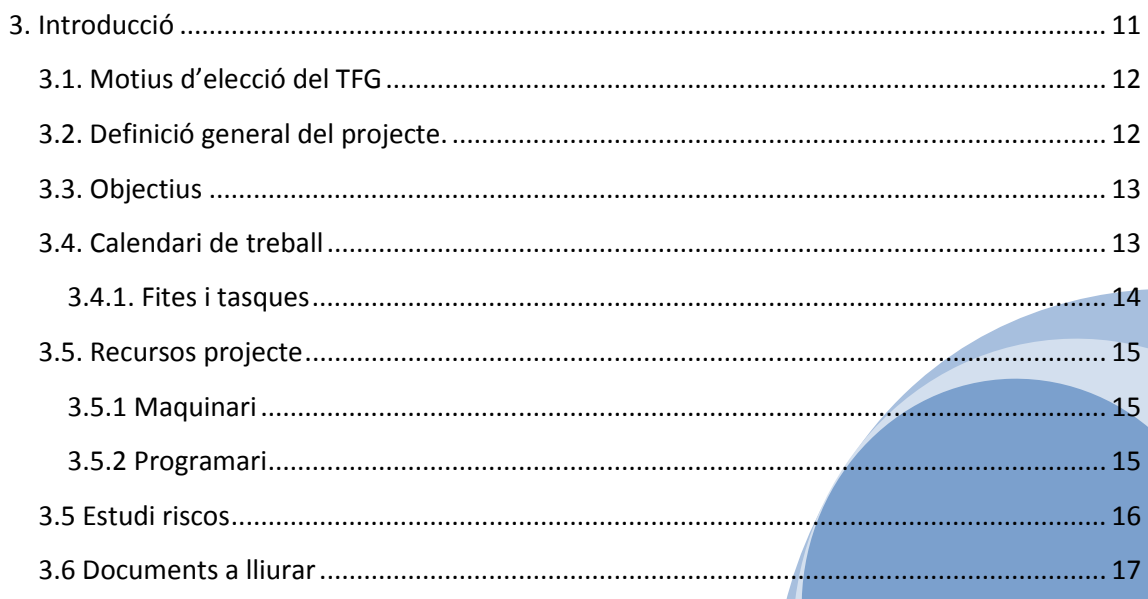

Al llarg de la historia, l'esser humà a intentat automatitzar al màxim els processos industrials, per aquest motiu les grans industries utilitzen autòmats programables, PLCs, ja que aquests ordenen als actuadors a fer una sèrie de tasques, a més, l'error de mà d'obra d'aquestes maquines és pràcticament nul. A l'automatitzar els processos, sorgeix el problema del control i monitorització a distancia. Si la seqüència d'automatització resideix en els PLCs per a la supervisió i monitorització s'utilitzen els computadors, en un principi les connexions entre ambdós equips es feia via RS-232. L'interficie RS-232 està dissenyada per a distancies curtes [1] i normalment, quan s'utilitza per la comunicació amb PLC, cada un té una connexió RS-232 independent, la qual servirà per comunicar-se amb un PC. Per tant serà necessari tenir un PLC de control per cada PLC.

Recentment, s'està treballant amb les pantalles de control amb connexió ethernet. Aquestes pantalles permeten optimitzar els recursos, ja que poden controlar i monitoritzar varis PLCs a la vegada i poden transmetre la informació via ethernet. El treball es centrarà en la monitorització amb pantalles de control, la qual al final del projecte s'haurà creat una aplicació per a smartphone capaç de controlar dita pantalla i per tant els PLCs que ella supervisa i monitoritzar.

#### **3.1. Motius d'elecció del TFG**

El motiu per el qual vaig elegir el tema del treball de fi de grau ha estat el meu interès per la automatització dels processos i el control de aquests. Ja en el meu treball de recerca de 2n de BAT vaig desenvolupar un robot complert, Desenvolupant tant el programa de control, com l'estructura mecànica i circuits electrònics que aquests requeria. Apart del meu interès adquirit per la automatització dels processos industrials, també m'interessava tenir una experiència més practica dels coneixements adquirits al llarg de la carrera, ja que en aquests mesos procés de treball en el projecte he adquirit molts coneixements del funcionament dels PLCs i una molt bona manera de supervisar i monitoritzar els processos remotament.

D'altre banda, també m'atreia molt el tema perquè es pot adaptar perfectament a un sistema de seguretat per a un habitatge propi, ja que en un futur, quan construeixi la meva llar, la dotaré d'un sistema de seguretat format per actuadors i sensors controlats per un PLC. Amb els coneixements adquirits durant el projecte, serè capaç de poder tenir una pantalla per tal de controlar tots els elements del sistema de seguretat des de el SCADA i a la vegada hem servirà per poder controlar la pantalla des de el meu smartphone.

#### **3.2. Definició general del projecte.**

Aquesta secció descriu el pla de treball que m'ha permès l'elaboració d'un Treball de Fi de Grau dels estudis d'Enginyeria electrònica industrial i automàtica. El projecte es centrarà en la supervisió i monitorització d'un sistema d'actuadors i sensors controlats per PLCs. A més a més, s'afegirà una pantalla NB per tal de poder controlar el sistema a traves d'un smartphone o qualsevol altre dispositiu amb connexió wifi.

#### **3.3. Objectius**

L'objectiu principal del projecte és la creació d'una aplicació per smartphone per tal de supervisar i monitoritzar un sistema controlat per PLC. Per tal de complir el objectiu principal s'hauran de complir una sèrie de sub-objectius, tals com són:

- Programació de la pantalla NB.
- Comunicació entre la pantalla NB i un PLC OMRON.
- Comunicació amb la resta de PLCs.
- Creació de una aplicació per a smartphone.
- Comunicació de la Pantalla NB amb el dispositiu exterior
- Comprovació del bon funcionament de tot el sistema.
- Escrit de la memòria tècnica
- Revisió i millorà de la memòria tècnica
- Entrega del projecte final de grau

#### **3.4. Calendari de treball**

Per tal de tenir una previsió i planificació del projecte, s'ha dividit aquest en diverses fites i tasques, les quals hauran de ser assolides dintre el termini establert en el següent calendari. S'han determinat 10 fites per a la elaboració del projecte, les quals s'han fet una estimació de dedicació en hores en la Taula 1. Cal mencionar que es té en compte en cada una de les fites un període de temps de marge, per tal de poder preveure imprevistos o problemes.

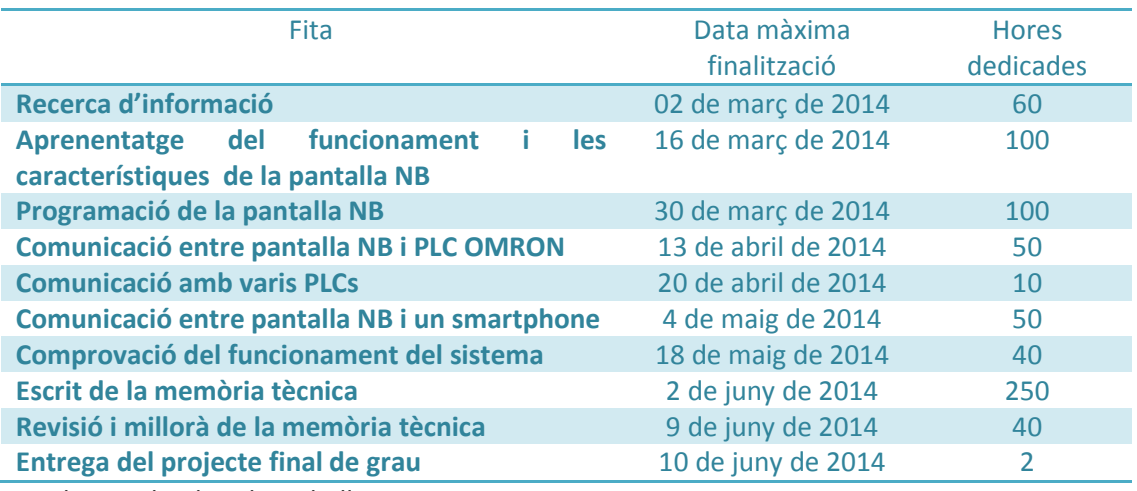

*Taula 1. Calendari de treball* 

#### **3.4.1. Fites i tasques**

Com s'ha observat en el apartat anterior (Taula 1) el treball s'ha desglossat en 10 apartats. Seguidament , es detallarà en que consisteix cada un de ells.

En el apartat o fita de recerca d'informació s'ha fet una recerca a la web i en llibres sobre varis sistemes de supervisió remota per als PLCs. Al llarg del període de recerca d'informació s'ha arribat a la conclusió que el sistema més pràctic per assolir l'objectiu, supervisió i monitorització d'un sistema controlat amb PLC, és l'utilització de una pantalla NB

La següent fita consisteix en aprendre el funcionament i les característiques de la pantalla NB. Per tal d'aconseguir aquest objectiu, es va accedir manuals de funcionament de la pantalla [2]. També es va contactar amb l'empresa que subministrà la pantalla NB (OMRON) per sol·licitar informació i resoldre algun dels problemes que l' autor del treball s'ha trobat a l'hora de realitzar l'aplicació informàtica.

Un cop s'ha après el funcionament de la pantalla NB, la següent fita, és la de la programació de la pantalla NB. Aquesta fita serà una de les dues més importants i problemàtiques, tal com es veu en apartats posteriors (Apartat 6).

La següent tasca és la de comunicació entre un dels 5 PLC's amb la pantalla NB. La comunicació entre la pantalla NB i el PLC es realitza per ethernet, per aconseguir establir comunicació caldrà configurar correctament la pantalla NB. La configuració de la pantalla NB per establir comunicació amb varis PLCs es descriu apartats posteriors (Apartat 6.1.2).

Finalitzada la fita anterior, es desenvoluparà l'altre meitat de la comunicació, és a dir, la comunicació entre la pantalla NB i el smartphone. Per dur a terme aquesta fita s'ha utilitzat un xarxa wifi pròpia, la qual servirà per comunicar el smartphone amb la pantalla NB. En aquesta fita, com s'explicarà també en apartats posteriors, és una de les dues més importants i problemàtiques, ja que es necessita varis paràmetres de configuració per poder comunicar ambdós dispositius la pantalla NB i el smartphone. Aquesta part es descriu en l'apartat 6.2 del present projecte.

Un cop assolida la fita de comunicació entre la pantalla NB i el smartphone, s'ha de comprovar que des del smartphone es pugui supervisar i monitoritzar el sistema. Per tal de dur a terme aquesta fase, es farà un programa de proves en el qual es podrà moure els diferents elements del sistema.

Al finalitzar la part practica del projecte, s'ha de fer una memòria tècnica. En ella quedaran reflexats els diferents programes utilitzats, les *apps* creades i dades d'interès, com és l'evolució del PLC.

Un cop finalitzat aquesta darrerà fita, quedarà la correcció i millorà en els cassos necessaris per a l'elaboració de un molt bon projecte de fi de grau.

Al finalitzar tots els canvis i millores, cal que el autor de aquest mateix treball entregui la documentació pertinent a la secretaria de la EPSEM.

#### **3.5. Recursos projecte**

Per dur a terme el projecte final de grau, s'ha requerit de diversos equips, instruments i programes. A continuació es detallaran.

#### **3.5.1 Maquinari**

Els dispositius i maquinari necessaris per a la elaboració del projecte són:

- PLC OMRON: Es necessari com a mínim un PLC amb connexió Ethernet. Concretament s'han utilitzat 5 PLC de tipus CP1L
- Pantalla NB: Es necessita una pantalla NB per tal d'establir una connexió entre el smartphone i el PLC. A més a més, la pantalla NB permet crear un SCADA per poder supervisar i monitoritzar el sistema automatitzat. La pantalla NB utilitzada ha estat la NB5Q-TW01B.
- Qualsevol dispositiu amb connexió a la mateixa ethernet que la pantalla NB i el PLC. El projecte està pensat per utilitzar un smartphone. Per aconseguir aquest objectiu s'ha requerit d'un accés point Wireless-G, el qual permet accedir a una xarxa wifi que comunica amb el ethernet de la pantalla NB.

#### **3.5.2 Programari**

Els programes necessaris per a la elaboració del projecte són:

- CX-ONE: Aquest programa servirà per programar el PLC de cada estació de treball.
- NB-Designer: Aquest programa serveix per configurar la pantalla NB i dissenyar el sistema de supervisió i monitorització (SCADA).
- NB-Manager: Aquest programa serveix per configurar les variables en la webview, permet assignar un nom i una contrasenya d'usuari per permetre o limitar l'accés al supervisor NB.
- Appsgeyser: aquest programa serveix per crear una aplicació Android.

#### **3.5 Estudi riscos**

Per tal d'evitar possibles retards en el calendari s'ha de fer un estudi dels riscos que suposa el projecte final de grau, ja que d'aquesta manera es podrà adequar el calendari. Per tal de fer aquest estudi s'ha de observar varis punts:

- Dedicació de temps a altres assignatures: la disponibilitat del temps que l'autor disposarà per a la elaboració del treball de fi de grau serà de 7 hores diàries de pràctica, ja que per el mati l'alumne es troba en el seu lloc de treball o be cursant assignatures a la universitat i els laboratoris de control estan dotats d'un temporitzador que a les 22:00 talla l'alimentació que reben. Per aquest motiu tant sols podrà disposaré de 7 hores diàries de practica, es a dir, de 15:00 a 22:00. Per el que fa la resta d'hores del dia, l'alumne podrà combinar les hores d'estudi i de treball de fi de grau teòric a partir de les 22:00. Per tant no resultarà un gran inconvenient la dedicació a altres assignatures, però si suposa una variable a tenir en compte a l'hora de confeccionar el calendari.
- Avaria de maquinari: les avaries de maquinari si que suposaran un gran inconvenient en cas d'esdevenir-se alguna, ja que no es poden reemplaçar amb gran rapidesa i suposen un gran impacte econòmic. Cal dir que la possibilitat d'averies en el maquinari és molt elevat, ja que els PLCs es troben en un laboratori universitari i per tant molts alumnes els utilitzen. Per tal d'evitar i/o minimitzar els possibles danys o averies en els dispositius, l'autor del projecte s'ha compromès a guardar al seu propi habitatge la pantalla NB, el accés point, un switch ethernet i material vari, com cables ethernet, cables de corrent... Per tant, a l'hora d'executar el calendari no farà falta preveure una gran averia de maquinari, ja que si per algun motiu s'ocasiona dita averia, retardarà molt tot el procés i possiblement no es podria complir les dates límits de entrega del projecte final de grau.
- Avaria de programari: Al utilitzar 3 programes diferents hi ha possibilitats de que algun d'ells no respongui adequadament, o bé simplement s'esborri per algun error. Per tal d'evitar problemes i anticipant-se a possibles incidents, s'ha instal·lat els programes en varis ordinadors. Així sempre es disposarà d'una còpia del programari augmentant-ne la disponibilitat encara que es produeixi algun problema. Cal destacar que els programes NB-designer i NB-Manager són lliures i es poden descarregar directament de la pagina web de Omron [3].
- Per el que fa el tema de viatges, bé siguin per tema laboral o personal, s'afegiran en el calendari un període de marge, però sempre l'autor portarà un ordinador o procurà disposar d'accés a internet per tal de no endarrerir les diverses tasques i poder tenir al dia, d'acord amb el calendari, el projecte final de grau..
- L'autor autor no tindrà problemes per fallades de Internet, ja que el seu projecte és purament pràctic, es a dir, no fa un projecte teòric, el qual representi la recerca indefinida de informació, sinó que haurà d'estar dedicat pràcticament en exclusivitat al

sistema que es vulgui desenvolupar, i per tant, haurà de estar moltes hores en el laboratori de control de la EPSEM. La part de recerca d'informació es podrà dur a terme tant a la universitat, com a en biblioteques, per tant no serà un factor determinant per a les falles de connexió a la xarxa.

#### **3.6 Documents a lliurar**

Finalment, si s'han complert els terminis establerts en el calendari, l'autor entregarà el dia 10 de juny a la secretaria de la EPSEM els següents documents.

- Una memòria tècnica
- Una aplicació instal·lable per a Android, la qual permetre la monitorització del sistema
- Una aplicació instal·lable per a Android, la qual permetre la supervisió del sistema.
- L'aplicació SCADA desenvolupada per a la pantalla NT i els programes de les diferents estacions

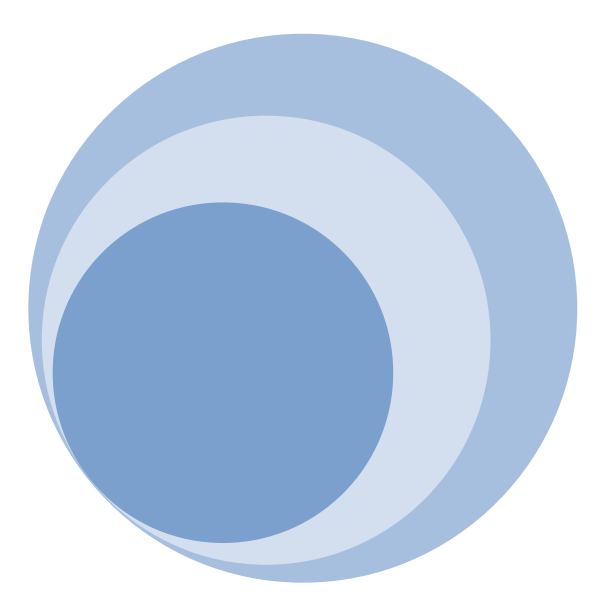

### 4. Evolució dels sistemes de supervisió

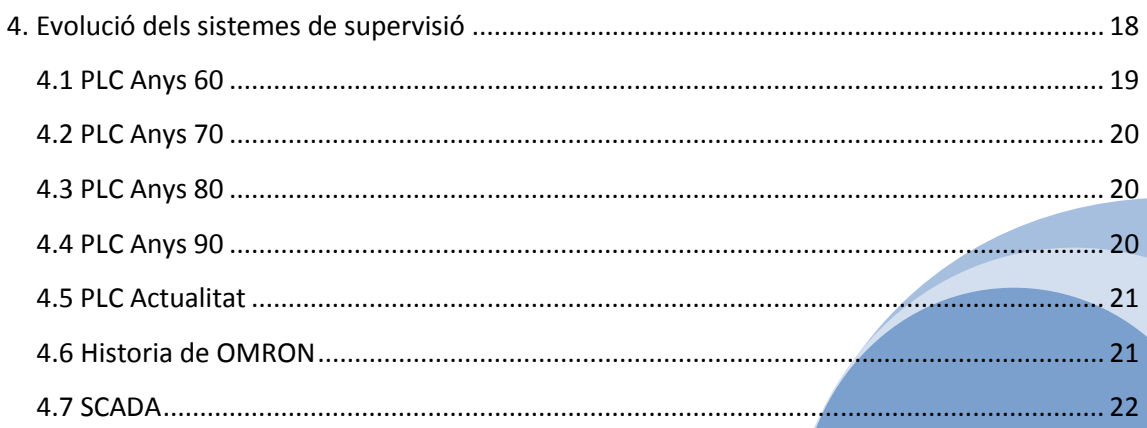

Des del començament de la industrialització, l'home ha buscat les formes i procediments perquè els treballs es realitzin de forma més àgil i resultessin menys tediosos per al propi treballador.

Un mecanisme que ha estat clau en aquest procés és l'Autòmat Programable o PLC [4]; aquest dispositiu aconsegueix entre moltes altres coses, que certes tasques es facin de forma més rapida i evita que l'home aparegui involucrat en treballs perillosos per a ell i el seu entorn més pròxim.

Avui dia estem envoltats per aquests mecanismes, tant que, han superat la frontera del industrial per fer-se més propers: en semàfors, gestió de l'enllumenat de fonts, parcs, jardins, aparadors; control de portes automàtiques; pàrquing, etc. i en l'habitatge: control de finestres, tendals, il·luminació, climatització, piscines, etc.

 El desenvolupament dels Controladors Lògics Programables ( PLCs ) va ser dirigit originalment pels requeriments dels fabricants d'automòbils que estaven canviant constantment els sistemes de control en les seves línies de producció per acomodar-los als seus nous models de vehicles.

Als 70's, amb el sorgiment dels dispositius electrònics lògics d'estat sòlid, diverses companyies automobilístiques van proposar als fabricants de control a desenvolupar un mitjà per canviarse al control lògic sense la necessitat de tornar a fer totalment el sistema.

El controlador lògic Programable ( PLC ) neix gracies a aquest requeriment ( PLC ™ és una marca registrada d'Allen-Bradley Co. però ara és àmpliament usat com un terme genèric per anomenar els controladors programables).

#### **4.1 PLC Anys 60**

A finals dels anys 60, la indústria estava demanant cada vegada més un sistema de control econòmic, robust,flexible i fàcilment modificable. La raó principal d'aquest fet va ser la necessitat d'eliminar el gran cost que es produïa en reemplaçar el complex sistema de control basat en relés i contactors.

El 1968 van néixer els primers autòmats programables (API o PLCs). Bedford Associates va proposar un sistema anomenat controlador digital modular (Modicon, Modular DIgital controller) a una empresa automotriu. Altres companyies van proposar alhora esquemes basats en ordinadors. El Modicon 084 va resultar ser el primer PLC del món a ser fabricat per a la venda.

Per a la industria els "nous controladors" havien de ser fàcilment programables per enginyers de planta o personal de manteniment i el temps de vida havia de ser llarg, a més, els canvis en el programa havien de realitzar-se de forma senzilla. Finalment es va imposar que treballessin sense problemes en entorns industrials adversos. Per tal de solucionar aquest últim requisit es va crear una tècnica de programació familiar i senzilla, la qual va consistir en reemplaçar els relés mecànics per relés d'estat sòlid.

#### **4.2 PLC Anys 70**

A principis dels 70, es va fer una millorà en els PLCs, ja que a partir de llavors s'incorporà un microprocessador en el PLC. La introducció del microprocessador en el PLC, va fer que en el 1973 obtingues més prestacions, elements de comunicació home-màquina més moderns, manipulació de dades, càlculs matemàtics, funcions de comunicació, etc.

Durant la segona meitat de la dècada dels 70, el PLC ja incorporava més capacitat de memòria, possibilitat d'entrades/sortides remotes, analògiques i numèriques, funcions de control de posicionament, aparició de llenguatges amb més nombre d'instruccions més potents i, desenvolupament de les comunicacions amb perifèrics i ordinadors.

La tecnologia dominant dels PLC's en aquesta dècada eren les maquines d'estat seqüencial i amb CPU's basades en desplaçament de bit. Els AMD 2901 i 2903 van ser molt populars en el Modicon i PLC s d'Allen-Bradley [5] .

 Els microprocessadors convencionals van aportar la potència necessària per resoldre de forma rapida i completa la lògica dels petits PLCs. Per cada model de microprocessador hi havia un model de PLC basat en el mateix. No obstant, el 2903 va ser dels més utilitzats.

El primer sistema per interconectar dispositius va ser el bus Modicon ( Modbus ). El PLC podia ara dialogar amb altres PLC 's i en conjunt podien estar aïllats de les màquines que controlaven. També podien enviar i rebre senyals de tensió variables, entrant en el món analògic. Desafortunadament, la manca d'un estàndard acompanyat amb un continu canvi tecnològic ha fet que la comunicació de PLCs sigui un maremàgnum de sistemes físics i protocols incompatibles entre si. No obstant això va ser una gran dècada per als PLCs.

#### **4.3 PLC Anys 80**

Als 80's es va produir un intent d'estandardització de les comunicacions amb el protocol MAP (Manufacturing Automation Protocol) de General Motors [6].

També va ser un temps en què es van reduir les dimensions del PLC i es va passar a programar amb programació simbòlica a través d'ordinadors personals en comptes dels clàssics terminals de programació.

A la dècada dels 80 la millorà de les prestacions com velocitat de resposta, reducció de les dimensions, major concentració de nombre d'entrades/sortides en els mòduls respectius, desenvolupament de mòduls de control continu, PID, servocontroladors, i control intel·ligent.

#### **4.4 PLC Anys 90**

Els 90's van mostrar una gradual reducció en el nombre de nous protocols, i en la modernització de les capes físiques dels protocols més populars que van sobreviure als 80. L'últim estàndard (IEC 1131-3) intenta unificar el sistema de programació de tots els PLC en un únic estàndard internacional. Es pot trobar l'estàndard a [7].

#### **4.5 PLC Actualitat**

Actualment els PC estan començant a reemplaçar al PLC en algunes aplicacions, fins i tot la companyia que va introduir el Modicon 084 ha canviat al control basat en PC. Per la qual cosa, no seria estrany que en un futur no molt llunyà el PLC desaparegui davant del cada vegada més potent PC, a causa de les possibilitats que els ordinadors poden proporcionar.

La tendència del mercat indica que el PLC queda petit per al procés industrial, però pot seguir sent d'utilitat en altres màquines o sistemes, com és el cas de la automatització de una llar, ja que cada vegada més, s'instal·len aquest dispositius en les llars de nova obra per tenir un control sobre la domotica del habitatge. Pel que fa al cost tampoc hi ha problema, ja que hi ha Controladors Lògics Programables per a totes les necessitats i els preus són ajustats.

#### **4.6 Historia de OMRON**

Per la elaboració del projecte final de grau utilitzarem maquinari de la empresa Omron, ja que la pròpia pantalla NB i els PLCs que s'utilitzaran són d'aquesta marca.

Era l'any 1930 quan Kazuma Tateisi [8], fundador d'Omron Corporation, va començar el seu negoci de fabricació i venda de planxes de pantalons a Kyoto. Des del començament, va suportar un escàs nivell de vendes i estocs excessius. En un intent de sobreposar-se a les dificultats financeres, va esforçar-se en promocionar els seus productes. No obstant això, aquest esforç no va fer que les coses canviessin. Però en aquest compromís econòmic, va aprendre moltes coses, com ara la importància de desenvolupar els canals de distribució, forjant contractes de negocis, implementant demostracions de producte i publicitat les promocions de vendes. Fet per el qual encara es regeixen per una molt bona atenció al client, aportant solucions i consells per el funcionament del seu maquinari.

Anticipant les necessitats socials i cobrint-les amb tecnologia punta. Això descriu el paper que Omron ha jugat al llarg dels seus 70 anys d'història. El fundador d'Omron, Kazuma Tateisi, un brillant inventor i decidit venedor, va intentar fortuna amb una màquina esmoladora de ganivets i la planxa de pantalons abans de llançar-se com " Tateisi Electric Manufacturing Co ".

El 1933, l'empresa es basava en cobrir la necessitat hospitalària de raigs X més ràpids, amb només 3 treballadors en la seva plantilla. Des de llavors, l'empresa va créixer fins a esdevenir Omron Corporation, líder global amb més de 5.5 milions de dòlars en components de control i sensors, amb uns 35.000 empleats repartits al llarg de 36 països.

En la seva trajectòria, Omron ha deixat una sèrie d'innovacions tecnològiques que han revolucionat les nostres vides, formant part de les primeres innovacions del món: detectors de proximitat sense contacte, senyals de trànsit automàtiques, màquines de venda de bitllets i un complet sistema d'automatització en estacions de trens, així com un equipament automatitzat en diagnòstics de cèl·lules cancerígenes. Omron realitza contribucions significatives en una extensa varietat de camps com ara l'automatització industrial, aplicacions casolanes i equipaments d'oficines, automòbils, sistemes financers i socials, i cures en la salut.

#### **4.7 SCADA**

Les sigles SCADA provenen de "*Superisory Control And Data Acquistion*", es a dir, fa referència a un sistema d'adquisició de dades i de control supervisor. Tradicionalment, s'ha definit com SCADA a un sistema capaç de supervisar una planta o procés a través d'una estació central que fa d'unitat mestra, la qual té associades estacions remotes que fan els controls i l'adquisició de dades.

Un sistema SCADA és un sistema, generalment, gràfic, ja que l'informació es pot visualitzar de forma més entenedora. El present projecte utilitzarà els recursos de les pantalles SCADA per tal de poder monitoritzar i supervisar les accions de les 5 estacions utilitzades.

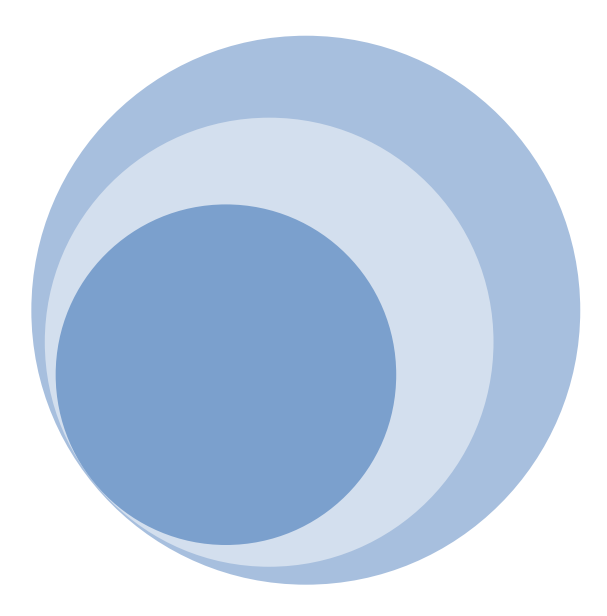

# **5. Estudi dels blocs per a crear el sistema supervisor remot**

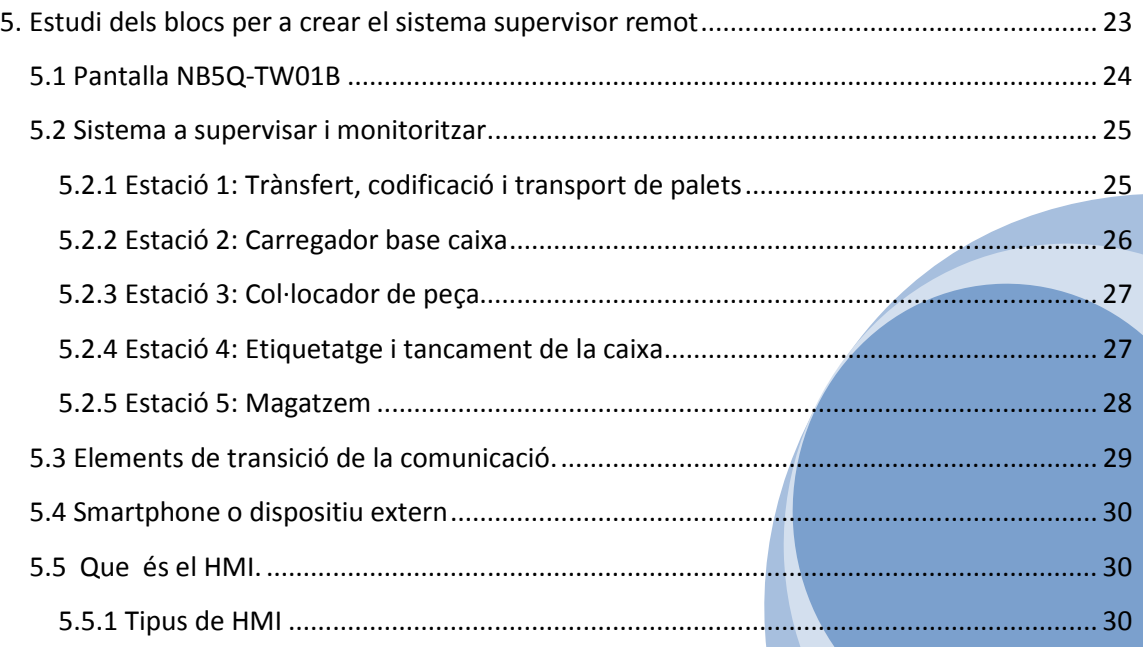

Es pot desglossar el projecte de final de grau en 5 blocs. Aquest blocs són:

- Pantalla NB5Q-TW01B
- Sistema a supervisar i monitoritzar
- Elements de transició de la comunicació.
- Smartphone o dispositiu extern
- Protocols de comunicació

#### **5.1 Pantalla NB5Q-TW01B**

La sèrie de pantalla NB [9]completen la gamma de terminals compactes d'Omron. Es tracta de terminals HMI d'altes prestacions. Disponible en mides de pantalla de 3.5 "a 10". La sèrie NB no només és completa sinó que també incorpora unes excel·lents característiques de disseny que faciliten al màxim la creació d'atractives aplicacions HMI (Human Machine Interface). Perfecta per al seu ús en diferents aplicacions, independentment del tipus d'indústria. En el apartat 5.5 s'explica en detall en que consisteix el HMI.

La pantalla que s'utilitzarà per fer el projecte final de grau és de la mida més estàndard, 5,6". Inclou una pantalla LCD TFT i una resolució de 320 x 234 píxels. Té la mida perfecte per operar un procés i gràcies a la gestió flexible de les finestres i a les pantalles emergents, fins i tot amb aquest mida reduïda de pantalla tàctil, es pot crear aplicacions HMI molt intuïtives i clares. Hi ha dos models diferents: el model superior està equipat amb port Ethernet i host USB per facilitar l'actualització dels projectes o intercanviar dades a través de la xarxa. En l'ultima versió (v1.3) del programari NB-Designer, s'ha afegint encara més funcionalitat a la sèrie NB de terminals d'altes prestacions.

La principal novetat és la funció d'accés remot a l'aplicació a través d'un navegador web estàndard, sense necessitat d'instal·lar un altre tipus de programari. Amb aquest interfície web, els fabricants de maquinària podran visualitzar i operar sobre l'aplicació HMI des de qualsevol lloc del món, mitjançant un navegador web estàndard, des de qualsevol dispositiu, ja sigui un PC, un Smartphone o Tableta.

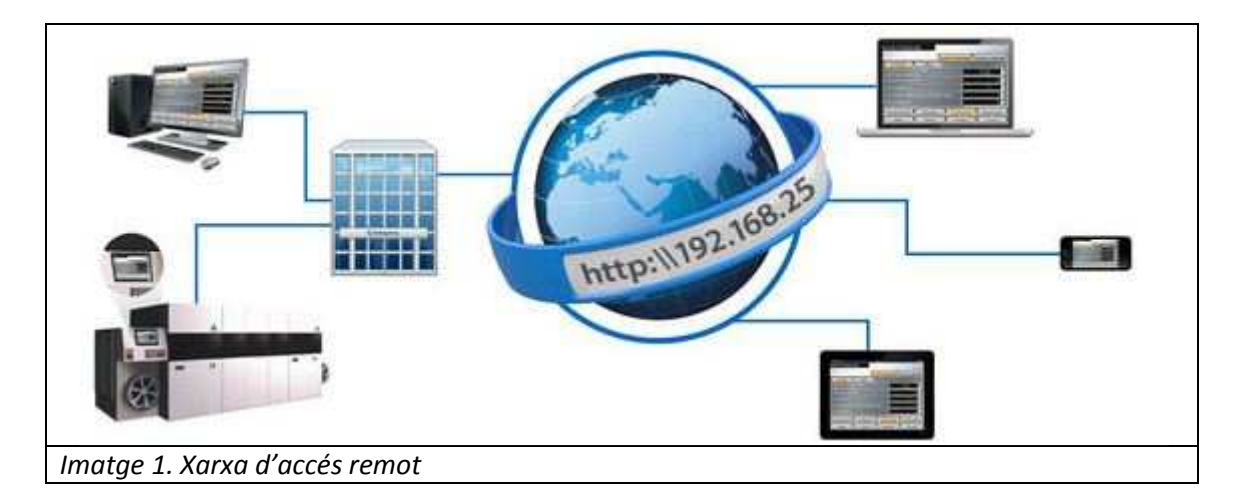

La seva configuració és senzilla, permetent només la visualització de l'aplicació o també l'operació. A més, altres paràmetres l'ajuden a optimitzar el rendiment i connexió al terminal HMI. L'accés remot al mateix serà sempre segur ja que es requereix d'usuari i contrasenya.

#### **5.2 Sistema a supervisar i monitoritzar**

El sistema a supervisar i monitoritzar està format per 5 subsistemes independents els uns dels altres. Aquests sistemes estan governats cada un per un PLC CP1L de la marca Omron amb connexió ethernet. Aquesta connexió és fonamental per a la transmissió de dades amb la pantalla NB, però en cas de no disposar de PLCs amb connexió ethernet no suposaria un gran problema, ja que la pantalla disposa de dos ports RS-232, els quals podríem utilitzar-los per la mateixa funció que la connexió ethernet.

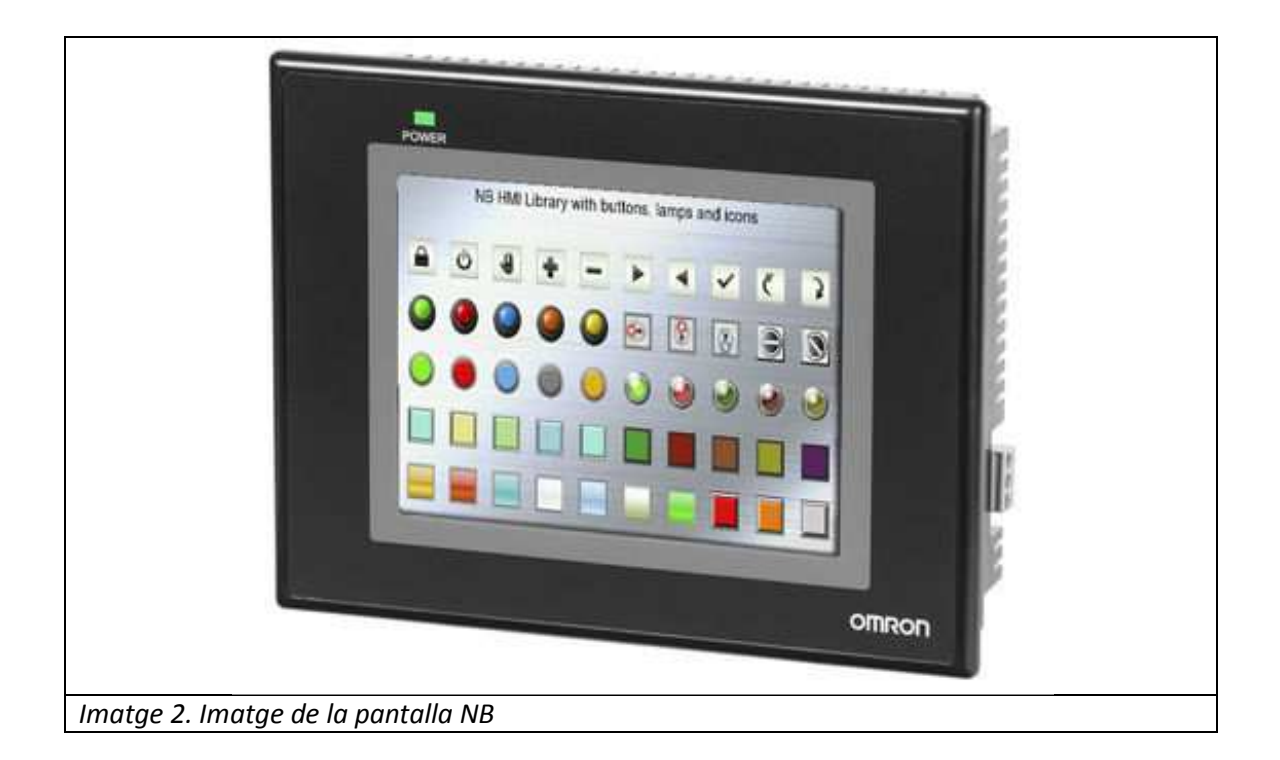

#### **5.2.1 Estació 1: Trànsfert, codificació i transport de palets**

L'estació trànsfert té dos objectius. El primer d'ells és codificar el palet per tal de definir el tipus de producte que es vol fabricar, es a dir, indicar si es vol encapsar medalles de plàstic o metàl·liques, rodones o rectangulars. La segona funció és la de gestionar el funcionament de la cinta transportadora que permet transferir els palets d'una estació a l'altre i anar completant el producte final. La cinta transportadora funciona mitjançant un motor controlat per un variador de freqüència. Per retenir els palets a les diferents estacions de treball es disposa d'uns pistons de retenció.

La zona que codifica el palet (Imatge 3) consta de tres pistons A, B i C, cada un dels quals s'activa per una electrovàlvula.

Aquest zona a part d'haver-hi els polsadors de marxa, parada i emergència disposem de dos selectors que, en funció de la seva posició, ens permeten fer una codificació binària de dos bits, per tant hi ha les 4 combinacions.

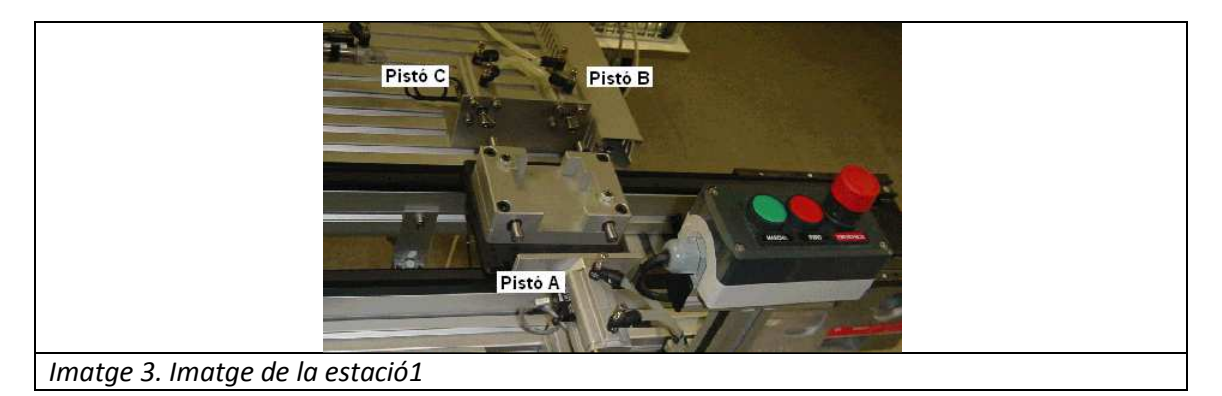

#### **5.2.2 Estació 2: Carregador base caixa**

La funció d'aquesta estació és la d'introduir una caixa buida a l'interior del palet per poder continuar amb el procés de muntatge de clauers o medalles.

Les capces situades en el magatzem horitzontal cauen per gravetat en front del pistó A i, aquest, les empeny a la zona de verificació. Seguidament, el pistó B s'encarrega de traslladar la capça fins a la base del manipulador. El manipulador format per els pistons E, F i una ventosa com element de subjecció, el qual, serà l'encarregat de transportar la capça al palet. La seqüència es repeteix quan arriba un palet nou.

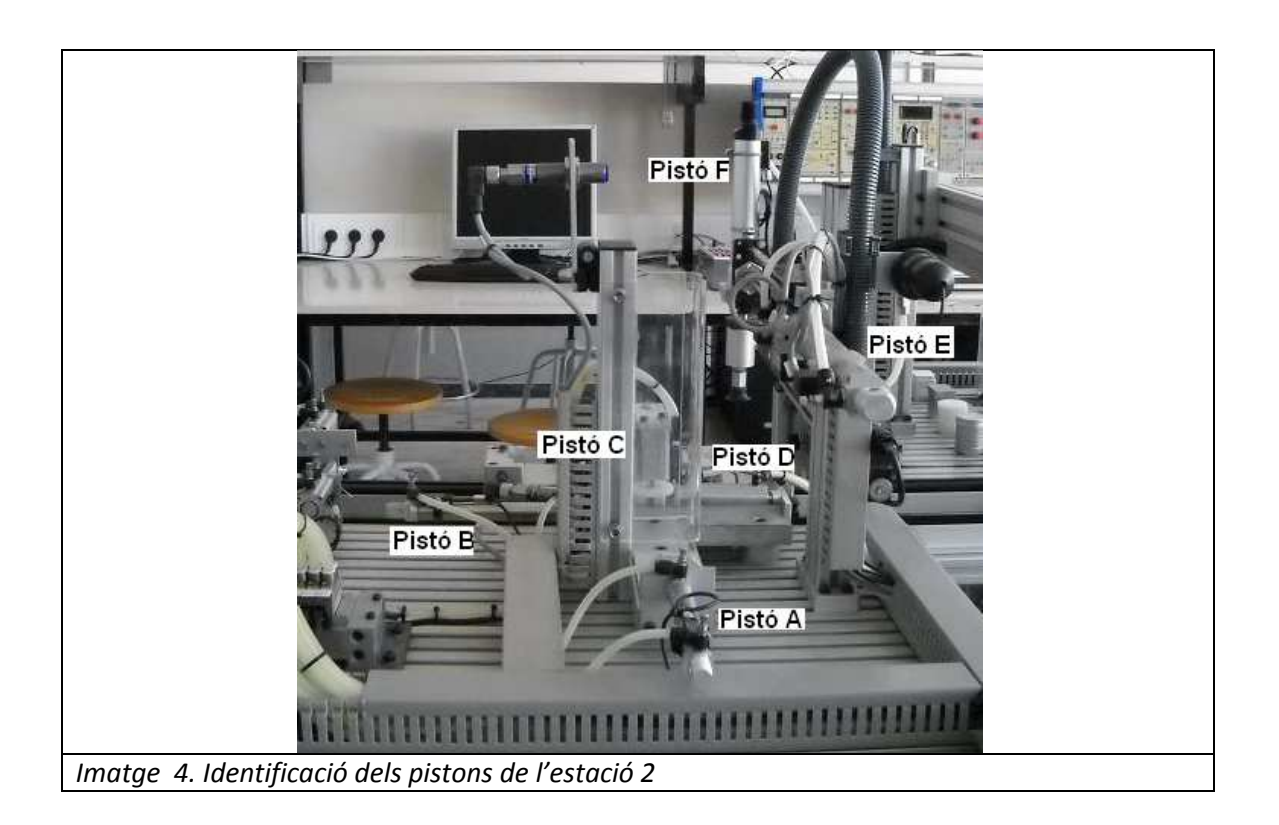

#### **5.2.3 Estació 3: Col·locador de peça**

La funció del col·locador és la de introduir una de les 4 medalles dins la caixa buida que porta el palet, la selecció es fa en funció de la codificació del palet.

Els pistons A, B, C i D permeten seleccionar: Medalla d'Alumini, Medalla de Plàstic, Clauer d'Alumini i Clauer de Plàstic, respectivament. Aquests pistons desplacen la peça fins a la zona de treball del manipulador.

El manipulador que consta d'un vis sens fi i el pistó F que suporta una ventosa, és l'encarregat de recollir la peça seleccionada i introduir-la dins la capça que porta el palet. Degut a que el desplaçament del manipulador horitzontal és continu (motor CC), es disposa de dos finals de cursa de seguretat que bloquegen l'alimentació del motor.

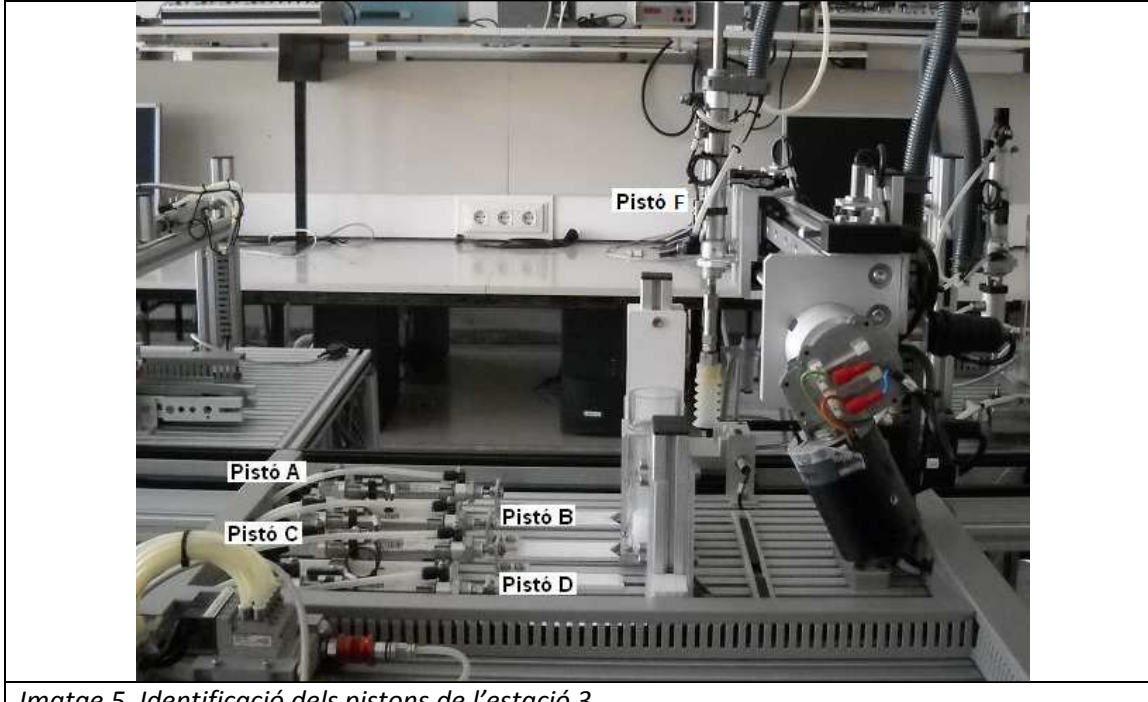

*Imatge 5. Identificació dels pistons de l'estació 3*

#### **5.2.4 Estació 4: Etiquetatge i tancament de la caixa**

La funció d'aquesta estació és la de realitzar el marcatge de la tapa i posteriorment tapar la caixa, donant així el procés de muntatge per finalitzat.

Aquesta estació disposa d'una cinta transportadora per la qual arriben les tapes a la zona de marcatge. Al igual que l'estació 2, hi ha una zona de lectura de la codificació del palet, ja que en funció d'aquesta es marcaran les tapes d'un color o un altre.

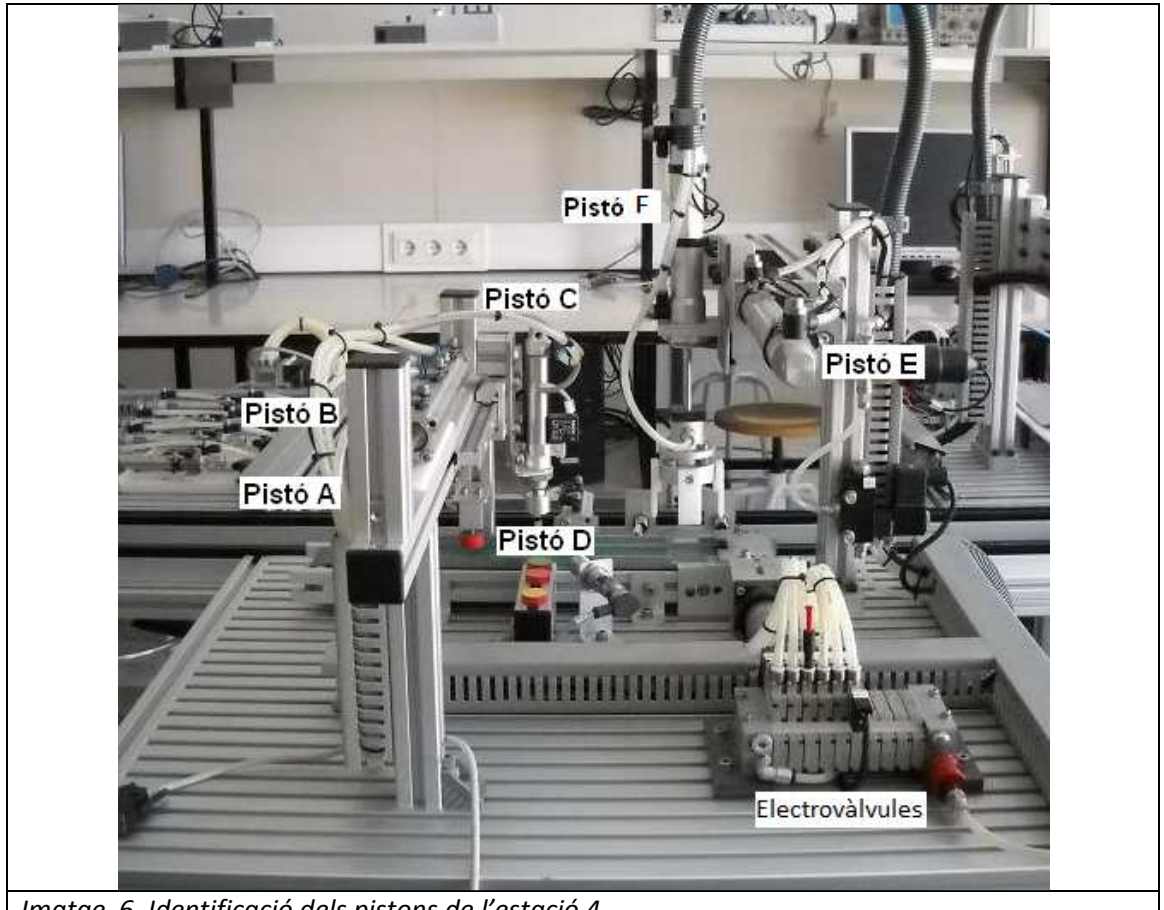

*Imatge 6. Identificació dels pistons de l'estació 4*

#### **5.2.5 Estació 5: Magatzem**

La última de les etapes del procés és l'emmagatzematge de les peces fabricades en un lloc determinat pel codi que porta el palet. En aquest cas, el manipulador de l'estació ha d'extreure la caixa del porta palet i portar-la a una zona determinada del magatzem.

Aquest manipulador consta del pistó F que suporta una pinça de subjecció i permet desplaçar la caixa verticalment. El moviment horitzontal, al igual que l'estació 3, es realitza mitjançat un vis sens fi activat per un motor. Degut a que el desplaçament del manipulador és lineal i continu, hi ha dos finals de cursa de seguretat, a cada extrem del recorregut, que bloquegen l'alimentació del motor.

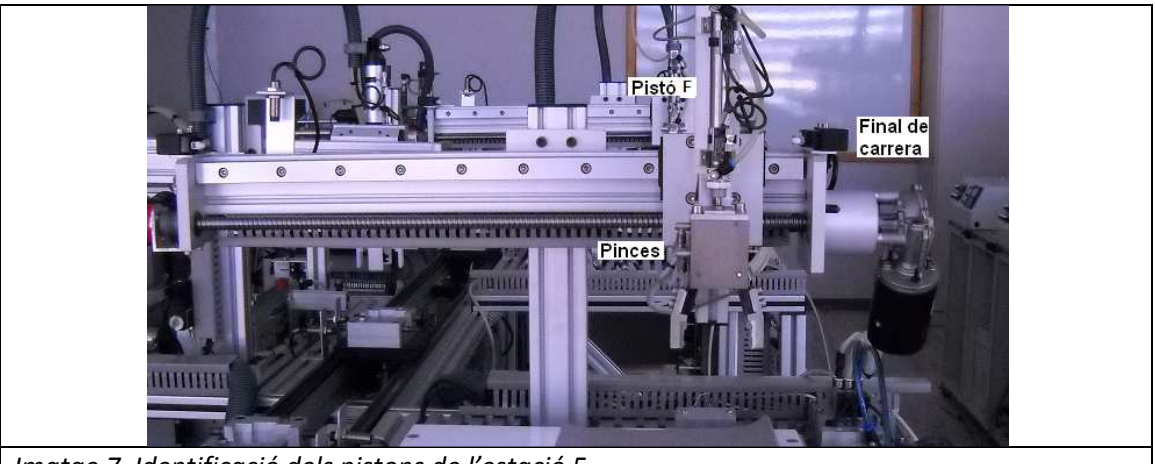

*Imatge 7. Identificació dels pistons de l'estació 5.*

#### **5.3 Elements de transició de la comunicació.**

Per tal de dur a terme la comunicació entre els diferents elements (pantalla NB, PLCs, dispositius exterior) és necessari varis elements de transició. Concretament es necessiten 2 tipus de d'elements:

- Switch ethernet
- Access point wifi

El switch ethernet utilitzat és el D-Link DES-1008D, el qual segons el fabricant [10] és un commutador dissenyat per grups de treball de petites dimensions. El switch, al tenir 8 ports representa un tamany ideal per el projecte, ja que es necessiten un total de 7 ports per cobrir els 5 necessaris per el control dels 5 PLCs, més el port de la pantalla NB i el port del accés point. El switch permet una unió dels diferents cablejats ethernet provinent dels diferents blocs en un sol dispositiu, fet que permetre l'independència del projecte de la xarxa comuna de l'universitat.

El accés point que s'ha utilitzat és el Cisco WAP200 Wireless-G Access Point - PoE/Rangebooster [11]. Aquest dispositiu permet la creació d'un punt d'accés wifi. Aquest punt d'accés estarà connectat a la resta del sistema a traves del switch ethernet, ja que disposa de un port ethernet.

L'accés point és pot modificar per tal de crear una xarxa wifi pròpia, es a dir, triant el nom i contrasenya. Per el projecte de fi de grau, l'autor del projecte ha decidit no ficar contrasenya, ja que la pròpia pantalla NB si que esta dotada de contrasenya. El nom triat per a la xarxa wifi és *plcandroid*. Com s'ha mencionat anteriorment, la creació de la xarxa wifi aïllada ha estat necessària per el fet de no tenir permís a la xarxa ethernet pròpia de l'universitat.

#### **5.4 Smartphone o dispositiu extern**

Per tal de supervisar i monitoritzar el sistema a traves de la webview que proporciona la pantalla NB és necessari tenir instal·lat en el dispositiu un dels següents navegadors, en cas contrari, es possible que no es pugui utilitzar correctament la webview.

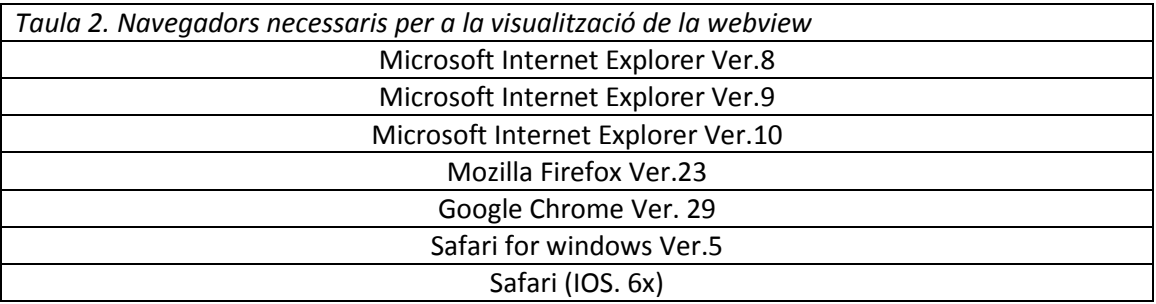

Un paràmetre important per la comunicació és tenir permís d'accés a la xarxa i una direcció IP establerta que compleixi els requisits que demana la pantalla NB. Aquest requisits vindran determinats per la IP i la mascara de subxarxa de la pantalla NB. En el cas del present projecte, és necessari que la IP del smartphone sigui 169.254.X.X, ja que la IP de la pantalla és 169.254.82.21 i la seva mascara de subxarxa és 255.255.0.0.

Cal mencionar que la xarxa wifi *plcandroid* no és portadora d'internet, i per tant no serveix per utilitzar els serveis d'internet. Aquest fet és important a l'hora d'utilitzar la xarxa mencionada, ja que si el dispositiu està programat per canviar-se automàticament a una xarxa amb connexió internet, no es podrà dur a terme el control i monitorització del sistema.

En apartats posteriors (6.2) s'explica on es pot trobar una aplicació Android creada per l'autor del projecte per tal de dur a terme la supervisió i la monitorització del sistema.

#### **5.5 Que és el HMI.**

S'utilitza una comunicació entre l'usuari i el sistema a partir dels protocols HMI. [12]

HMI significa " Human Machine Interface ", és a dir, és el dispositiu qui permet la interfície entre la persona i la màquina. Tradicionalment aquests sistemes consistien en panells compostos per indicadors i comandaments, com ara llums pilots, indicadors digitals i analògics, registradors, polsadors, selectors i altres que es connectaven amb la màquina. Actualment, donat que les màquines i processos en general estan implementades amb controladors i altres dispositius electrònics que deixen disponibles portes de comunicació, és possible comptar amb sistemes de HMI bastant més poderosos i eficaços, a més de permetre una connexió més senzilla i econòmica amb el procés o màquines.

#### **5.5.1 Tipus de HMI**

Descomptant el mètode tradicional, podem distingir bàsicament dos tipus de HMI :

- Terminal d'operador. Consisteix en un dispositiu, generalment construït per a ser instal·lat en ambients agressius, on poden ser només de desplegaments numèrics, alfanumèrics o gràfics. Poden ser, a més, amb pantalla sensible al tacte (touch screen).
- PC + Programari, això constitueix una altra alternativa basada en un PC on es carrega un programari apropiat per a l'aplicació.

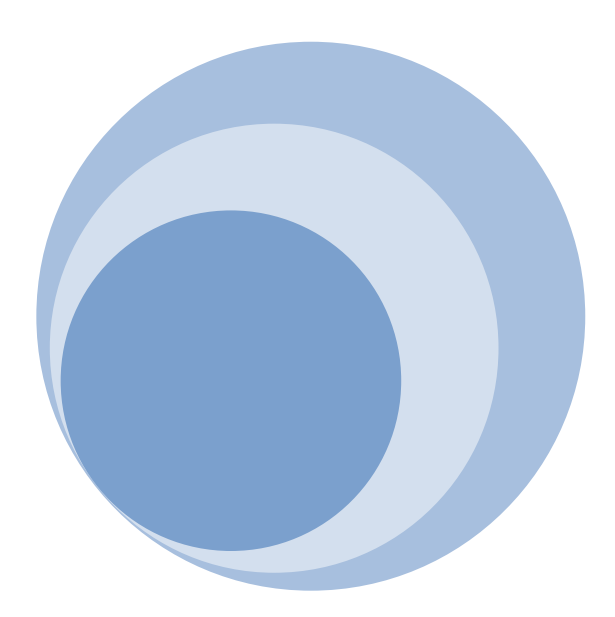

## **6. Programació del diferents blocs**

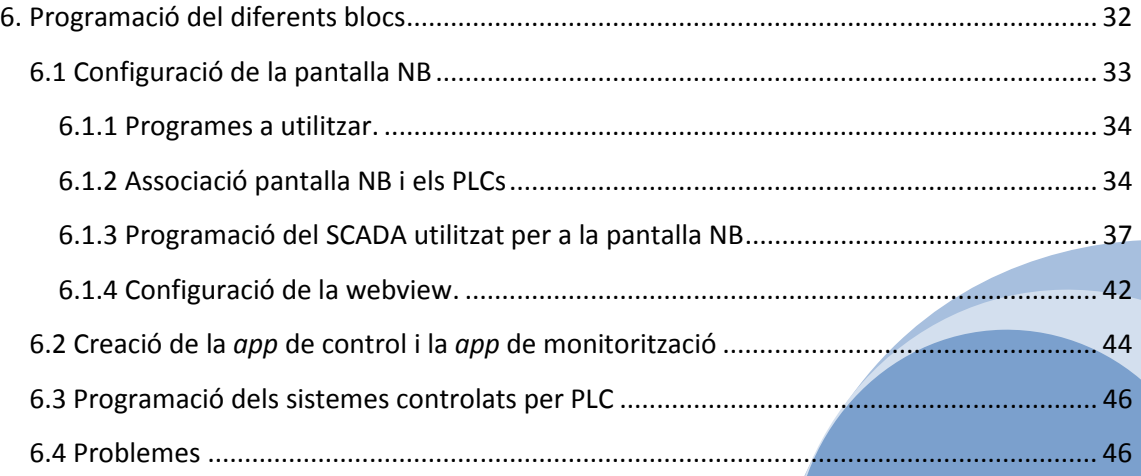

En aquest apartat s'explicarà la programació i configuració dels blocs que es compon el sistema. Per tal de dur a terme aquesta explicació s'ha dividit en:

- Configuració de la pantalla NB
- Creació de la *app* de control i la *app* de monitorització
- Programació dels sistemes controlats per PLC

Aquests apartats conformaran la clau per a la creació de les *apps* de control i monitorització del sistema. Durant l'explicació dels blocs, també s'introduiran els problemes trobats al llarg del procés i les seves corresponents solucions.

#### **6.1 Configuració de la pantalla NB**

Per tal de dur a terme la configuració completa de la pantalla NB són necessaris varis punts a tenir en compte:

- Programes a utilitzar.
- Associació pantalla NB i els PLCs
- Programació de el SCADA utilitzat per a la pantalla NB
- Configuració de la webview.

Cal destacar que la pantalla NB disposa de un switch en la seva part posterior. Aquest switch permet escollir quin ha de ser el mode de funcionament de la pantalla NB.

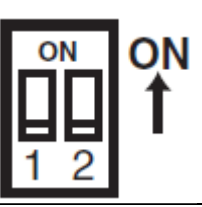

*Imatge 8. Switch d'elecció de mode de la pantalla NB*

Segons la combinació d'aquest switch obtenim els 4 diferents mode de funcionament de la pantalla.

- SW1 en estat ON i SW2 en estat ON: Mode de configuració del sistema. Aquest mode de funcionament serveix per configurar el sistema integrat de la pantalla, ja que es poden ajustar la brillantor y la hora del sistema. El paràmetre més important que s'ha de configurar en aquest mode és l'elecció de la IP que utilitzarà la pantalla NB. També s'ha de especificar quina mascara de subxarxa s'utilitzarà.
- SW1 en estat OFF i SW2 en estat ON: Mode de calibració. Aquest mode serveix per calibrar la pantalla NB. En la pantalla NB apareix un símbol "+", el qual servirà per calibrar el nivell de control tàctil.
- SW1 en estat ON i SW2 en estat OFF: Mode de descarrega. Aquest mode s'utilitza per actualitzar el firmware, la descarrega y la carga de documents.

• SW1 en estat OFF i SW2 en estat OFF: Mode de projecte del usuari. Aquest mode serveix per treballar amb el projecte que l'usuari hagi creat. Al seleccionar aquest mode, es mostrarà per pantalla la pagina inicial que s'hagi establert en el projecte.

#### **6.1.1 Programes a utilitzar.**

Per a la programació del bloc que conforme la pantalla és necessari tenir instal·lat 2 programes. Aquests dos programes són el NB-Designer i el NB-Manager. Són dos programes de lliure accés, els quals es poden descarregar de la pagina oficial de l'empresa que comercialitza la pantalla NB [3].

El programa NB-Designer s'utilitza per la configuració de la pantalla NB i per dissenyar el SCADA que fa la monitorització i la supervisió del sistema. A més a més, amb aquests programa s'associen els PLCs amb la pantalla NB.

El programa NB-Manager serveix per establir variables en la webview, ja que es pot configurar un usuari i contrasenya per evitar que qualsevol dispositiu pugui accedir a la monitorització i control del sistema.

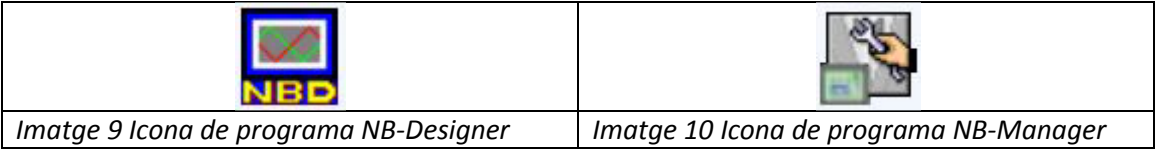

#### **6.1.2 Associació pantalla NB i els PLCs**

Per tal d'associar la pantalla NB amb els PLCs que aquesta controla, és necessari l'execució del programa NB-Designer.

Al iniciar aquest programa apareix la següent finestra:

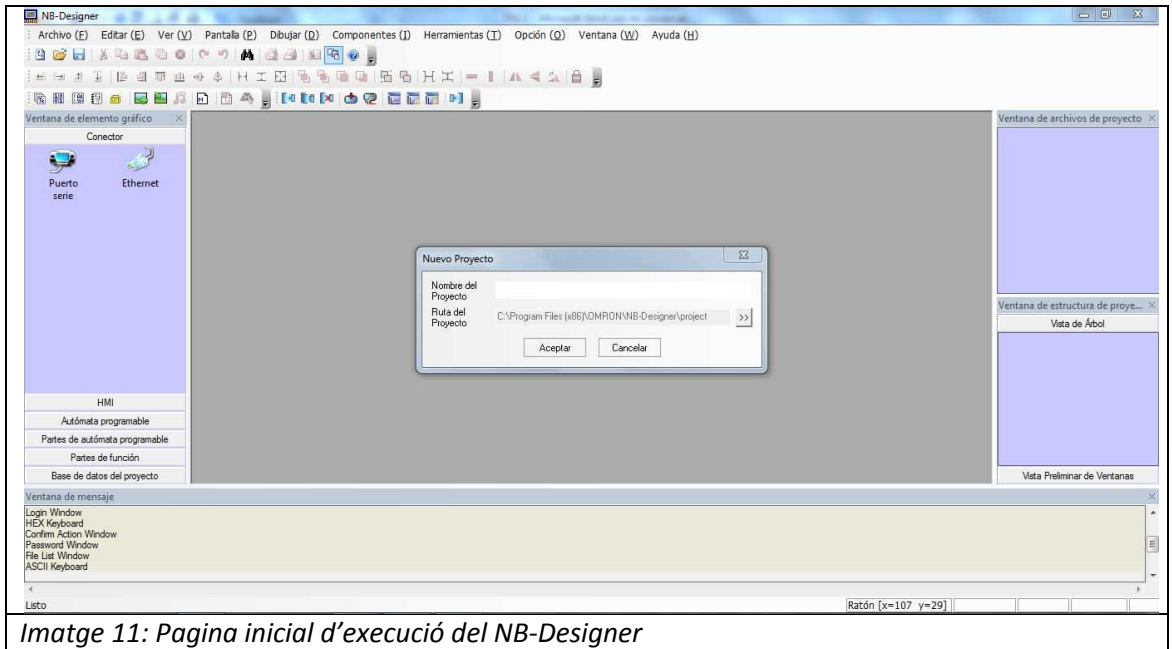

Com es pot observar, s'ha d'introduir el nom que ha de tenir el projecte. Un cop s'ha escollit el nom del projecte es pot començar a interactuar amb les diferents opcions que permet la pantalla.

El primer pas a seguir a l'hora de crear un projecte és indicar de quins components es disposa. Per introduir al projecte els diferents dispositius s'ha d'explorar la finestra d'elements gràfics i escollir l'opció de Autòmats programables (Imatge 12). En aquesta opció apareix un llistat de PLCs que poden arribar a ser compatibles amb la pantalla NB de que es disposa. Els PLCs utilitzats en el sistema són els PLC CP1L amb connexió ethernet, per aquest motiu s'ha d'escollir l'autòmat programable OMRON CP Series Ethernet.

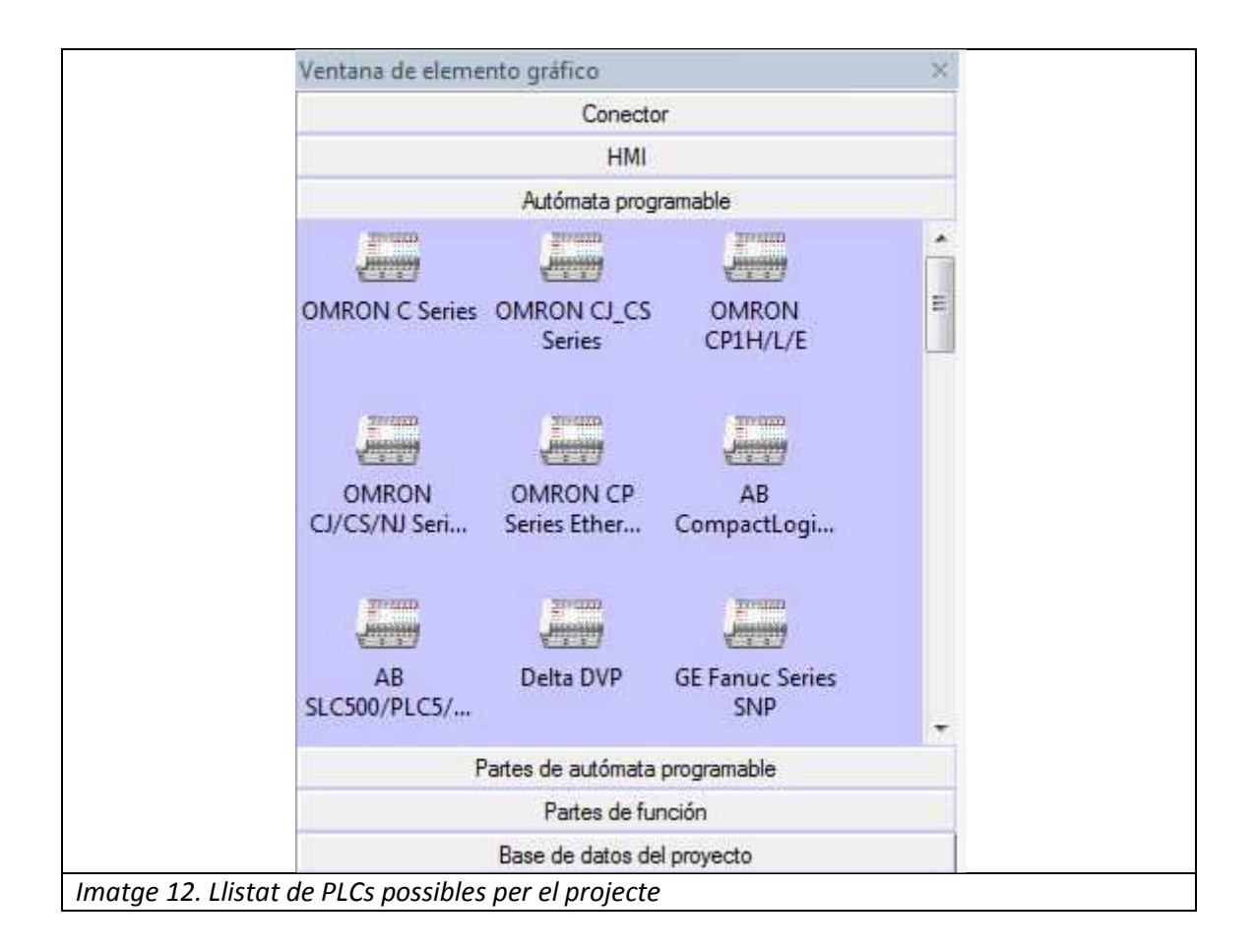

Un cop seleccionat els tipus de PLCs s'ha d'assignar un numero d'estació. És important identificar amb un numero d'estació el PLC perquè al treballar amb més d'un, es minimitzaran els perills i errors, ja que l'informació estarà sempre subjecte a un PLC.

El següent pas és l'elecció del tipus de pantalla que s'utilitzarà. Per escollir-la s'ha d'accedir a la finestra de element gràfic i escollir l'opció HMI. Al escollir aquesta opció es pot observar com hi ha una gran varietat de pantalles NB. El model de pantalla de que es disposa per la realització del projecte és una pantalla NB5Q-TW01B.

Al seleccionar i col·locar la pantalla dintre de la finestra de disseny, es pot escollir quina orientació tindrà la pantalla. A més, al seleccionar els atributs de la pantalla, s'obra una finestra, la qual s'ha d'introduir els paràmetres de configuració de xarxa.

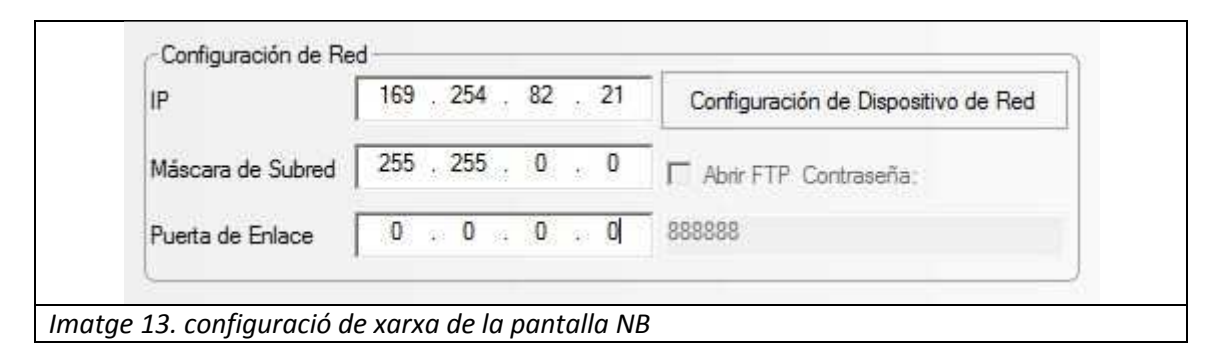

En el projecte s'ha configurat com a IP de la pantalla la 169.254.82.21, i com a màscara de subxarxa 255.255.0.0, ja que d'aquesta manera la pantalla es podrà connectar amb tots els PLCs que comparteixin la mateixa xarxa ethernet que la pantalla i que la IP d'ells sigui 169.254.X.X, ja que al escollir aquest tipus de mascara, només importa que els dos primers nombres de la IP dels PLCs coincideixin amb la pantalla NB.

A continuació, un cop es té la pantalla NB i els PLCs en la finestra de disseny, s'ha d'obrir la finestra de element gràfic, concretament l'opció de connector. En aquesta opció podem seleccionar com es connectaran els diversos PLCs a la pantalla NB. Podem escollir entre l'opció de Port sèrie, ja que el model de que es disposa en el projecte també hi ha entrades de Port sèrie, o bé per ethernet. Per el projecte s'ha seleccionat l'opció de port ethernet, ja que no es limita a 2 el nombre de PLC. Quan s'escull l'opció d'ethernet s'obre una finestra de configuració de dispositius de xarxa.

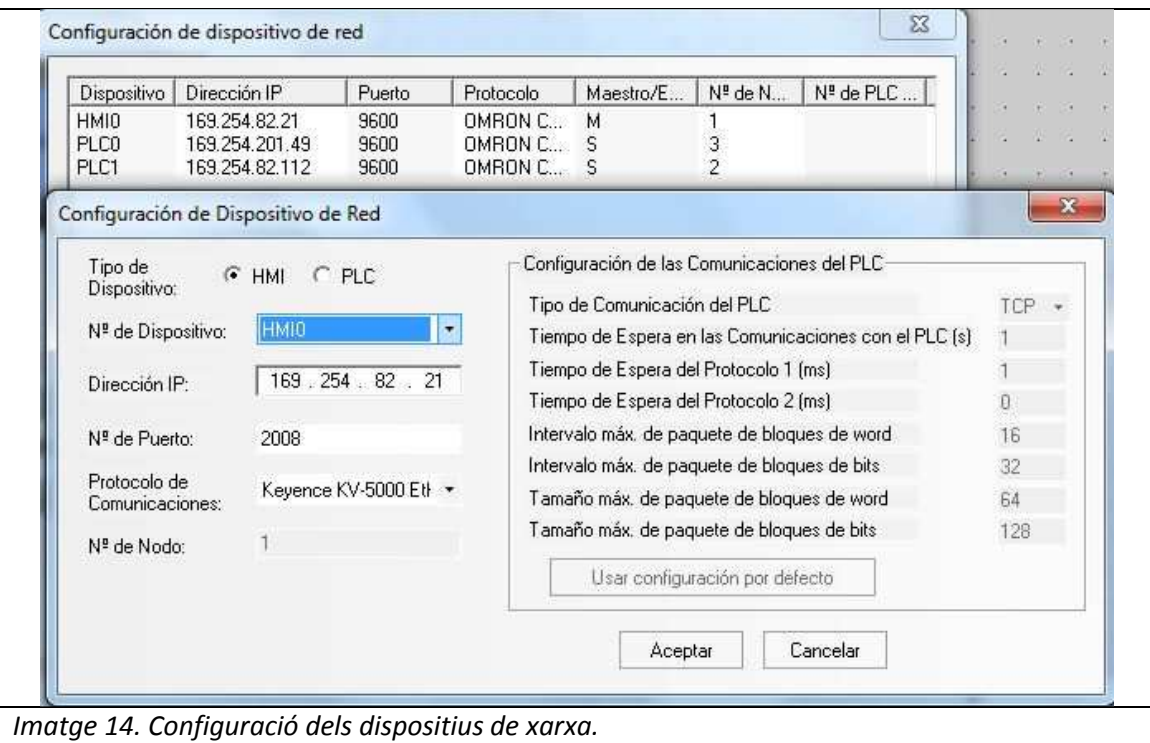

 En aquesta finestra s'han d'afegir tots els dispositius que es troben a la xarxa ethernet. En la configuració es pot especificar si es tracta de un PLC o be de un dispositiu HMI, és a dir, una pantalla NB.

Al finalitzar aquest últim pas, ja s'ha de tenir completada l'associació entre els diferents blocs que conformen la xarxa ethernet, és a dir, l'associació entre la pantalla NB i els diversos PLCs.

#### **6.1.3 Programació del SCADA utilitzat per a la pantalla NB**

Un cop s'ha finalitzat l'associació entre pantalla NB i els diversos PLCs s'ha de crear el SCADA que s'utilitzarà per el control i la supervisió del sistema. Per crear el SCADA s'ha d'accedir a la finestra d'estructura del projecte. En aquesta finestra s'ha de seleccionar el HMI que es vulgui programar. En el cas del projecte, el HMI que s'utilitza és el HMI0. Un cop seleccionat, s'obrirà una pantalla per configurar el SCADA.

El programa NB-Designer permet múltiples opcions per dur a terme les accions que el programador desitgi. Les més utilitzades són:

- Configuració d'estat de bit.
- L'indicador d'estat de bit.
- Finestra directa.

A més a més, la pantalla NB permet la creació de múltiples pantalles HMI, ens les quals es pot personalitzar i incorporar els elements que es creguin convinents. A la hora de crear pantalles, es poden anomenar al gust del autor, ja que al identificar-les amb un nom, serà més fàcil d'identificar el que poden contenir cada una de les pantalles. També cal identificar-les amb un numero, ja que com veurem en apartats posteriors, es podrà visualitzar diferents pantalles depenent de les senyals rebudes o be de les condicions en que es trobin les senyals.

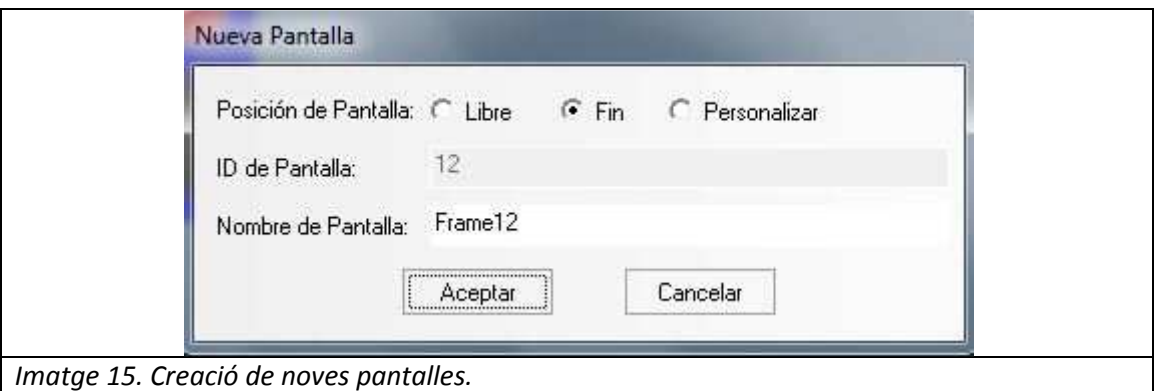

Cal mencionar que per defecte, el programa NB-Designer té creades 10 pantalles predeterminades. Aquestes pantalles són:

- 0:Frame0
- 1:Common Window
- 2:Fast Selection
- 3:NUM Keyboard
- 4:ASCII Keyboard
- 5:File List Window
- 6:Password Window
- 7:Confirm Action Window
- 8: HEX Keyboard
- 9:Login window

Al tenir aquestes pantalles predeterminades, es recomanable començar per la pantalla 10 a la hora de crear noves pantalles.

#### *6.1.3.1 Configuració d'estat de bit.*

Per a dur a terme la configuració d'estat de bit, s'ha d'accedir a la finestra d'elements gràfics i escollir l'opció de parts d'autòmat programable. En ella es pot observar varis elements per introduir en el SCADA.

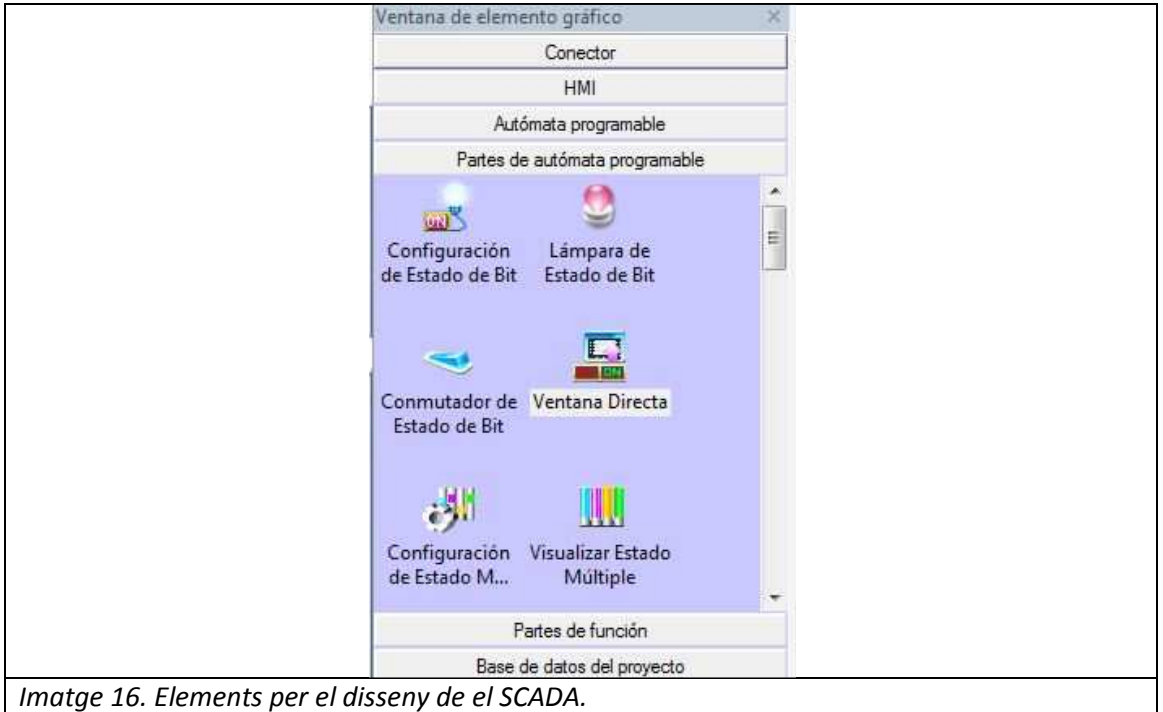

Al seleccionar i col·locar l'element de configuració d'estat de bit, s'obre una finestra on s'han de configurar els atributs, les etiquetes i els gràfics que el autor desitgi que tingui en la pantalla aquest component.

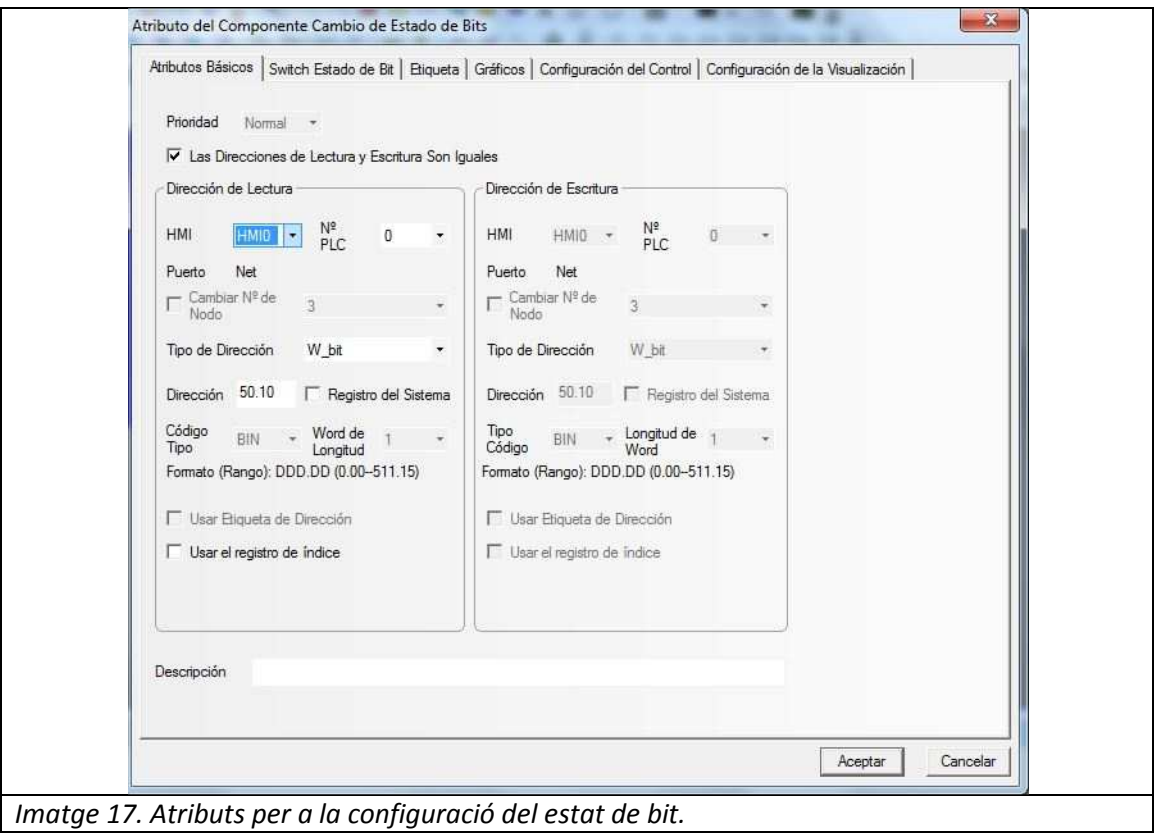

En aquesta primera pantalla de atributs, s'ha de seleccionar a que farà referència aquest element. Per aquest motiu, s'ha d'identificar a quin HMI pertany i a quin PLC farà referència l'element. Seguidament, s'ha d'especificar quin tipus de direcció i direcció del PLC estarà sotmès l'element. També es pot especificar si es necessari que la direcció de lectura i escriptura siguin diferents.

Apart de la finestra de atributs basics, podem personalitzar la imatge que representa l'element, per tal de dur a terme aquesta opció s'ha d'anar a la secció de gràfics i escollir el que el autor desitgi. Cal mencionar que apart dels gràfics preestablerts per el programa NB-Designer, l'autor pot personalitzar els seus propis gràfics per col·locar-li-ho com element.

Finalment, si l'autor creu necessari, es poden crear etiquetes que apareguin en l'element per tal d'identificar en quin estat es troba o proporcionar informació. Per tal de d'ur a terme aquesta acció, s'ha de dirigir al apartat de etiquetes, en el qual es podrà introduir les diverses etiquetes que interessin a cada element.

#### *6.1.3.2 L'indicador d'estat de bit*

L'indicador d'estat de bit es pot trobar al mateix rang que l'element del apartat anterior, i com ell, al seleccionar i col·locar l'element de configuració d'estat de bit, s'obre una finestra on s'han de configurar els atributs, les etiquetes i els gràfics que el autor desitgi que tingui en la pantalla aquest component. A més, es pot especificar si interessa una continuïtat en el estat de

la llàmpara de bit o una intermitència, ja que en alguns cassos es més interessant visualitzar una intermitència.

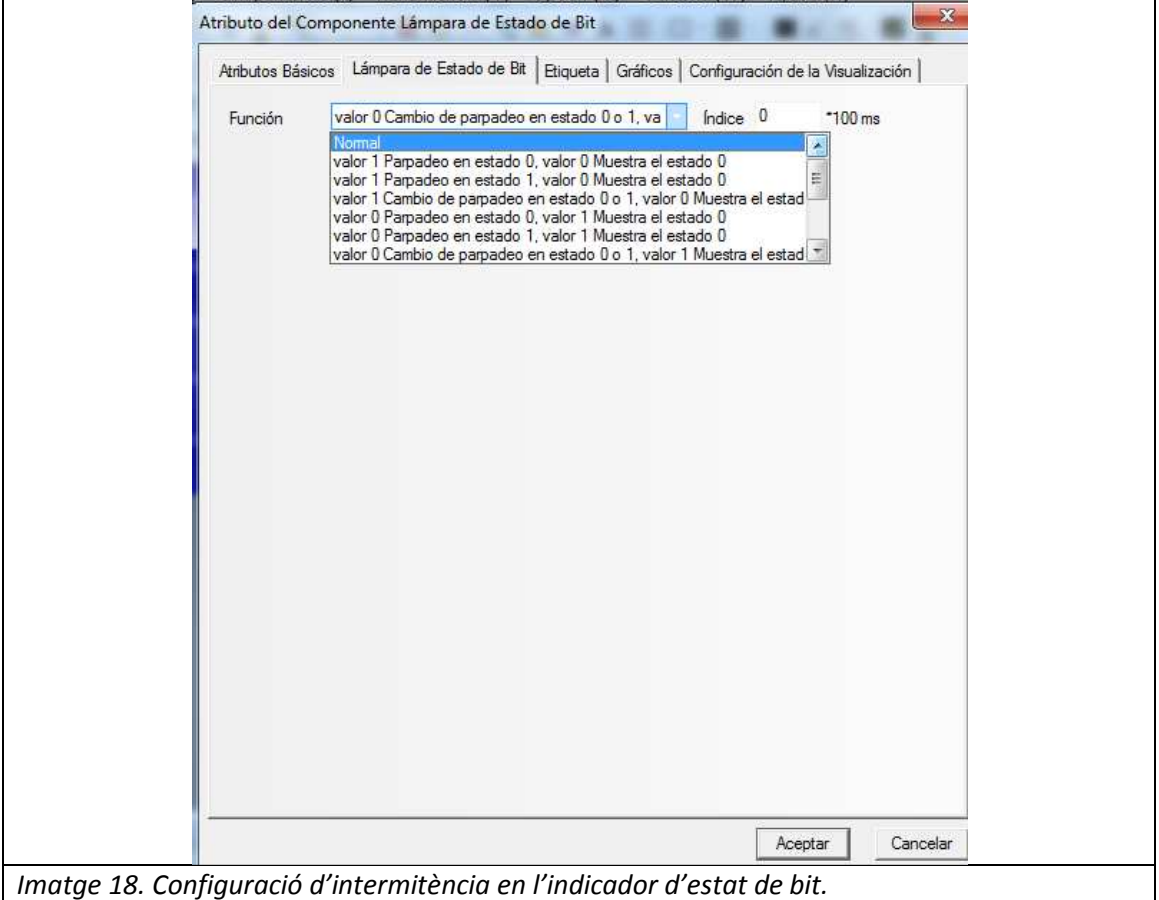

Les senyals intermitents normalment són utilitzades per indicar una situació de perill o de no normalitat. En el present projecte s'ha utilitzat per ajudar a la visualització de les emergències. La resta de paràmetres, com són les etiquetes, gràfics i atributs basics es configuren igual que l'element del apartat anterior.

#### *6.1.3.3 Finestra directa.*

L'element de finestra directa serveix per fer una canvi a una altre pantalla. Aquest canvi es produirà sempre que es produeixi la condició que ha marcat l'autor. Al seleccionar i col·locar aquest element en la finestra de disseny apareix la següent finestra:

Rafael Roca Sobrevals **2014** 

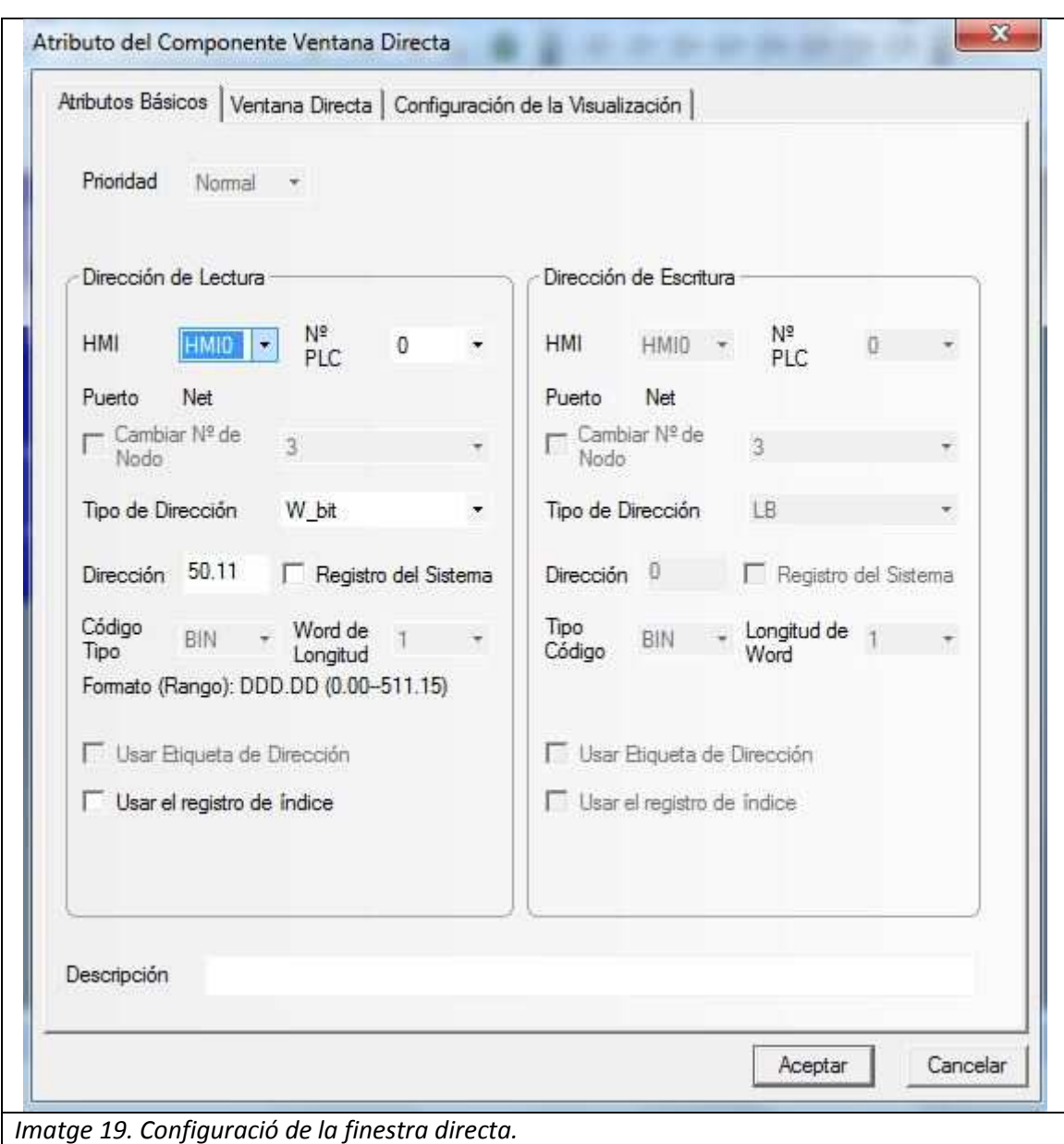

En aquesta finestra s'ha d'especificar a quin HMI pertany la pantalla i quin dels PLCs s'ha de tenir en compte per fer el canvi de pantalla. Aquest canvi de pantalla només es produirà quan es compleixin les condicions que es marquin en aquesta finestra. En el cas que s'ha visualitzat en l'imatge 19 (Configuració de la finestra directa), es produirà un canvi de pantalla quan el bit W50.11 del PLC Nº 0 sigui actiu. L'especificació de a quina finestra ha de fer el canvi es produeix en l'opció de pantalla directa.

Rafael Roca Sobrevals **2014** 

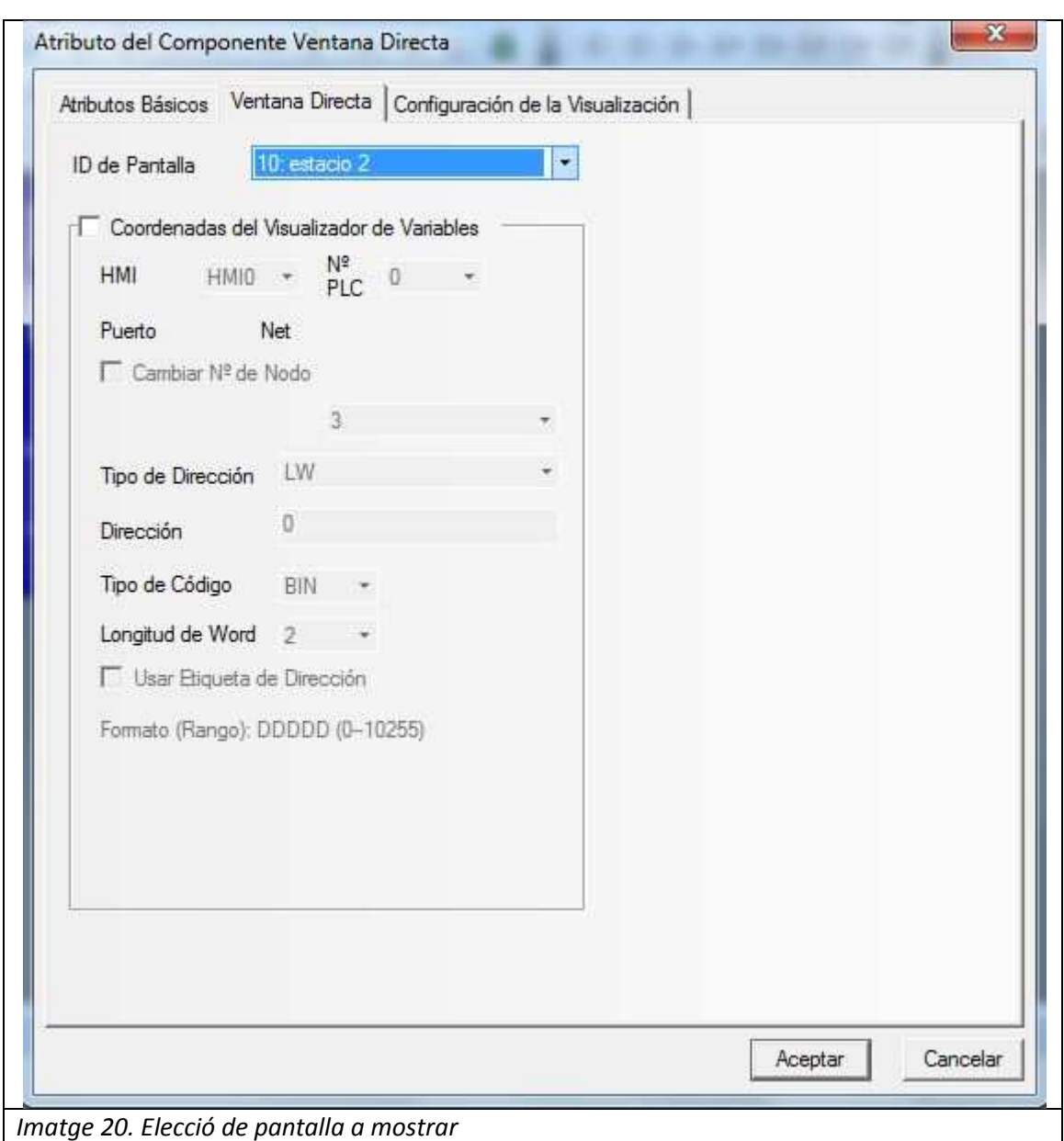

Tal i com s'observa en l'imatge anterior, quan es compleixin la condició descrita en els atributs basics, es produirà un canvi automàtic a la pantalla 2, la qual pertany al SCADA de l'estació 2.

#### **6.1.4 Configuració de la webview.**

Un cop s'hagi realitzat el SCADA del sistema, s'ha de crear la webview. La vista webview no és un navegador web, ja que no té controls de navegació o la barra de direccions, simplement mostra una pagina web.[13]. Per aconseguir aquesta fita, s'ha d'activar el bit LB9175. Aquest bit és imprescindible perquè la pantalla NB permeti transmetre la seva pantalla a la xarxa.

Un cop s'ha configurat l'activació del bit en el SCADA, s'ha de transmetre el projecte a la pantalla NB. Per tal d'aconseguir-ho, el que s'ha de fer es descarregar el projecte a la pantalla, la qual ha d'estar connectada via USB al ordinador amb el qual s'ha fet el projecte. Un cop s'ha descarregat el projecte en la pantalla, s'ha d'executar el NB-Managaer.

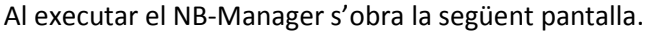

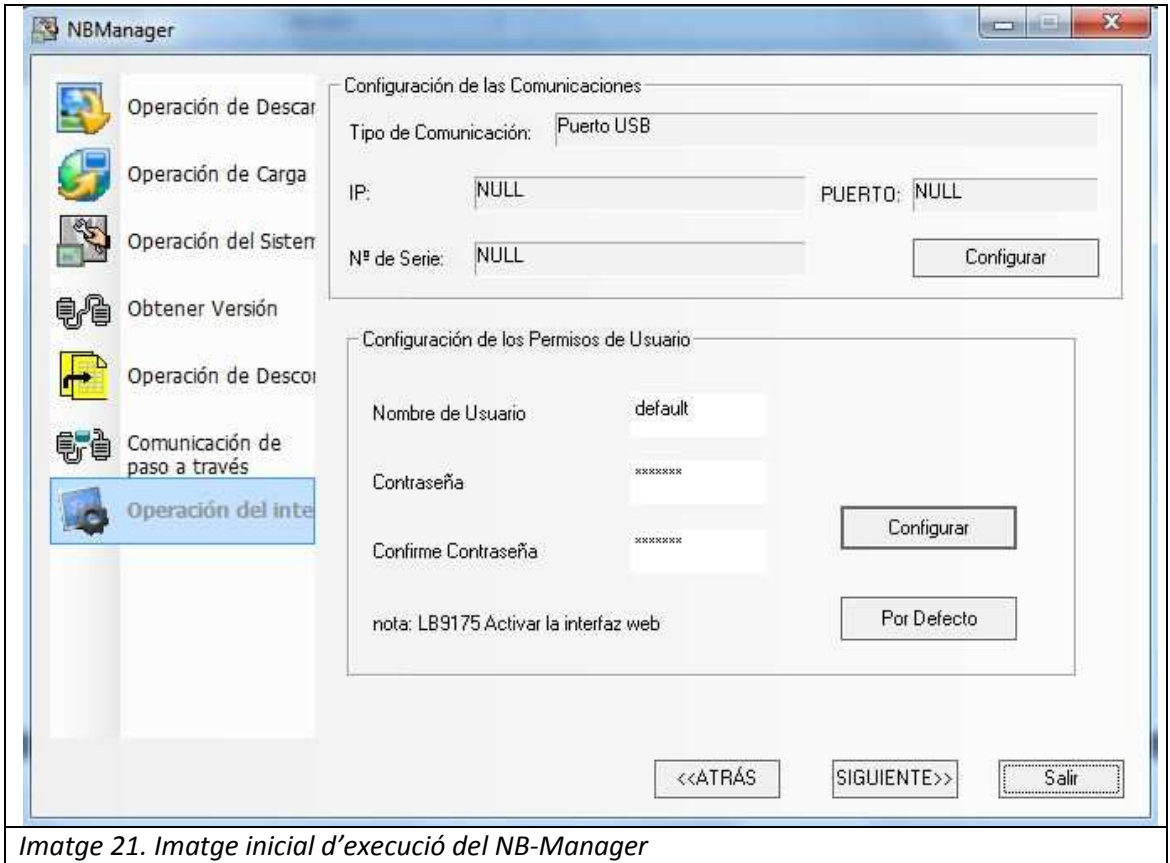

Dintre del NB-Manager hi ha diverses opcions, una de les principals opcions és l'operació d'interfície, ja que en ella es pot configurar el nom i contrasenya d'usuari per tal d'evitar que pugui entrar dispositius externs o sense permís. Un cop configurat el nom i contrasenya d'usuari, s'ha d'accedir a l'opció d'operació del sistema. En aquesta opció s'ha d'actualitzar el Kernel, ja que és el principal responsable de facilitar l'accés segur al maquinari de l'ordinador.

Finalment, quan s'han configurat el Kernel, la webview ja estarà preparada per ser visualitzada, sempre que es compleixi la condició d'estar connectada a la xarxa ethernet i el bit LB9175 es trobi actiu. Per comprovar si la pantalla ha creat la webview, es pot accedir, des de qualsevol dispositiu que utilitzi la mateixa xarxa ethernet, a la pagina web http://169.254.82.21/ , ja que és la direcció IP de la pantalla que s'ha mencionat en apartats anteriors. Al intentar accedir-hi, demanarà un nom i contrasenya d'usuari. En el present projecte, s'han utilitzat de nom d'usuari *default* i com a contrasenya *default*.

#### **6.2 Creació de la** *app* **de control i la** *app* **de monitorització**

Les *app* o aplicacions són programes informàtics que es poden descarregar i instal·lar en telèfons intel·ligents i que permeten als usuaris executar diverses tasques.

El projecte està destinat a la creació de dos tipus de aplicació, la *app* de control i la *app* de monitorització. És important crear dos *apps* independents, ja que d'aquesta manera es pot tenir una *app* que serveixi per supervisar el procés sense cap mena de perill de que alguna persona activi o modifiqui algun paràmetre. La aplicació més comú d'aquest tipus d'aplicació serveix principalment per els operaris, ja que la pantalla que ells veuran mostrarà nomes la informació important per el procés.

Per altre banda, la *app* que serveix per poder controlar la pantalla NB i per tant el PLC, és molt eficaç per els encarregats i els enginyers de planta. Ja que podran visualitzar els perills, errors i les condicions en que es troba tots els actuadors i sensors del sistema. Amb aquesta informació, podran manipular els paràmetres que ells desitgin per tal de tornar a la producció normal o bé podran activar una aturada de emergència per tal d'evitar que és produeixin situacions de perill incontrolables i catastròfiques.

Per tal de crear les *apps*, com que la pantalla NB ens proporciona una webview de la seva pantalla, s'ha de crear una aplicació que al activar-se, aquesta xarxa dirigeixi automàticament a la webview. Una gran eina de ajuda és la *appsgeyser*.

Appsgeyser és una eina molt útil a la hora de crear aplicacions que no necessiten molta maduresa, com són la creació de website o la creació de jocs amb poques prestacions. Per tal de crear la *app* s'ha d'accedir a [14], on es podrà visualitzar la següent pantalla:

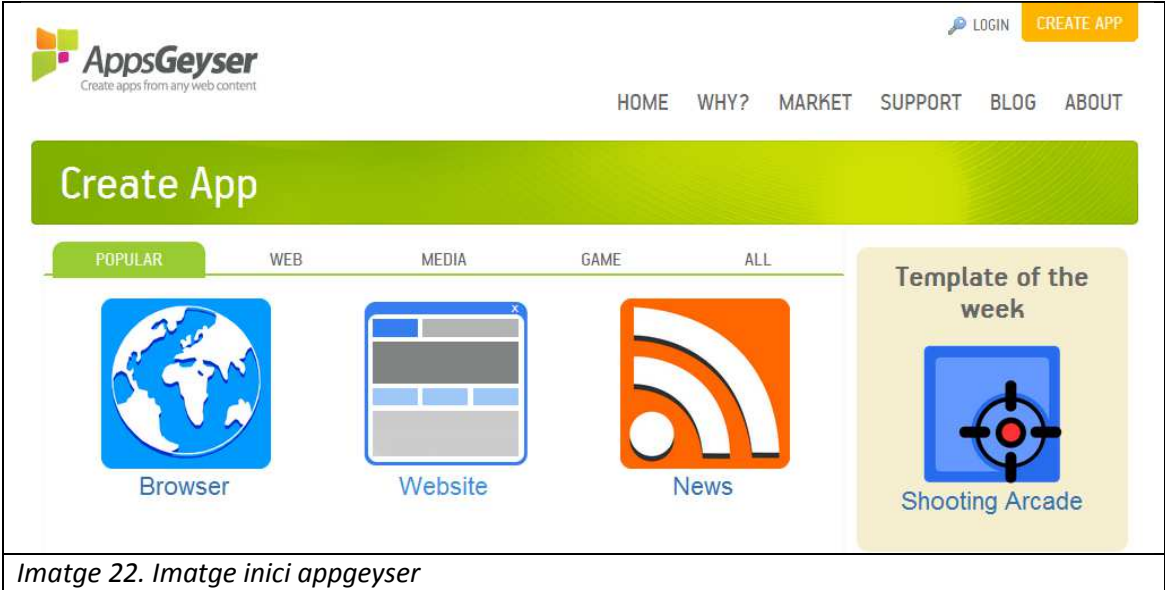

A continuació s'ha d'escollir quin tipus d'aplicació es vol crear, en el cas del projecte, es necessari escollir l'opció website, ja que l'aplicació servirà per visualitzar una webview.

Seguidament apareixerà una finestra en la que s'ha d'introduir la URL que interessa visualitzar un cop s'executi la *app*. També s'ha d'introduir un nom i una descripció de la *app*. Finalment també es pot configurar si es necessari que la *app* tingui una certa orientació de pantalla, és a dir, si es vol fixar sempre la visualització en horitzontal o vertical, o bé, deixar-la en mode automàtic. Es pot escollir, per personalitzar més la aplicació, l'icona que representarà l'*app*.

Un cop finalitzat aquests passos, només cal instal·lar en el dispositiu smartphone i disfrutar de la creació realitzada. Cal mencionar que és necessari estar registrat per crear l'*app*, però el registre és gratuït.

Per a la creació de l'*app* de supervisió del sistema s'ha utilitzat la URL http://169.254.82.21/monitor.html. En canvi, per a la creació de l'*app* de monitorització del sistema s'ha utilitzat la URL http://169.254.82.21/operation.html.

Les icones utilitzades per les aplicacions representen de forma humorística, el servei de cada aplicació. Ja que l'*app* per a la supervisió serveix per observar com es troba el sistema en aquell precís moment i en canvi, l'*app* de monitorització s'utilitzarà en cassos de perills o en el que es tingui que intervenir per algun motiu en el procés.

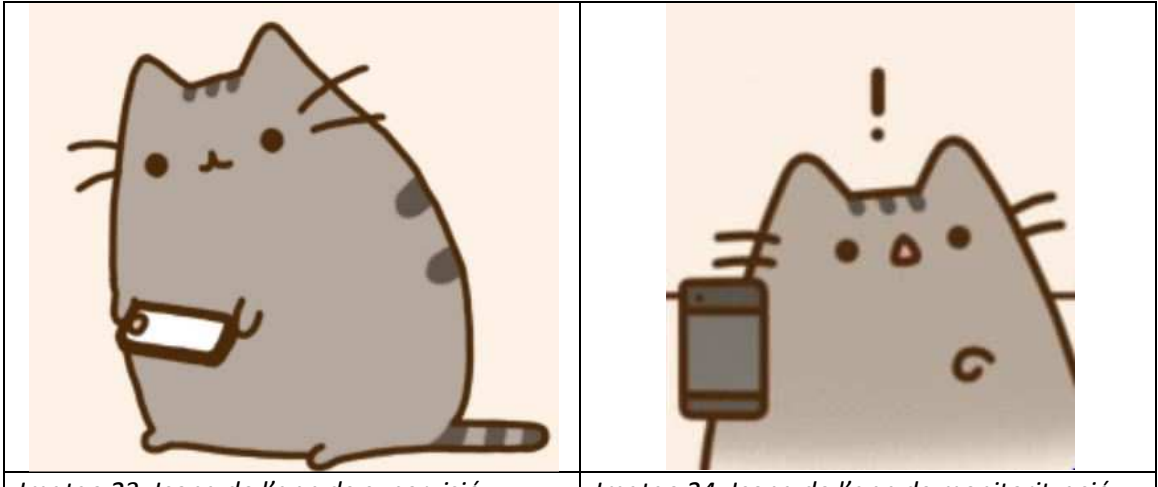

*Imatge 23. Icona de l'app de supervisió Imatge 24. Icona de l'app de monitorització*

La *app* de supervisió, l'autor del present projecte a permés que es pugui trobar a la pagina web http://www.appsgeyser.com/1015464 , en canvi es pot trobar la *app* de monitorització del sistema a la pagina web http://www.appsgeyser.com/1015481. A més a més, s'han creat un codi QR per tal de descarregar l'aplicació directament de un smatphone o tableta.

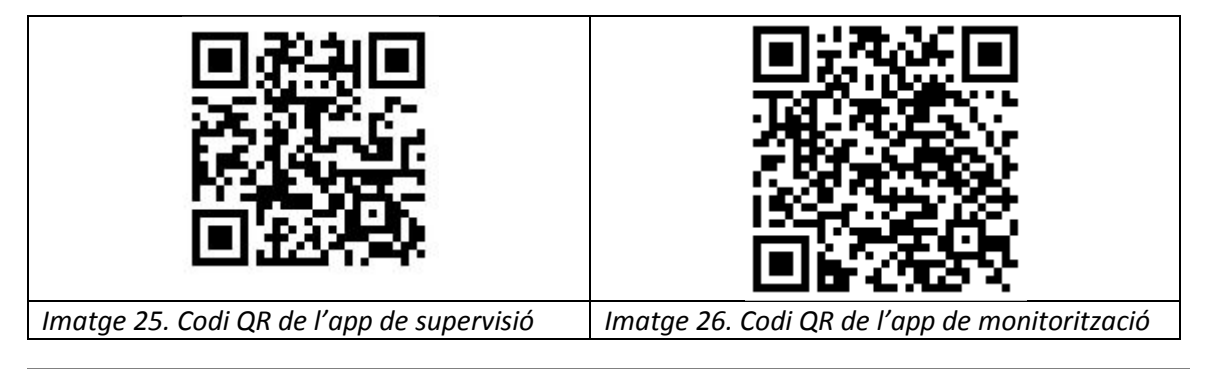

#### **6.3 Programació dels sistemes controlats per PLC**

Per tal de fer la programació dels PLC utilitzats és necessari el programa CX-P. Aquest programa es pot trobar a la pagina web oficial del proveïdor en versió de prova de 30 dies. [15]

Aquest programa no és nou per l'autor del projecte, a diferència dels programes utilitzats fins el moment, el Cx-P ha estat un programa utilitzat durant la carrera en assignatures de control i automatització

En els CD entregats en el projecte, hi ha els 5 programes de mostra utilitzats per a la demostració del funcionament del projecte. Aquests programes permeten al PLC governar els diferents actuadors per tal que s'executi les tasques pertinents.

#### **6.4 Problemes**

Al llarg de la programació han sorgit tot una sèrie de problemes, ja sigui per tema de horaris o be per falta d'experiència.

Pel que fa el tema de problemes d'horari, ja que l'autor del present projecte ha estat treballant durant els matins en una empresa i al mateix temps cursava les dues assignatures que l'hi faltaven per finalitzar els seus estudis, ha tingut que optimitzar al màxim el temps de laboratori, ja que a les 22:00 es treia la tensió del laboratori. Per tal d'optimitzar els recursos d'horaris, de 15:00 a 22:00 es feia la part practica del projecte, és a dir, la programació dels diferents blocs i comprovació del bon funcionament. A partir de les 22:00 fins a finalitzar el seus objectius personals, el autor es va dedicar a cercar solucions dels problemes obtinguts durant la part practica que va realitzar al laboratori o bé escrivint parts del present projecte.

Els problemes obtinguts durant la practica del laboratori eren per falta d'experiència la majoria, ja que l'autor no havia pogut experimentar mai amb tecnologia HMI, i molt menys relacionar-la amb la monitorització de PLCs.

Els problemes principals en que es va trobar van ser:

- Falta d'associació entre la pantalla NB i més d'un PLC.
- Falta d'una xarxa wifi que es comuniques amb la pantalla.
- Actualització del Kernel.

El primer problema, el de falta d'associació entre la pantalla NB i més d'un PLC, va sorgir per la disputa de IP dels PLC amb la mascara subxarxa de la pantalla NB, ja que als inicis de la creació del projecte, la pantalla NB tenia configurada una mascara de subxarxa de 255.255.255.0 i per tant nomes podia haver comunicació amb els dispositius que la seva IP sigui 168.254.82.X, però en el laboratori de control de la universitat, només complia un dels 5 PLCs aquest requisit. Per aquest motiu la mascara de subxarxa es va modificar i es va crear la de 255.255.0.0, ja que d'aquesta manera, ara es podrien connectar tots els dispositius que la seva IP fos 168.254.X.X, fet que tots els PLCs del laboratori complien amb aquesta condició.

El següent problema en que es va trobar l'autor, va ser la comunicació amb un smartphone, ja que al estar en un laboratori d'universitat, no es pot tenir accés fàcilment al ethernet. Per aquest motiu, el departament de centre de càlcul de la EPSEM, va proporcionar els dispositius necessaris per a la creació de una xarxa ethernet pròpia per el projecte, la qual permetia un accés wifi a aquesta xarxa, quedant d'aquesta manera aïllada de la resta de xarxes ethernet de la universitat.

Finalment el últim problema en que es va trobar el autor va ocórrer a la hora de visualitzar la webview, ja que es va deixar d'actualitzar el Kernel. La solució ha aquest problema va ser rapida i senzilla de solucionar, ja que actualitzant el Kernel el problema va desaparèixer.

Apart d'aquest 3 problemes principals, la resta de petits incidents són de solució bàsica, els quals pràcticament no són ni dignes per mencionar, com els talls de tensió ocorreguts durant el més de març en el laboratori, entre altres fets i petits incidents.

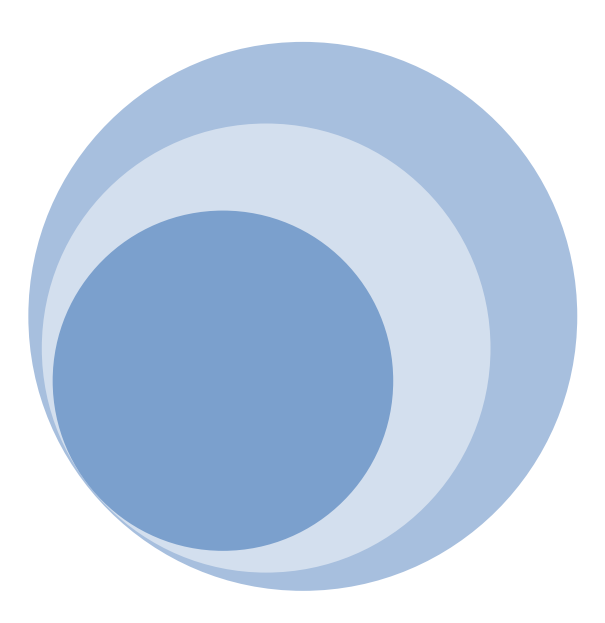

# 7. Gestió d'alarmes i pantalles de d'interacció.

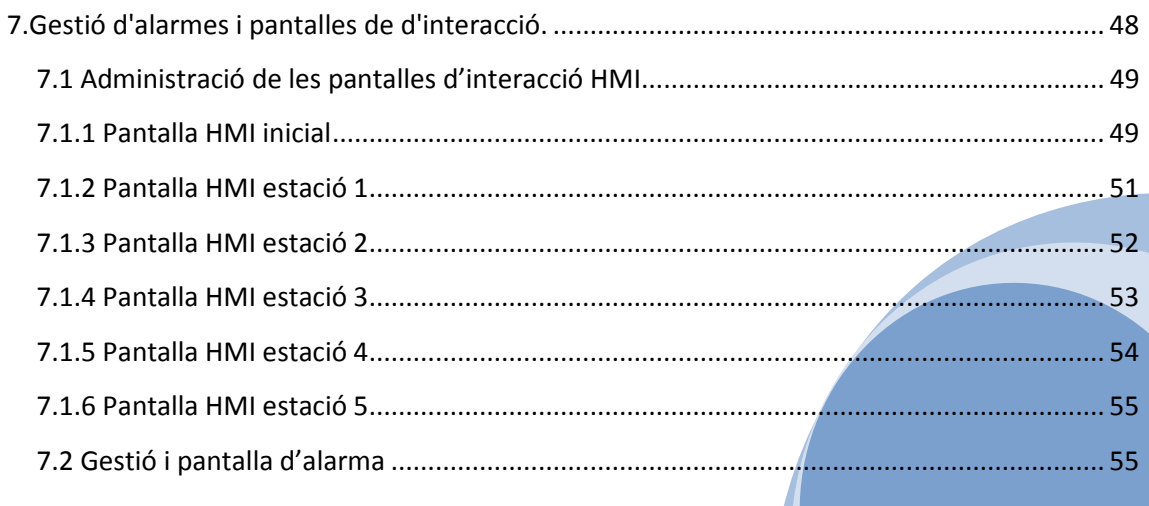

A través de les pantalles HMI que ens proporciona la pantalla NB, es pot supervisar i monitoritzar tot el procés que el sistema està duen a terme. A més a més, el HMI obre una pantalla d'emergència en cas que es produeixi una.

#### **7.1 Administració de les pantalles d'interacció HMI**

En aquest apartat s'explicarà que simbolitza cada element de les pantalles creades per a la supervisió i monitorització del sistema.

#### **7.1.1 Pantalla HMI inicial**

2 3 4 5 6 11 POWER 1 п  $\overline{2}$ 3 Ę 8 **W** | A | **A** | **A** | **A** | **A** | **A** | **A** | **A** | **A** | **A** | **A** | **A** | **A** | **A** | **A** | **A** | **A** | **A** | **A** | **A** | **A** | **A** | **A** | **A** | **A** | **A** | **A** | **A** | **A** | **A** | **A** | **A** | **A** | **A** | **A** | **A** | 9 20/04/2014 (SUN) 17:38:32 10 PFG Rafael Roca Sobrevals 2014 Task B Menu **OMRON** 

Al iniciar la pantalla NB, aquesta mostrarà una primera pantalla HMI.

*Imatge 27: Pantalla inicial de la pantalla NB*

Aquesta primera pantalla HMI mostra varis elements. Aquests elements serviran principalment per supervisar i monitoritzar les diferents estacions. Per tal d'entendre cada un dels elements, a continuació s'explicarà que fa cada un de ells.

- 1. Al seleccionar aquest interruptor es mostrarà per pantalla el SCADA de l'estació 1. El SCADA de l'estació 1 (conegut com HMI de l'estació 1) conservarà la barra superior, la qual servirà per anar a les diferents pantalles HMI per el control de cada una de les estacions.
- 2. Al seleccionar aquest interruptor es mostrarà per pantalla el SCADA de l'estació 2. Aquest element fa la mateixa funció que el element 1, l'única diferencia es el fet d'anar referència't a l'estació 2.
- 3. Al igual que els dos punts anteriors, aquest element servirà per anar als paràmetres de l'estació 3.
- 4. Al igual que els anteriors punts, farà la mateixa funció però sempre referència't a l'estació 4
- 5. Aquesta element servirà per dirigir-se a la pantalla HMI de l'estació 5. Per tant farà la mateixa funció que les anteriors, ja que cada una ha servit per poder visualitzar un HMI (o SCADA) de cada una de les diferents estacions.
- 6. Aquest element permet l'aturada o la continuïtat del observatori de les diferents pantalles. Al trobar-se en execució, la pantalla NB mostrarà cada 2 segons una pantalla d'interacció diferent, aixins cada 10 segons, s'hauran pogut visualitzar totes les pantalles HMI de les diferents estacions. Cal mencionar que en cas d'execució de l'*app* de supervisió no es permet l'aturada del cicle de refresc de pantalla, només en cas d'execució de l'*app* de monitorització es pot gestionar l'aturada automàtica de refresc de pantalla i escollir quina es vol mostrar.
- 7. En el cas d'aturada del cicle de refresc, es podrà escollir l'opció de mostrar la pantalla d'alertes d'emergència. Al seleccionar aquest element, mostrarà la pantalla de gestió d'alarmes. Cal dir que la pantalla de gestió d'alarmes es mostrarà automàticament quan es produeixi una aturada d'emergència, tant si es una aturada realitzada des de la pròpia estació, com si és produïda des de un dispositiu exterior, com seria el cas del smartphone.
- 8.Aquest element és molt important, ja que sense ell la comunicació amb els dispositius exteriors seria inviable. Aquest element controla el bit LB9175, el qual s'ha de trobar en estat actiu si es vol crear la webview. En cas contrari, només es podrà monitoritzar a través de la pròpia pantalla NB.
- 9. En aquest punt informa al usuari que estigui monitoritzant la pantalla, de quin dia, mes, i any es troba, a més indica quina hora és. La precisió és fins el segon i l'hora que mostra s'extreu de la pròpia pantalla NB, d'aquesta manera si s'ha de supervisar la pantalla NB des del estranger, es pot saber quina hora és en la planta on es troba el sistema de supervisió.
- 10. Aquest element és una firma del autor, indicant el motiu (TFG) de la creació de les diferents pantalles HMI, el seu nom i el any en que s'ha realitzat el present treball de fi de grau.
- 11. Finalment, aquest element serveix per indicar si la pantalla es troba activa, ja que s'ha programat un apagat de pantalla LCD per tal de minimitzar els costos elèctrics, però la pantalla NB continua activa, i per tant no afecta al control i monitorització a distancia. A més, si es toca la pantalla, tant a nivell físic, com des de la monitorització, aquesta s'activarà altre cop.

#### **7.1.2 Pantalla HMI estació 1**

La pantalla HMI que controla els sensors, actuadors i elements d'interès de la estació 1 és la següent:

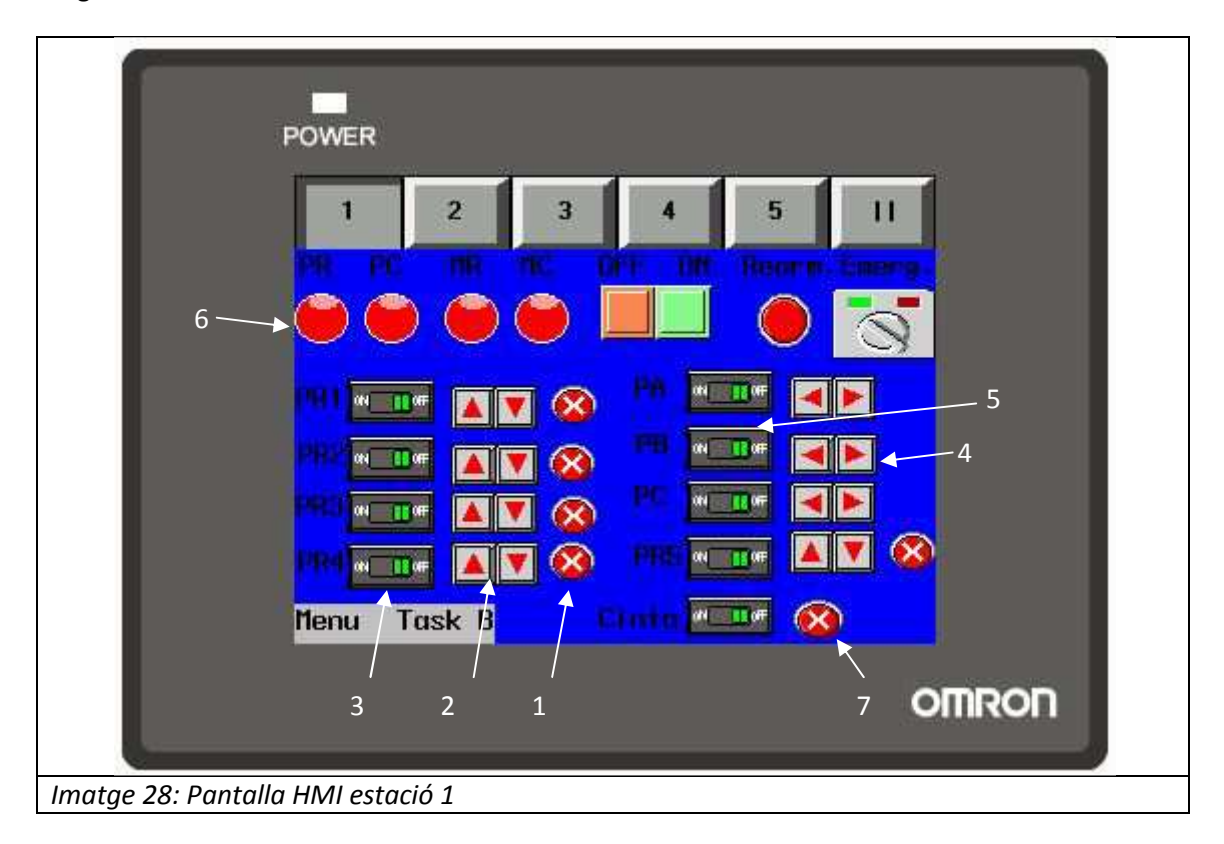

Com es pot apreciar, a la part superior de la pantalla es troba el llistat de les estacions del sistema. En aquest cas, la pantalla mostrarà l'estació 1. Els elements de la pantalla HMI es poden diferencia en varis grups

- Grup 1, grup format per els elements PR1, PR2, PR3, PR4 i PR5: Aquest grup està format per els pistons de retenció. Els pistons de retenció serveixen per aturar els palets en la posició adequada. Es pot saber si en el pistó de retenció hi ha un palet col·locat a sobre gracies al indicador que s'ha col·locat en el HMI (1). També es pot saber en quin estat es troba el pistó gracies al indicador de posició (2), el qual canviarà de color vermell a color verd quan el pistó es trobi en la posició que indica. Finalment, es pot indicar al pistó que actuí, gracies al interruptor d'actuació (3), el qual al seleccionar-li-ho farà moure el pistó.
- Grup 2, grup format per PA, PB i PC: Aquest grup està format per els pistons que codifiquen el palet per la futura elecció de la peça que haurà de contenir les caixes. Com es pot apreciar, té elements similars als del pistó de retenció, ja que disposa d'un interruptor d'actuació (5) i d'un indicador de posició (4), els quals fan la mateixa funció que en el grup anterior.
- Grup 3, grup format per ON, OFF, Rearm i Emerg: Aquest grup serveix per virtualitzar els polsadors físics que hi ha en l'estació. La funció d'aquest elements és la mateixa que en l'estació. Per tant, es podrà donar les ordres tant des de l'estació com des de el

smartphone, a diferencia dels dos grups anteriors, que no disposen a l'estació de cap interruptor o polsador físic per activar-los.

- Grup4, grup format per PR, PC, MR i MC: Aquest és un grup informatiu, ja que indica quina peça vol introduir l'operari en la caixa que anirà en aquell palet. A partir del indicador (6) es podrà visualitzar quina peça es vol dur a terme, ja que hi haurà un avisador verd, en comptes de un de vermell, quan es vulgui crear aquella peça. Les sigles PR indica que es vol col·locar una peça de plàstic rectangular, les sigles PC indica que es vol col·locar una peça de plàstic circular, les sigles MR indica que es vol col·locar una peça de metall rectangular i les sigles MC indica que es vol col·locar una peça de metall circular.
- Finalment queda l'actuador i indicador de la cinta. Com es pot apreciar, hi ha un interruptor d'actuació per tal d'activar la cinta transportadora. També es pot visualitzar un indicador de funcionalitat (7), el qual informa de si existeix o no moviment en la cinta.

#### **7.1.3 Pantalla HMI estació 2**

La pantalla HMI que controla els sensors, actuadors i elements d'interès de la estació 2 és la següent:

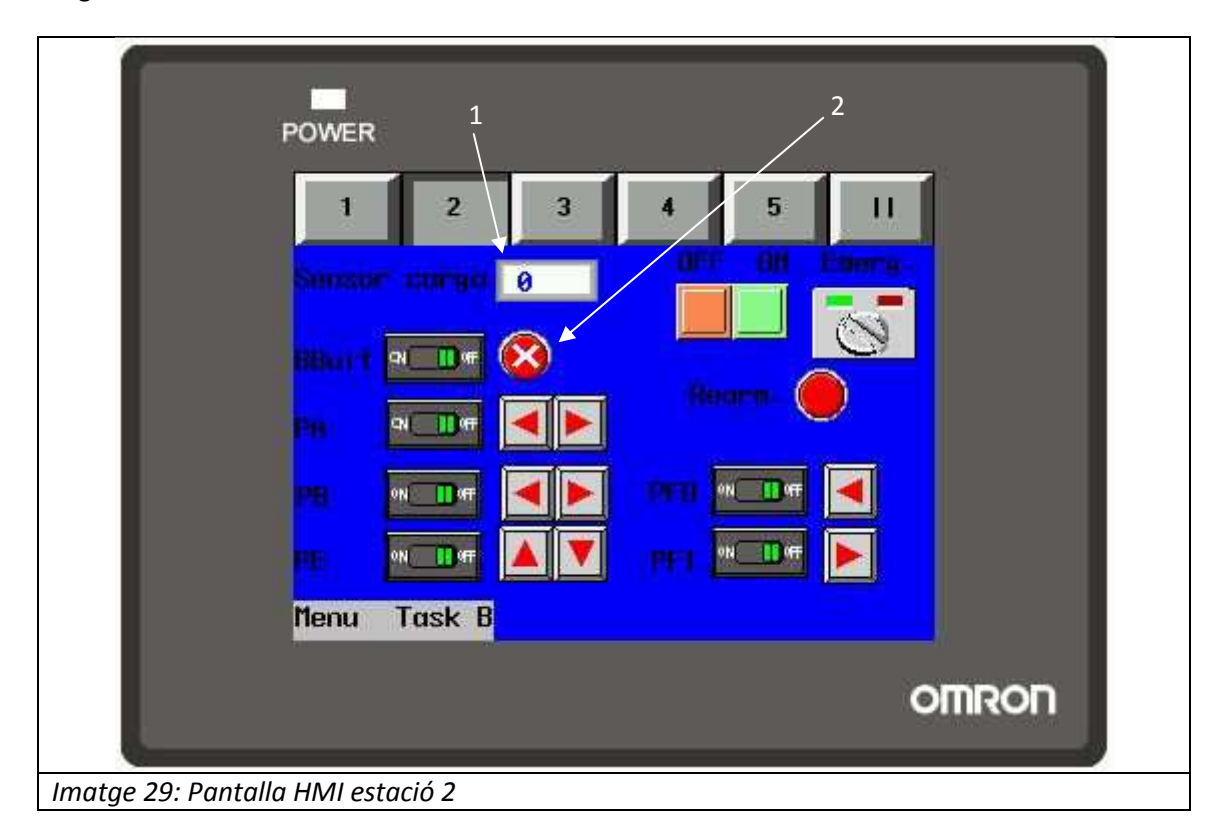

En la pantalla HMI de l'estació 2 es pot apreciar elements que ja s'han vist en la pantalla HMI de l'estació 1, com és la barra superior ,amb el llistat de les estacions del sistema, o com són els elements del grup 3 grup format per ON, OFF, Rearm i Emerg. En aquesta pantalla aquest grup fa exactament la mateixa funció que a l'estació 1 però en l'estació 2. La resta d'elements els podem separar en grups també:

- Grup 1, grup format per PA, PB, PE, PFI i PFO: Aquest grup serveix per transportar la caixa, provinent d'un magatzem horitzontal, fins al palet. Els pistons A, B i E són de simple efecte, per aquest motiu només és necessari un interruptor d'actuació, però el pistó F és de doble efecte i per tant, necessita dos interruptors d'actuació.
- Sensor de carga (1). El sensor de carga emet un valor numèric hexadecimal de la quantitat de caixes disponibles en el magatzem. Gracies a aquest element, es pot controlar a distancia la quantitat de caixes disponibles que queden al magatzem horitzontal.
- Bomba de buit. Aquest element disposa d'un interruptor d'actuació i un indicador de funcionament (2). Gracies al indicador, es podrà saber si la bomba es troba en funcionament.

#### **7.1.4 Pantalla HMI estació 3**

La pantalla HMI que controla els sensors, actuadors i elements d'interès de la estació 3 és la següent:

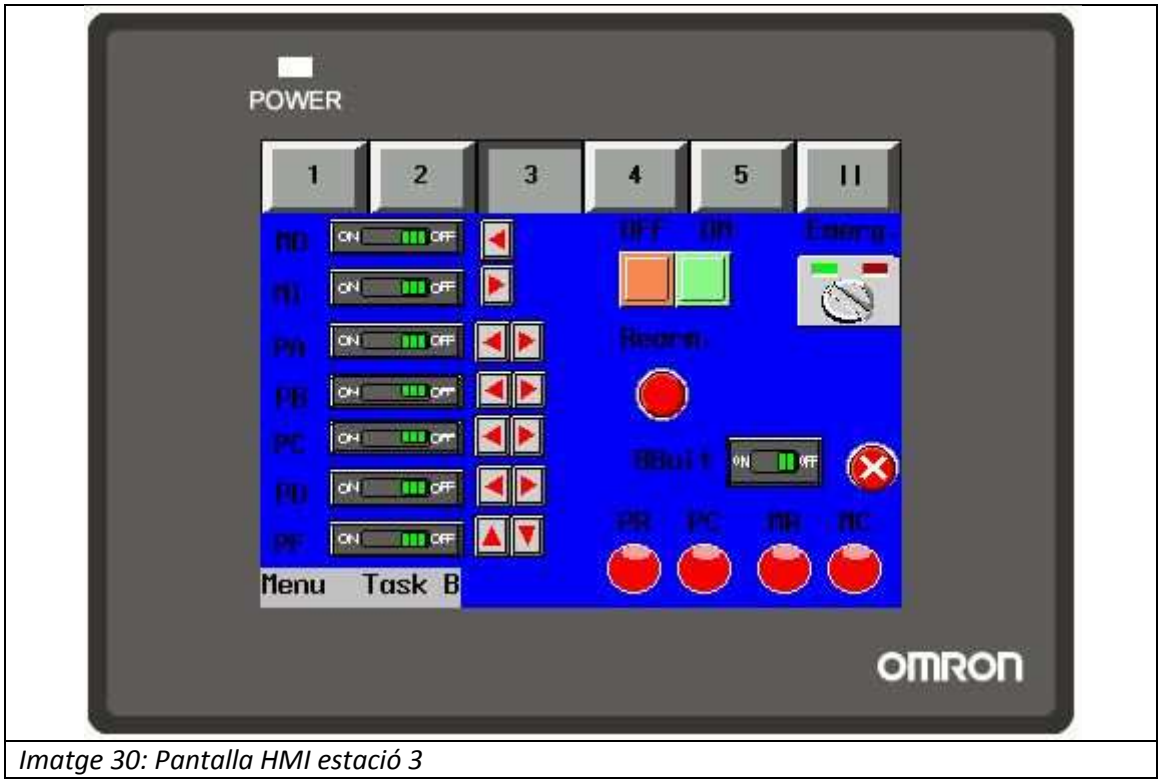

En la pantalla HMI de l'estació 3, els elements que es poden visualitzar ja han sortit en pantalles HMI anteriors. Aquests elements són:

- Grup format per ON, OFF, Rearm i Emerg, els quals fan la mateixa feina que les pantalles HMI anteriors.
- Grup format per PR, PC, MR i MC, els quals representaran quina peça s'ha d'introduir en el interior de la caixa. Les sigles tenen el mateix significat que la pantalla HMI de l'estació 1.
- Grup format per PA, PB, PC, PD i PF. Aquest grup servirà per extreure dels magatzem horitzontals corresponents, la peça que s'hagi configurat per a aquell palet gracies a l'ajuda dels detectors.
- Grup format per MO i MI. Aquest grup el forma l'estructura horitzontal que transporta el pistó F. El pistó F, que està dotat de una ventosa per agafar la peça determinada, serà transportat amb l'ajut del motor fins a l'ubicació en que es troba el palet. El motor actuarà de la mateixa forma que el pistó E de l'estació 2, per tant es podrà considerar com un pistó de doble efecte a cassos pràctics.
- Bomba de buit. Aquest element actuarà de la mateixa forma que actua la corresponent bomba de buit en l'estació 2.

#### **7.1.5 Pantalla HMI estació 4**

La pantalla HMI que controla els sensors, actuadors i elements d'interès de la estació 4 és la següent:

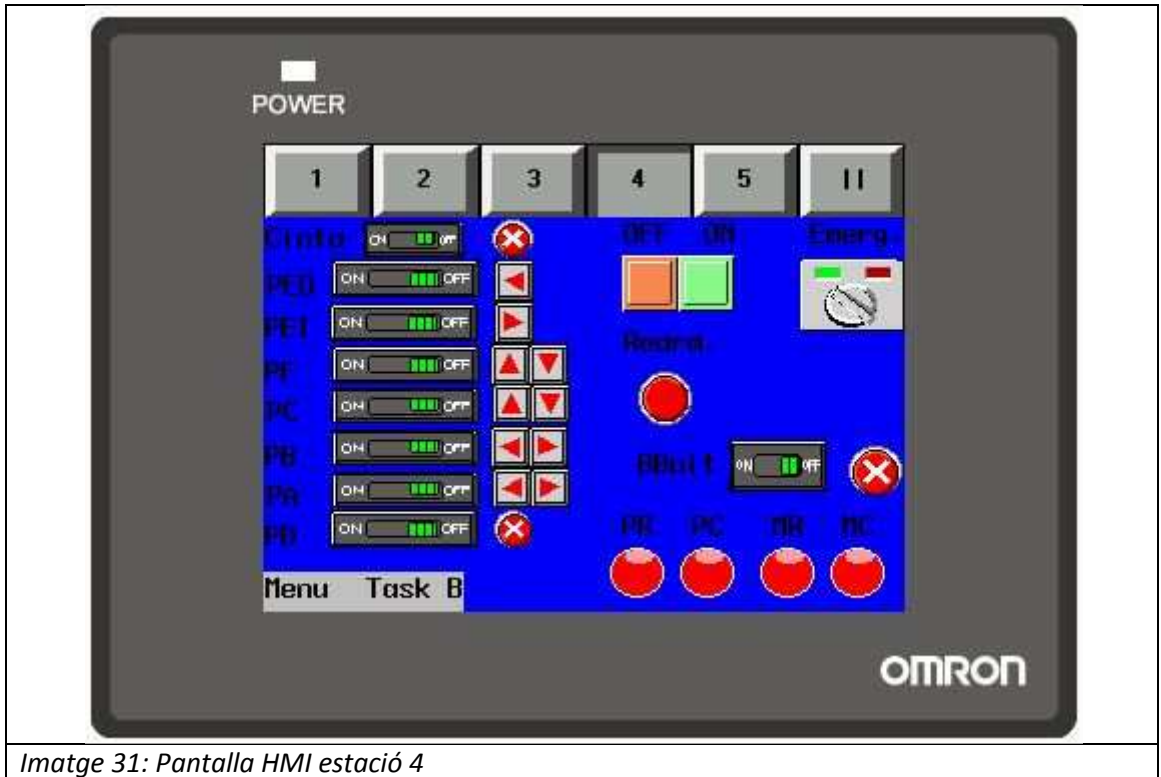

El funcionament dels elements de la pantalla HMI funcionen igual que els elements de les pantalles HMI anteriors. Ja que com s'ha vist, disposa de varis elements ja coneguts, com són els polsadors ON, OFF, Rearm i Emerg o bé els elements de BBuit (bomba de buit) i Cinta. Els quals ja s'ha explicat el seu funcionament.

Per altre banda, els pistons PE, PF, PC, PB i PA, seran els encarregats de transportar i marcar les tapes provinents del magatzem horitzontal de tapes.

 Només cal destacar el funcionament del PD, el qual representa el funcionament de 2 pistons que s'executen al mateix temps. Aquests dos pistons serveixen per retenir les tapes a la zona de marcatge.

#### **7.1.6 Pantalla HMI estació 5**

La pantalla HMI que controla els sensors, actuadors i elements d'interès de la estació 5 és la següent:

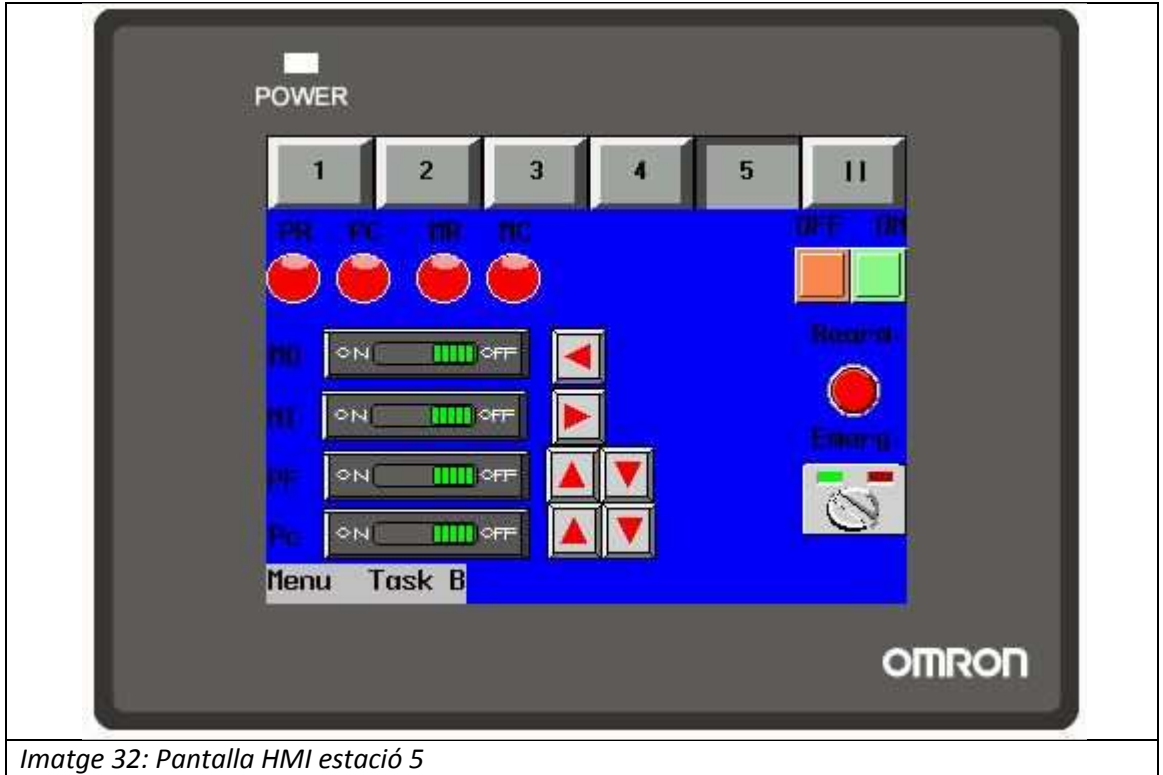

Finalment, en l'última pantalla HMI de supervisió i monitorització del sistema es pot observar el SCADA utilitzada per a l'estació 5. En aquesta pantalla HMI tots i cada un dels elements ja han sorgit en anterioritat, exceptuant el Pc, el qual indica el funcionament de la pinça.

#### **7.2 Gestió i pantalla d'alarma**

 La pantalla de gestió d'alarmes serveix per poder visualitzar quines alarmes hi ha en aquell precís moment actives. Tal i com es pot apreciar en la imatge ( imatge 33) per a cada estació hi ha un interruptor d'accionament (1) i un indicador d'alarma (2). Aquest indicadors serviran per avisar el usuari quines alarmes són actives i, a més, podrà treure'n la senyal d'alarma, per posteriorment visualitzar l'estació en que s'ha produït l'alarma i prendre decisions, ja sigui movent ell mateix els pistons des de el seu smartphone, des de la pantalla NB o bé des de la pròpia estació en que s'ha produït l'alarma. Un cop arreglat el problema, es tindrà que rearmar l'estació per continuar amb el funcionament.

La pantalla d'alarmes s'obra instantàniament quan es produeix una alarma. Al produir-se l'alarma, la pantalla parpedejarà de colors per atraure l'atenció per a una resposta més eficaç i rapida.

Rafael Roca Sobrevals **2014** 

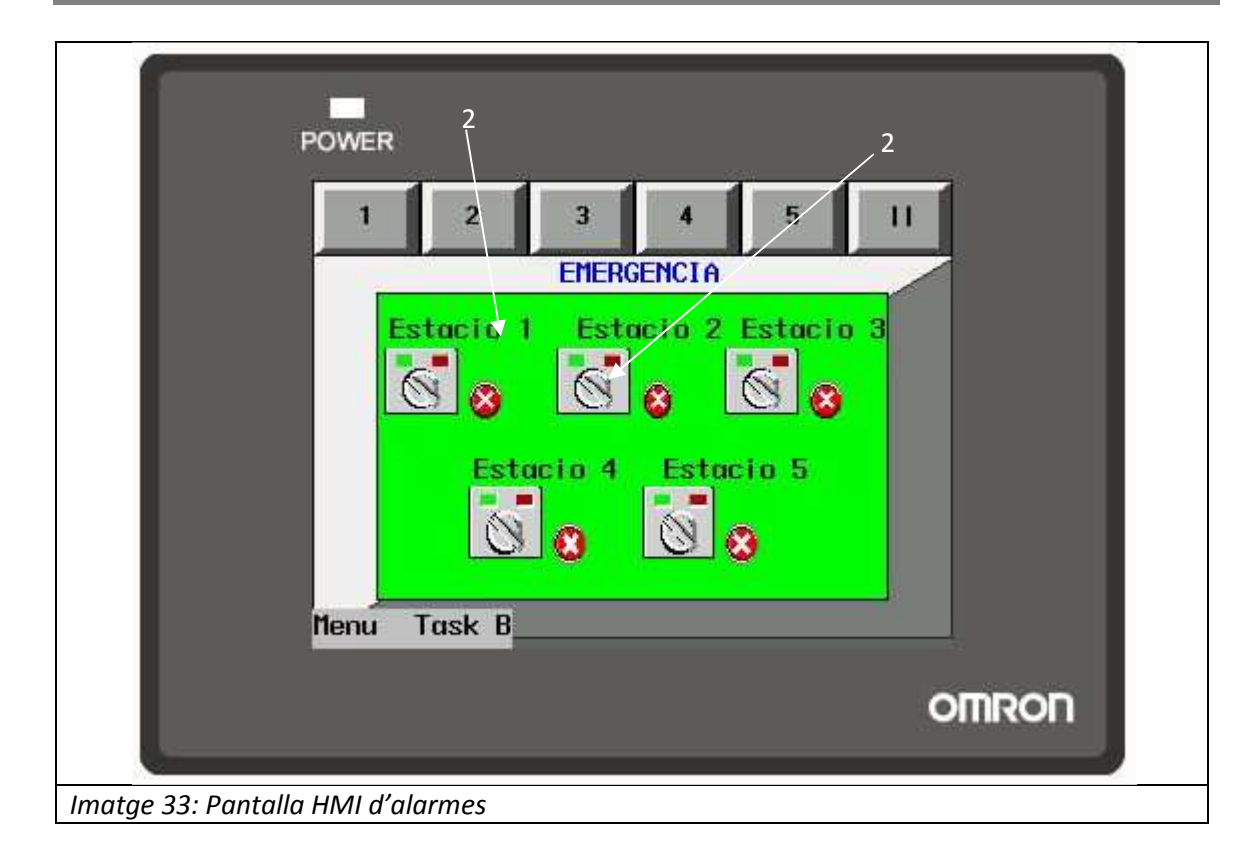

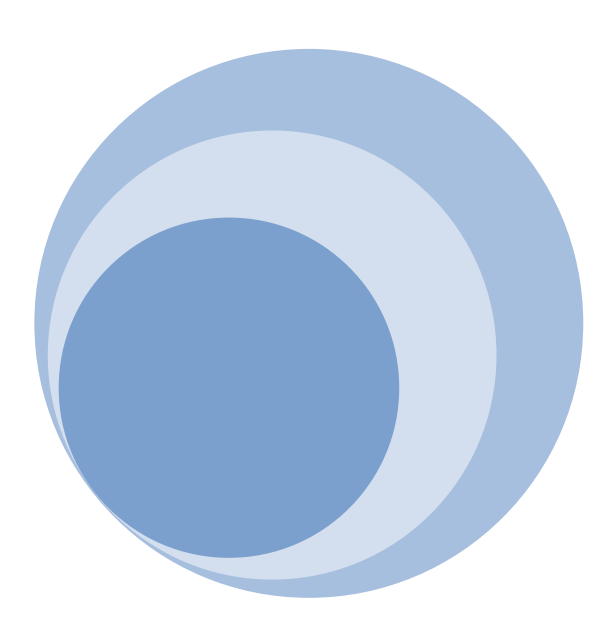

# **8. Aplicació a la supervisió d'una cèl·lula de fabricació flexible**

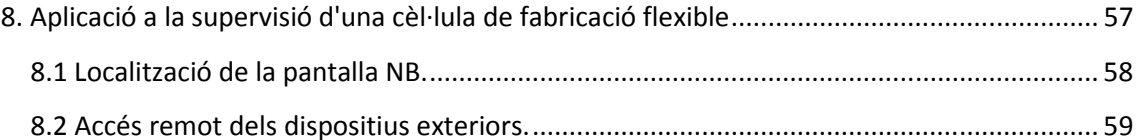

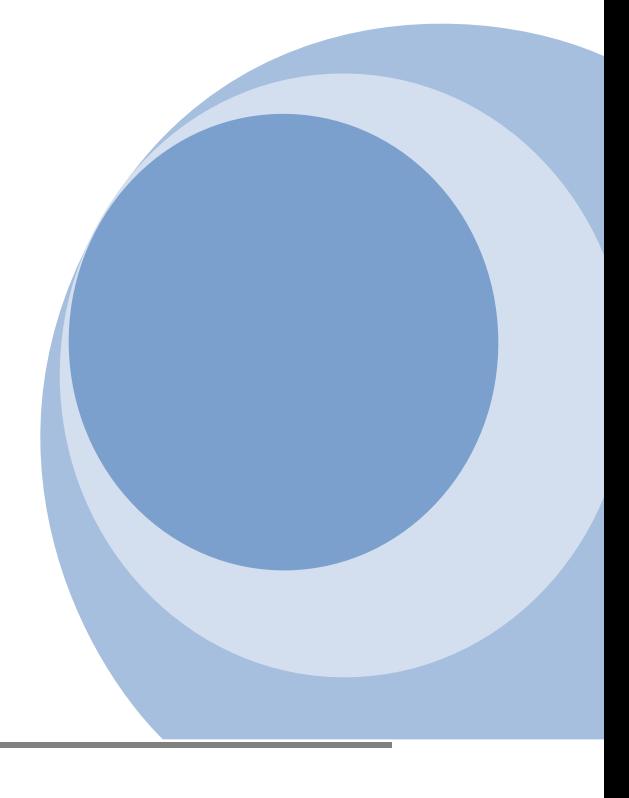

Per tal de poder aplicar la supervisió de la monitorització a una cèl·lula de fabricació a una industria s'han de tenir en compte pocs paràmetres, ja que aquest sistema permet una gran flexibilitat.

Els punts més importants a tenir en compte són el punt de muntatge de la pantalla NB i l'accés remot dels dispositius exteriors que la vulguin controlar. Si es compleixen els següents dos paràmetres es pot aplicar perfectament a una cèl·lula de fabricació flexible.

No tant sols es podrà adaptar a la supervisió prèvia de la cèl·lula, sinó que incorpora una millora substancial al procés, i per tant una reducció de errors, perills i costos, ja que al permetre una supervisió i monitorització des de pràcticament qualsevol part del món, es reduirà el temps d'execució de solucions del problema, optimitzant per tant tot el sistema.

#### **8.1 Localització de la pantalla NB.**

Per tal de instal·lar la pantalla NB s'han de tenir en compte els següents paràmetres:

- Accés a xarxa ethernet.
- Fàcil accés al port USB.
- Accés a tensions de 24 V continua.
- Adequació de la zona d'instal·lació

Aquest punts són els que engloben totes les característiques bàsiques per el bon funcionament de la pantalla i el seu corresponent manteniment o actualització.

El paràmetre d'accés a la xarxa ethernet s'utilitza per poder comunicar la pantalla NB amb la resta de blocs del sistema, com hem apreciat en apartats anteriors, sense la connexió ethernet a la pantalla NB no es pot tenir una supervisió ni monitorització del sistema des de qualsevol part. Cal dir també, que la pantalla NB en cas de tenir un problema en la connexió ethernet, mostrarà un missatge per pantalla, indicant la falta de comunicació.

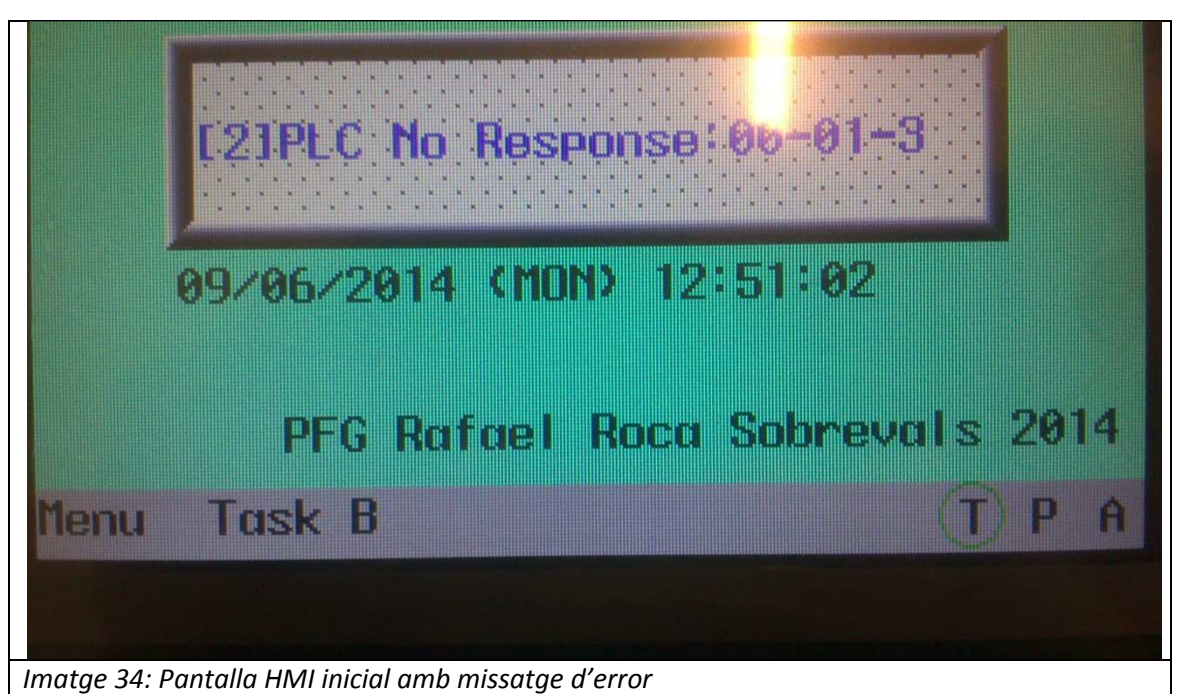

#### **58** Supervisió d'un procés industrial al palmell de la mà.

 Aquesta dada és molt important, ja que també informa si es produeix una falta de comunicació per part del PLC. Per poder diferencia quan la pantalla indica si la fallida de la xarxa ethernet ha estat per part del PLC o de la pròpia pantalla, es pot utilitzar els dispositius externs, ja que en cas que la xarxa ethernet de la pantalla sigui la responsable, no es podrà visualitzar la pantalla en ells. Per altre banda, si es pot visualitzar la pantalla i el missatge d'error per els dispositius externs, significarà que la xarxa ethernet del PLC és la causant de la falta de comunicació.

El següent paràmetre per a la bona instal·lació és el fàcil accés del tècnic o responsable del manteniment i actualització de la pantalla NB, ja que les industries contínuament renoven les seves cèl·lules, i per tant, es possible que la nova configuració de cèl·lules requereixi altre tipus de informació per pantalla. Per tal de dur les actualitzacions de la pantalla s'ha de carregar el nou programa que es vulgui instal·lar. Per dur a terme aquesta funció tant sols serà necessària la connexió USB de la pantalla.

Un altre paràmetre és el de l'alimentació de tensió. Aquest paràmetre sembla bastant obvi, però la realitat demostra que no és tan obvi, un clar exemple es el emperador Menelik II de Abisinia [16]. Per tal d'assegurar una bona tensió d'alimentació de la pantalla NB s'ha de tenir una font d'alimentació que proporcioni 24 Volts. Es pot aprofitar la font que proporciona 24 Volts al PLC si aquest es alimentat a la tensió establerta i es troba prop de la pantalla NB.

Un cop s'ha localitzat un lloc on es compleixi les condicions mencionades anteriorment, s'ha de comprovar que sigui un lloc on no destorbi el pas ni les operacions de treball. A més, per evitar possibles mal ús de manteniment, ha d'estar en un lloc ventilat i higiènic, ja que sinó es pot sobreescalfar la pantalla i provocar d'anys interns, impossibilitant el seu ús.

#### **8.2 Accés remot dels dispositius exteriors.**

Els paràmetres que s'han de tenir en compte a l'hora de l'aplicació a una cèl·lula pel que fa al tema dels dispositius només han de complir una sola condició. Aquesta condició és la de tenir accés a la xarxa ethernet en que es troba el PLC i la pantalla NB. Si es compleix aquesta condició, i es té l'aplicació corresponent instal·lada, no s'ha de preocupar per cap més paràmetre, exceptuant la IP del dispositiu exterior, la qual com ja s'ha mencionat anteriorment, s'ha de trobar dintre del rang d'operacions.

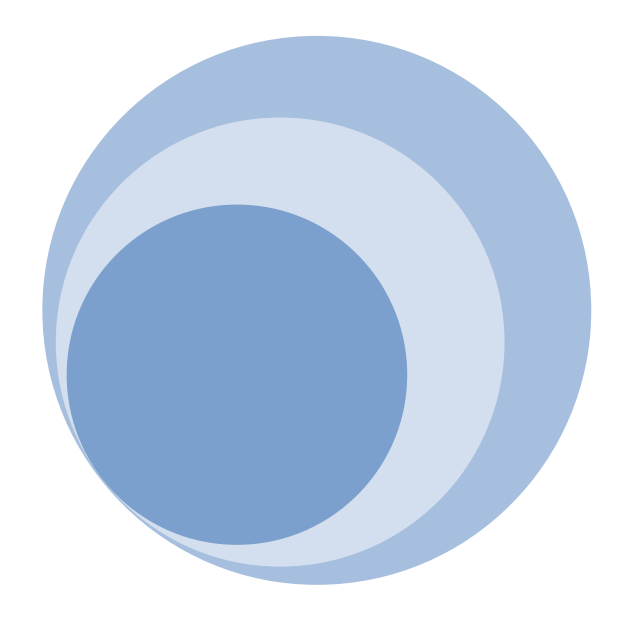

## **9. Pressupost**

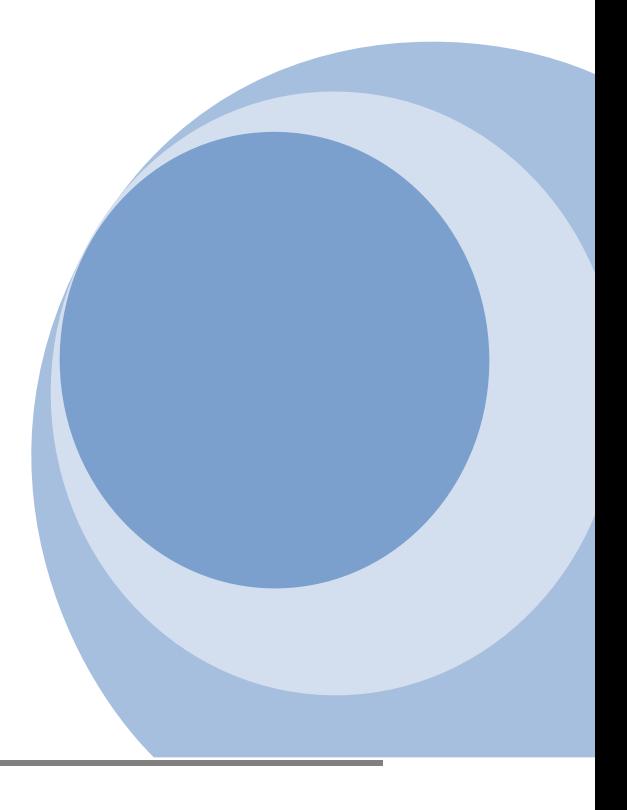

Per l'elaboració del projecte s'han necessitat varis dispositius i elements, ja que s'ha fet el sistema real, és a dir programant els PLCs, les *apps* utilitzades, la pantalla NB i el smartphone, per tant no ha sigut un projecte exclusivament teòric, sinó que s'ha programat realment el sistema, però a l'hora d'elaborar un pressupost per a la supervisió i monitorització de un sistema no s'ha de tenir en compte tots els dispositius, ja que el sistema controlat per PLC no forma part directament de la part de supervisió i monitorització.

El smartphone tampoc s'inclou en el pressupost perquè al portar a la practica el projecte, el futur client voldrà utilitzar el seu propi smartphone, ja que el sistema serà compatible amb tots els smartphone Android i amb tots els dispositius que disposin d'un navegador detallat en el apartat 5.4 del present projecte.

Les hores de dedicació per part del enginyer tampoc s'han de tenir en compte en el pressupost, ja que les hores dependran estrictament a la complexitat que vulgui el client en la supervisió i monitorització del sistema, per tant, no es pot fixar un valor econòmic de la feina realitzada per l'enginyer.

Per aquests motius només s'han tingut en compte els següents dispositius

- Pantalla NB5Q-TW01B: La pantalla NB utilitzada en el present projecte, que es va comprar a Tecnical [17], té un valor de 302.50€ amb IVA inclòs.
- Switch ethernet: el switch ethernet utilitzat, el D-Link DES-1008D, es pot trobar a Amazon [18] per 17.18€ amb IVA inclòs.
- Accés point wifi: el accés point utilitzat, el Cisco WAP200 Wireless-G Access Point PoE/Rangebooster es pot trobar a Amazon [19] per 49.28€ amb IVA inclòs.
- 7 cables ethernet: El cables ethernet es poden trobar a Amazon [referència20], els quals tenen un preu unitari de 3.54€ amb IVA inclòs. Per tant el cost total per els cables ethernet suma 24.78€ amb IVA inclòs.

Finalment doncs, el pressupost total, sense comptar el valor de les estacions ni les hores que l'enginyer a destinat al projecte, ascendeix a 393.74€ amb IVA inclòs.

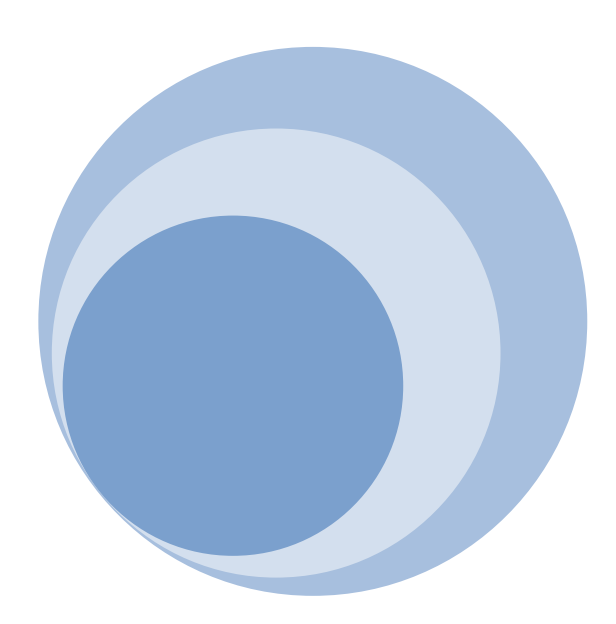

## 10. Conclusions i treball futur.

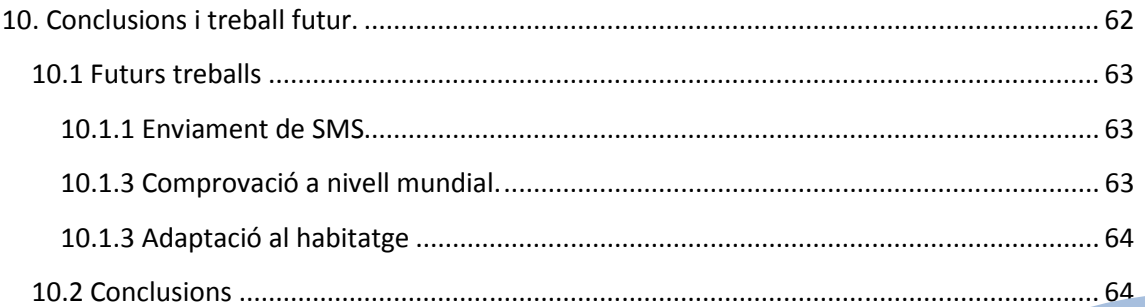

Desprès d'avet elaborat el projecte final de grau, i la seva posada en marxa en els laboratoris de control, el autor del projecte ha arribat a unes conclusions, les quals es mostraran seguidament, no abans de havent explicat possibles futurs treballs.

#### **10.1 Futurs treballs**

El present projecte final de grau ha estat posat en marxa i verificat el seu funcionament en el laboratori de control de la universitat EPSEM. El seu funcionament ha estat correcte, ja que des de un sol smartphone s'han pogut controlar 5 PLCs independents els uns dels altres. Apart del èxit obtingut en el laboratori, el autor proposa futurs treballs per a la millora constant del projecte.

- Enviament de missatge de text (SMS) en cas d'alarma per mal funcionament.
- Comprovació del sistema de supervisió i control des de qualsevol part del món.
- Adaptació del sistema a habitatges.

Aquest 3 punts són els proposats pe el autor per la millora del projecte.

#### **10.1.1 Enviament de SMS**

Per tal que el sistema fos encara més eficaç, és podria introduir un petit suplement a la configuració dels blocs, ja que si s'utilitza una sortida del PLC per a alimentar una placa Arduino amb mòdul GPRS, quan aquesta sortida s'activi ( indicant una situació de emergència), la placa Arduino enviarà un SMS preconfigurat al numero establert. D'aquesta manera el encarregat o persona responsable rebrà un SMS per tal que avaluï la informació que esta passant en aquell precís moment en el sistema.

 Aquesta pertita incorporació no suposa un excés elevat econòmic, ja que es poden trobar en el mercat plaques Arduino amb mòdul GPRS per menys de 100€ [21]. Aquesta incorporació és important per a sistemes que no estan contínuament vigilats, com poden ser el control del nivell d'aigua en els arrossars del delta del Ebre, o en petites industries amb poc personal que no puguin estar controlant tots els PLCs de que disposen.

Per a les industries que sempre hi ha una persona davant del PLC, ja sigui supervisant o bé treballant juntament amb ell, no serà necessària aquesta millora, ja que sempre disposarem de alguna persona que podrà avisar.

#### **10.1.3 Comprovació a nivell mundial.**

La comprovació a nivell mundial no ha sigut possible durant el projecte final de grau, ja que al utilitzar el laboratori de control de la universitat, no és podia crear un excés a la xarxa exterior. La connexió al exterior, en cas que és volgués fer, no seria un gran problema a la hora d'executar, ja que només s'haurien de tenir en compte alguns paràmetres.

Aquests paràmetres seria l'adequació i preparació del roter que subministra l'internet i el ethernet. Es tractaria que el roter permetés a dispositius exteriors de la seva ethernet que poguessin comunicar amb els que si es troben dins d'aquesta ethernet. Un cop configurat aquest paràmetre, no haurien d'haver problemes per aconseguir els objectius que si s'han complert amb les proves fetes al laboratori, es a dir, la supervisió i el control dels PLCs des de un dispositius smartphone.

#### **10.1.3 Adaptació al habitatge**

Finalment, l'últim treball proposat per el autor del projecte és l'adaptació d'aquest sistema a una llar familiar, ja que s'obririen molt les possibilitats d'aquesta tecnologia. A més a més, com s'ha explicat a les motivacions, el autor ja esta dissenyant, gracies a tot el que a après durant aquest projecte, la domotica del seu futur habitatge.

Es pot adaptar aquest sistema per tal de controlar l'il·luminació, les persianes, la calefacció, l'alarma, i tot el que es volgués controlar, ja que depenent del tipus del PLC, podrem adquirir tot tipus de dades, les quals podran ser observades per la pantalla NB o bé des de un smartphone en cas de que el propietari del habitatge no es trobi en ell.

A més a més, si s'incorpora la primera millora que s'ha proposat, la instal·lació de una placa Arduino amb GPRS, el propietari de la casa podrà rebre un SMS indicant que s'ha activat per algun motiu l'alarma del habitatge, i per tant activar l'aplicació per conèixer que esta passant en aquell precís moment i poder decidir si aturar l'alarma o avisar a qui correspongui, veïns familiars o al corresponent cos de seguretat.

#### **10.2 Conclusions**

La valoració personal del projecte fi de grau és molt positiva, ja que s'ha pogut ampliar molt els coneixements obtinguts durant tota la carrera, ja que per la realització del projecte s'ha tingut d'aprendre noves maneres de supervisar i monitoritzar un sistema controlat per PLCs. Apart del enriquiment intel·lectual que ha suposat l'elaboració del projecte, l'autor ha pogut practicar en el laboratori de control de l'universitat aquest sistemes, d'aquesta manera ha pogut demostrar que si és factible poder monitoritzar un PLC a traves d'un smartphone o qualsevol altre dispositiu, sense que aquest tingui que estar connectat físicament al PLC que vol supervisar o monitoritzar. A més, l'autor no s'ha conformat en controlar un sol PLC, sinó que ha sigut capaç de poder controlar 5 PLCs des un sol smartphone.

L'autor, apart del èxit obtingut en el laboratori, també li ha servit aquest treball per el seu futur, ja que la tecnologia de la pantalla NB li servirà per poder fer el control de finestres, llums i alarma de la seva futura casa, ja que considera que per un preu d'uns 400€, sense comptar el preu dels actuadors i del PLC, podrà domotitzar la seva llar. A més, si vol tenir la tranquil·litat d'una alarma que envií un SMS al seu smartphone, haurà d'incrementar el present projecte amb l'apartat de tasques futures mencionat anteriorment, concretament el apartat 10.1.1.

Apart del enriquiment personal del autor, aquest també desitja que el present projecte serveixi per a futures promocions de l'universitat, perquè el material utilitzat pertany a l'universitat i per tant, amb l'ajuda d'aquest document, i sobretot, dels programes i *apps*  creades per el autor, el qual cedirà a l'universitat, puguin ajudar a futurs estudiant a visualitzar i practicar, tots els coneixements adquirits en l'aula. A més a més, l'autor del present projecte, es compromet a explicar, tant al professorat com a alumnes, qualsevol dubte que no hagi estat detallat en el present projecte, ja que, com a explica't, l'hi agradaria que s'utilitzés aquesta tecnologia en les classes practiques.

Finalment, agaïr tot el material cedit i suport obtingut, ja no només durant el transcurs del projecte final de carrera, sinó per els 4 anys en el que l'autor del present projecte s'ha començat a formar com a persona i com a enginyer.

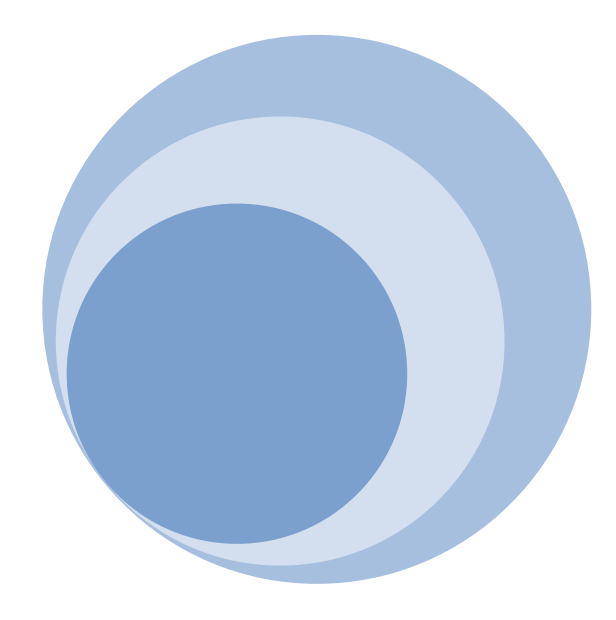

# **11.Bibliografia**

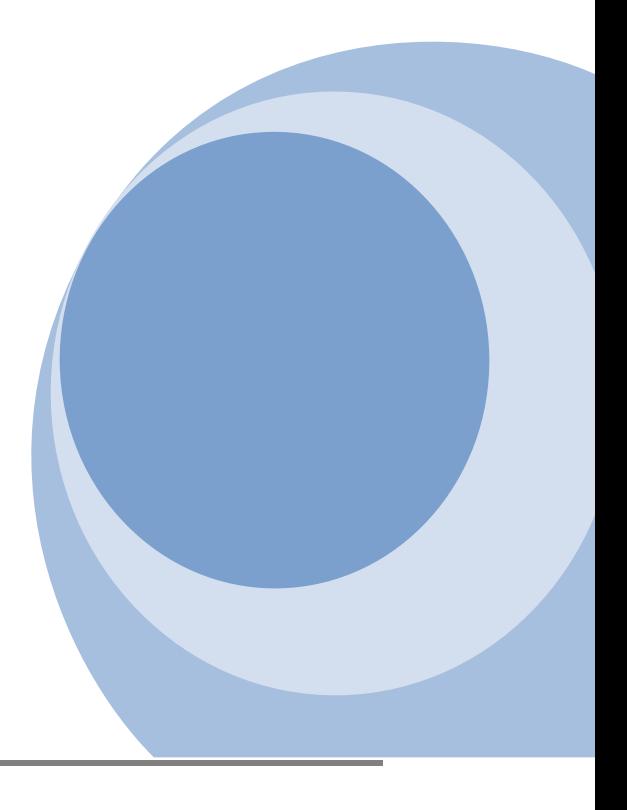

[1] RS-232 - Wikipedia, la enciclopedia libre. Consultat: [en la xarxa]. [Accés 9 de Març 2014]. Disponible a:

http://es.wikipedia.org/wiki/RS-232

[2]

1. TERMINALS, Programmable. NB-series. Consultat: [en la xarxa]. [Accés 21 de Febrer 2014]. Disponible a:

downloads.industrial.omron.es/IAB/Products/Automation%20Systems/HMI/Compact %20HMI/NB5/V106/V106-E1-04.pdf

2. TERMINALS, Programmable. NB-series STARTUP GUIDE. Consultat: [en la xarxa]. [Accés 21 de Febrer 2014]. Disponible a:

downloads.industrial.omron.es/IAB/Products/Automation%20Systems/HMI/Compact%20HMI/ NB5/V107/V107-E1-04.pdf

3. TERMINALS, Programmable. NB-series. Consultat: [en la xarxa]. [Accés 21 de Febrer 2014]. Disponible a:

downloads.industrial.omron.es/IAB/Products/Automation%20Systems/HMI/Compact%20HMI/ NB5/V109/V109-E1-04.pdf

4. TERMINALS, Programmable. NB-series. Consultat: [en la xarxa]. [Accés 21 de Febrer 2014]. Disponible a:

downloads.industrial.omron.es/IAB/Products/Automation%20Systems/HMI/Compact%20HMI/ NB5/V108/V108-E1-03.pdf

 [3] Download NB-Designer software. Consultat: [en la xarxa]. [Accés 1 de Març 2014]. Disponible a:

http://industrial.omron.es/es/misc/forms/download\_nbdesigner\_software.html?referrer=43187&subject=NB5Q

[4] MOTORS, General. HISTORIA DE LOS PLC ' s Consultat: [en la xarxa]. [Accés 21 de Febrer 2014]. Disponible a:

www.ing.unlp.edu.ar/electrotecnia/procesos/apuntes/ApuntePLC.pdf

[5] Allen-Bradley. Consultat: [en la xarxa]. [Accés 28 de Febrer 2014]. Disponible a:

http://ab.rockwellautomation.com/.

[6] SS7 Protocol Suite - BICC | BISUP | DUP | ISUP | MAP | MTP-2 | MTP-3 | Q2140 | SCCP | TCAP | TUP. Consultat: [en la xarxa]. [Accés 28 de Març 2014]. Disponible a:

http://www.protocols.com/pbook/ss7.htm#MAP.

[7] Estàndard (IEC1131-3) Consultat: [en la xarxa]. [Accés 27 de Març 2014]. Disponible a: http://www.google.es/url?sa=t&rct=j&q=&esrc=s&source=web&cd=1&ved=0CCsQFjAA&url=h ttp%3A%2F%2Fisa.uniovi.es%2Fgenia%2Fspanish%2Fpublicaciones%2FIEC%2520%25201131- 3.pdf&ei=y5OVU4-LNcqb0wWAsYDwAw&usg=AFQjCNEJSX3B1U-RsHRUzECEb59iXgoIlQ&bvm=bv.68445247,d.d2k

[8] History | OMRON Global. Consultat: [en la xarxa]. [Accés 2 de Abril 2014]. Disponible a:

http://www.omron.com/about/corporate/history/.

[9] Visualice el estado de su máquina desde cualquier lugar | Omron, España. Consultat: [en la xarxa]. [Accés 25 de Febrer 2014]. Disponible a:

http://industrial.omron.es/es/news/product-news/nb-remote-access.

[10] DES-1008D Switch 8 Puertos 10/100Mbps no Gestionable | D-Link España. In: [online]. Consultat: [en la xarxa]. [Accés 2 de Abril 2014]. Disponible a:

http://www.dlink.com/es/es/home-solutions/connect/switches/des-1008d-8-port-10- 100mbps-desktop-switch.

[11] Manual Cisco WAP200 Wireless-G Access Point -PoE/Rangebooster Consultat: [en la xarxa]. [Accés 27 de Març 2014]. Disponible a:

http://www.google.es/url?sa=t&rct=j&q=&esrc=s&source=web&cd=2&ved=0CDIQFjAB&url=ht tp%3A%2F%2Fwww.cisco.com%2Fc%2Fdam%2Fen%2Fus%2Ftd%2Fdocs%2Fwireless%2Facces s\_point%2Fcsbap%2Fwap200%2Fadministration%2Fguide%2FWAP200\_V10\_UG\_Rev\_B\_web.p df&ei=i6iQU9LoN6uM0wW92oG4DA&usg=AFQjCNFNAmyiE-vp5xrcQxQO8eH- hEXTg&bvm=bv.68235269,d.d2k&cad=rja

[12] HMI Consultat: [en la xarxa]. [Accés 27 de Març 2014]. Disponible a:

http://www.google.es/url?sa=t&rct=j&q=&esrc=s&source=web&cd=9&ved=0CFAQFjAI&url=ht tp%3A%2F%2Fwww.aie.cl%2Ffiles%2Ffile%2Fcomites%2Fca%2Fabc%2Fhmi.pdf&ei=gp6WU9T 0Faes7QbNoCgAg&usg=AFQjCNFI0lIJWgTRLRIUiW5F1aSnCHxv7w&bvm=bv.68445247,d.ZGU&cad=rja

[13] Android >> Ejemplo de WebView en Android ( Parte 1 ) | en WordPress.com Consultat: [en la xarxa]. [Accés 16 de Març 2014]. Disponible a:

http://amatellanes.wordpress.com/2013/06/01/android-ejemplo-de-webview-en-androidparte-1/.

[14] Create free android app online / AppsGeyser. Consultat: [en la xarxa]. [Accés 15 de Març 2014]. Disponible a:

http://www.appsgeyser.com/create/start/.

[15] Automation Software | Programming | CX-One. Consultat: [en la xarxa]. [Accés 18 de Març 2014]. Disponible a:

http://industrial.omron.eu/en/products/catalogue/automation\_systems/software/programmi ng/cx-one/default.html.

[16] El trono imperial eléctrico de Menelik II de Abisinia. Consultat: [en la xarxa]. [Accés 7 de Abril 2014]. Disponible a:

http://www.erroreshistoricos.com/errores-histoticos/1031-el-trono-imperial-electrico-demenelik-ii-de-abisinia.html.

[17] :::TECNICAL::: Consultat: [en la xarxa]. [Accés 1 de Maig 2014]. Disponible a:

http://www.tecnical.cat/.

[18] D-Link DES-1008D Switch 8 puertos Fast Ethernet 10/100 Mbps: D-LINK: Amazon.es: Informática. Consultat: [en la xarxa]. [Accés 2 de Maig 2014]. Disponible a:

http://www.amazon.es/D-Link-DES-1008D-Switch-puertos-Ethernet/dp/B00009VGXX/ref=sr\_1\_1?ie=UTF8&qid=1401988614&sr=8-1&keywords=des-1008d.

 [19] Cisco Small Business WAP200 Wireless-G Access Point - PoE/Rangebooster - Radi...: Amazon.co.uk: Computers & Accessories. Consultat: [en la xarxa]. [Accés 3 de Maig 2014]. Disponible a:

http://www.amazon.co.uk/Cisco-Business-WAP200-Wireless-G-Access/dp/B000O13Y7Q.

[20] Red STP CAT 6 Blindado Lszh gigabit Ethernet Cable Cable 3 m: Amazon.es: Electrónica. Consultat: [en la xarxa]. [Accés 3 de Maig 2014]. Disponible a:

http://www.amazon.es/Blindado-Lszh-gigabit-Ethernet-Cable/dp/B004US2YP2/ref=sr\_1\_2?ie=UTF8&qid=1401991536&sr=8- 2&keywords=cable+ethernet+3m.

[21] Enviar SMS y hacer llamadas desde placa Arduino con módulo GPRS Proyecto AjpdSoft. Consultat: [en la xarxa]. [Accés 8 de Maig 2014]. Disponible a:

http://www.ajpdsoft.com/modules.php?name=News&file=article&sid=575.